# Başlarken

# **Uygulamalı İstatistik 1**

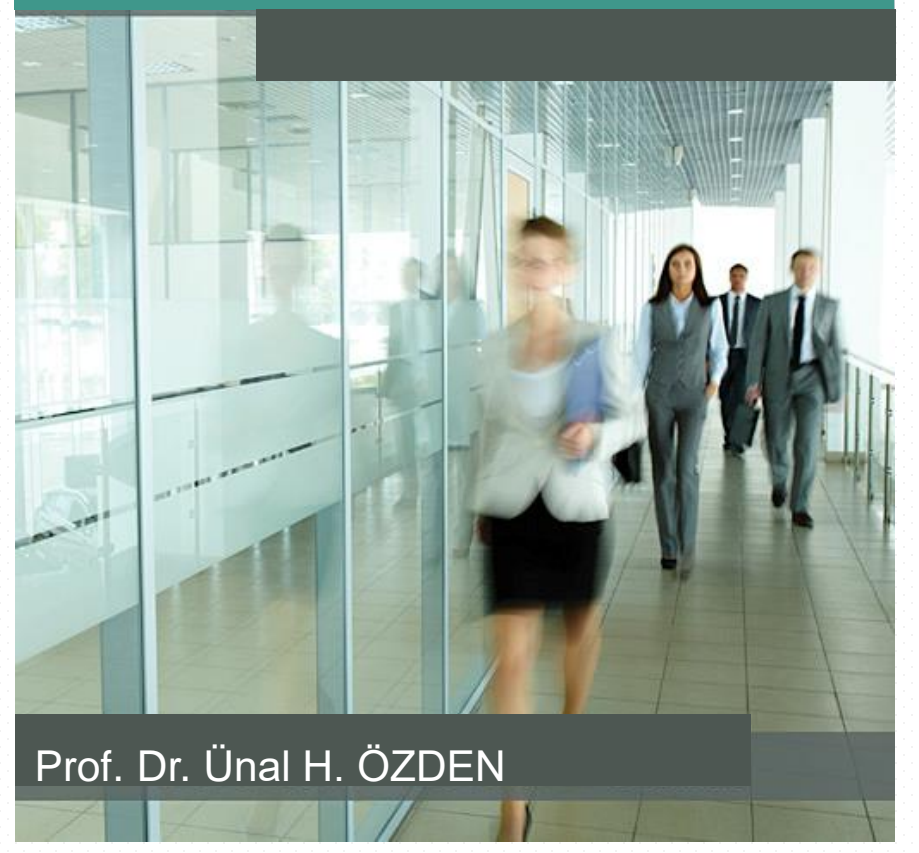

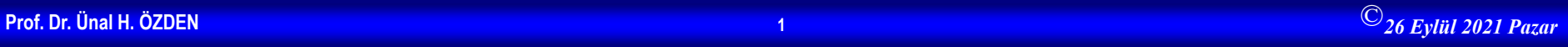

# **İstatistik Olmadan Olmaz**

- Araştırmadaki sayıların yararlı bilgiler olup olmadığını belirlemek
- Belirsizlik altında karar vermek
- Sınıflama ve kümeleme
- Nedensellik iddialarını doğrulamak (Değişimin ve farklılaşmanın sebebi)
- Büyük miktarda verilerin ortaya koyduğu kalıpları görmek
- Tahmin

## **İstatistik nedir?**

- Üç çeşit yalan vardır:
	- Yalan
	- Kuyruklu yalan
	- İstatistik

## Benjamin Disraeli

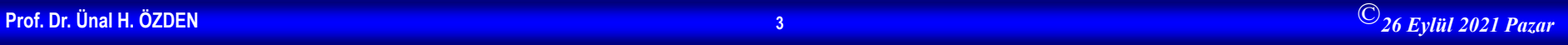

## **Doğru Veri Toplama İstatistiksel Analiz İçin Çok Kritiktir**

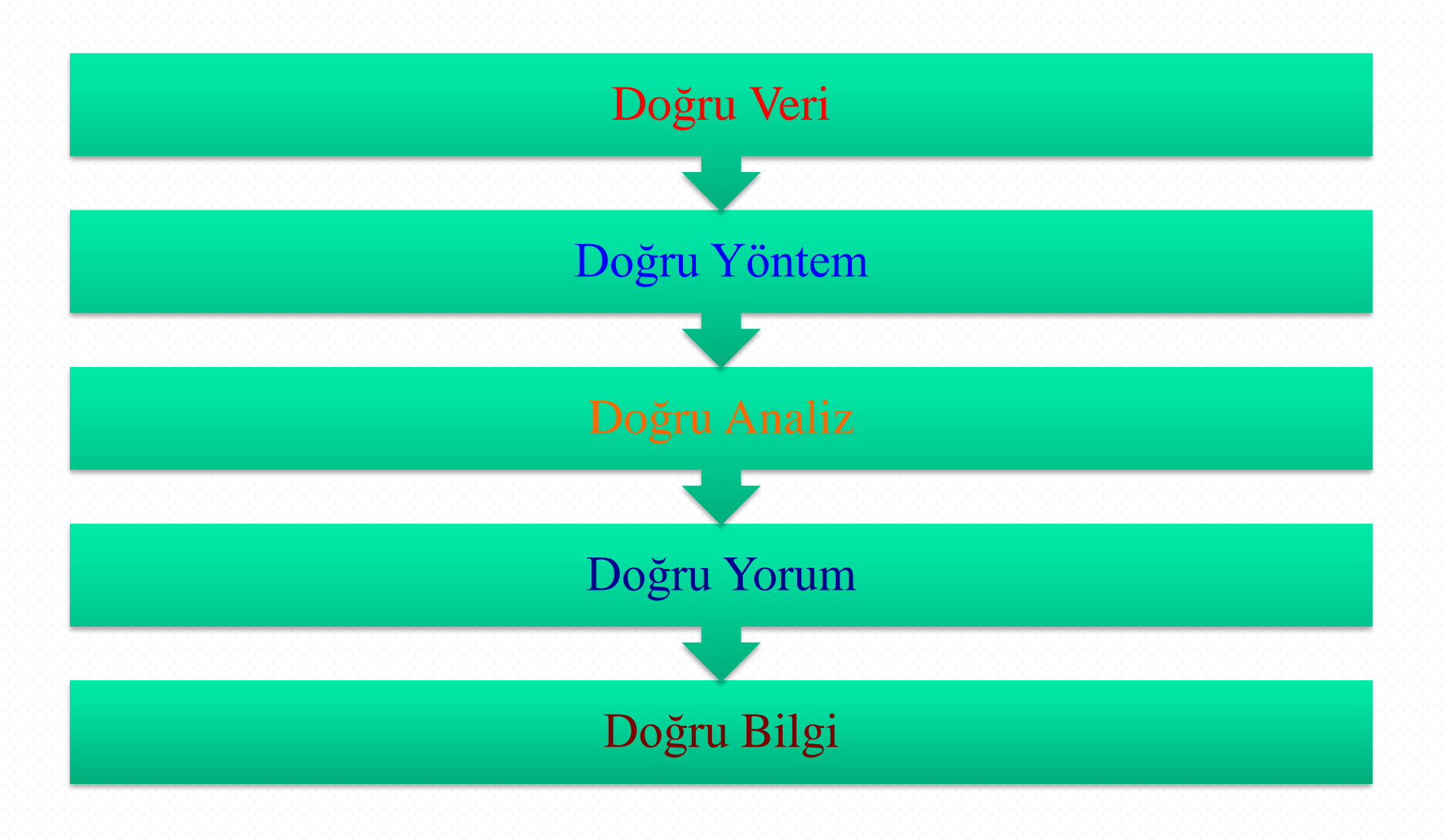

# **İstatistiğin Konusu Olan Olaylar**

## **İstatistik olaylarla ilgilenir.**

Olayları ikiye ayırmak mümkündür.

### **Toplu olaylar**

Bir çok faktör tarafından etkilenen olaylardır. İstatistiğin konusu kapsamındadır. (Enflasyon, başarıya etki eden faktörler…

### **Tekil olaylar**

Tek bir faktör tarafından etkilenen olaylardır. İstatistiğin konusu kapsamında değildir. Belirli şartlar birleştiğinde daima aynı sonucu verir. (Kimyasal olaylar…)

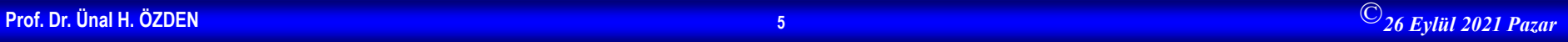

# **İstatistiğin İki Dalı**

# **İstatistik**

Karar vermede verileri yararlı bilgilere dönüştürmeye yardımcı yöntemler bütünü. Ham verilerden bilgi üretme.

### **Tanımsal İstatistik**

Verileri toplama, düzenleme, görselleştirme, analiz etme ve yorumlamadan oluşan süreci kapsar.

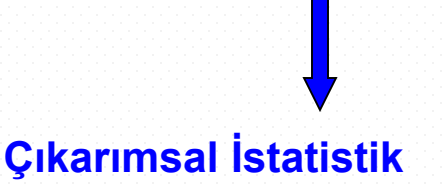

Küçük bir grubtan (örnekten) toplanan verileri kullanarak daha büyük bir grup (anakitle) hakkında sonuçlara varmak için kullanılır.

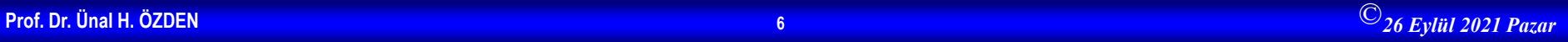

**Uygulamalı İstatistik 1**

# **Tanımsal İstatistik**

- Verilerin toplanması
	- Ör. Anket
- Verilerin düzenlenmesi ve sunulması
	- Ör. Tablolar ve grafikler
- Karakteristik değerlerin hesaplanması

- Ör. Örnek ortalamas
$$
= \sum X_i
$$

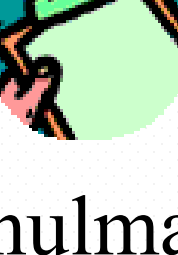

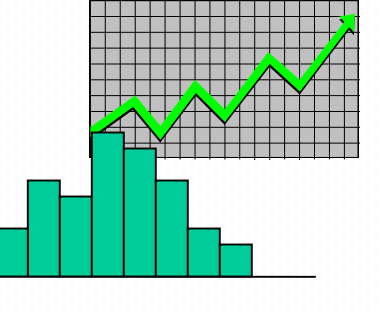

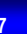

*n*

# **Çıkarımsal İstatistik**

- Tahmin
	- Ör. Anakitle ağırlık ortalamasının örnek ortalamasından yararlanarak tahmin edilmesi.
- Hipotez testleri
	- Ör. Anakitle ortalama ağırlığının 75 kg olduğu iddasının testi.

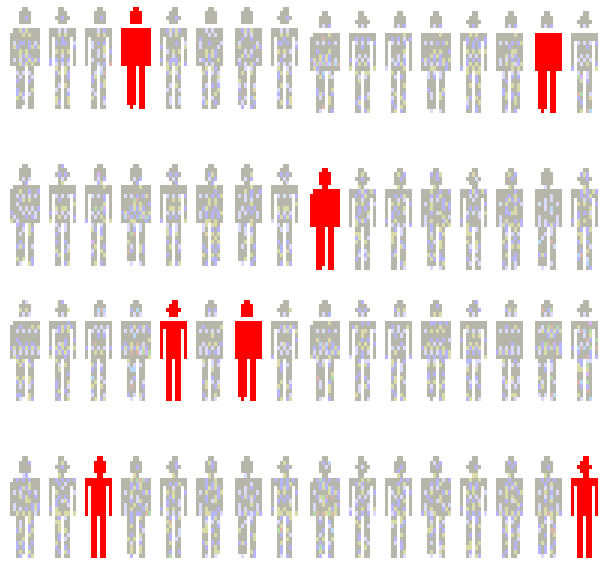

**Örnekden hesaplanan sonuçlara göre anakitle hakkında karar verilir.** 

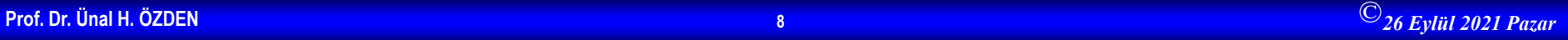

## **İstatistiğin Kullanım Alanları**

- İşletmelerde; insan kaynakları, finansal analiz, Pazar araştırmaları, tedarik zinciri gibi…
- Psikloloji
- Sosyoloji
- Ekonomi
- Tıp
- Biyoloji
- Fizik
- Mühendislik
- vs.

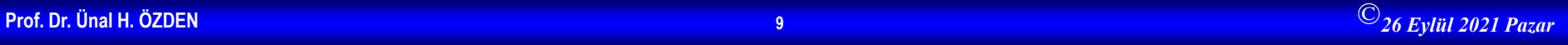

# **Software (Bilg. Paket Programı) ve İstatistik**

- Software, istatistiksel yöntemleri uygularken hesaplamalarda size yardımcı olacak programlardır.
- Microsoft Excel ile istatistiksel veri analizi yapabilirsiniz.
- Bir çok istatistik paket programı vardır. En bilinenleri; – SPSS
	- Minitab
	- R
	- Eviews
	- SAS

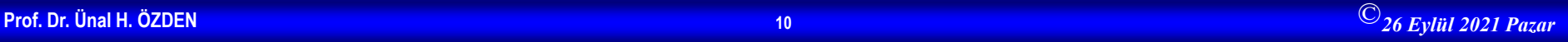

# Verilerin Tanımlanması ve Toplanması

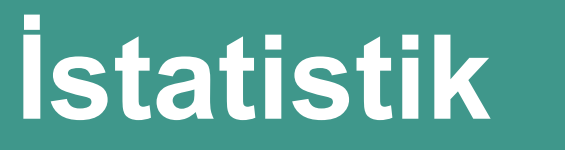

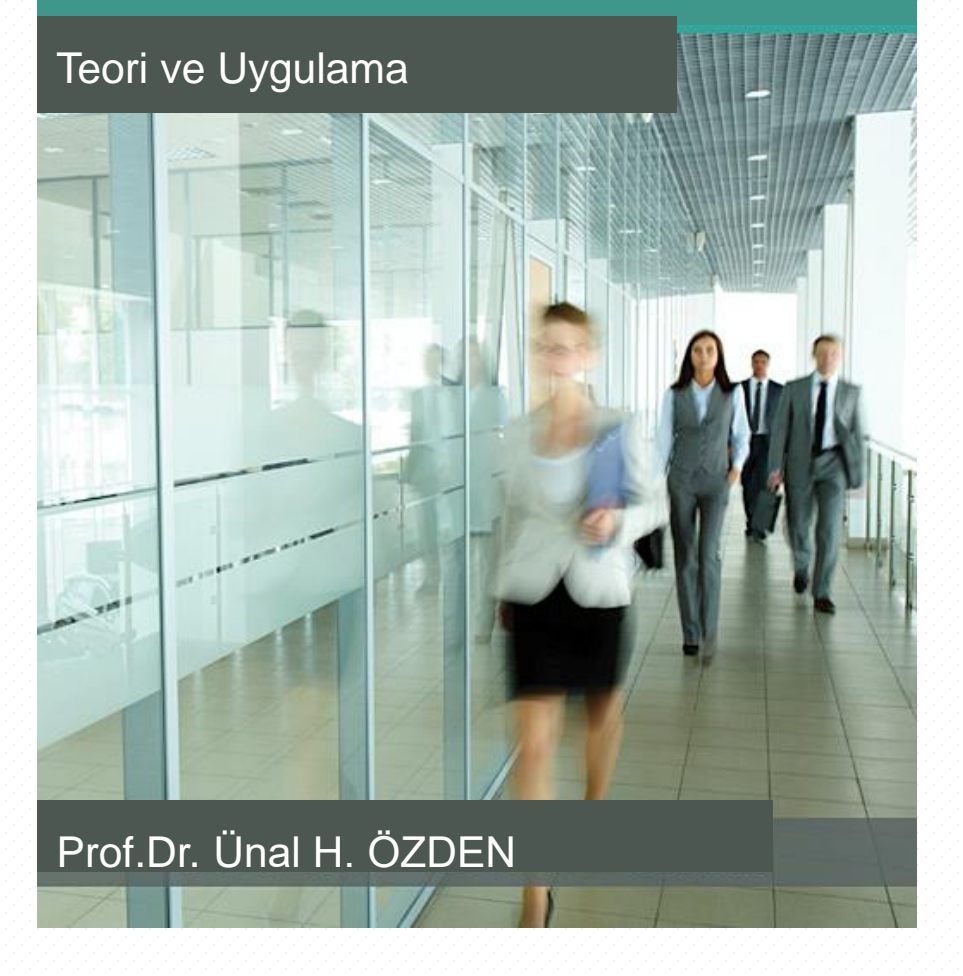

## **Temel Kavramlar**

**Değişken:** Herhangi bir ögenin veya birimin herhangi bir özelliği

**Veri (Data):** Herhangi bir değişkenin birimlerine ilişkin değerler kümesi

**İstatistik:** Karar vermede verilerden yararlanarak, yararlı bilgiler üretmeye yardımcı yöntemler bütünü veya ham verilerden bilgi üretme süreci

# **Değişken Türleri**

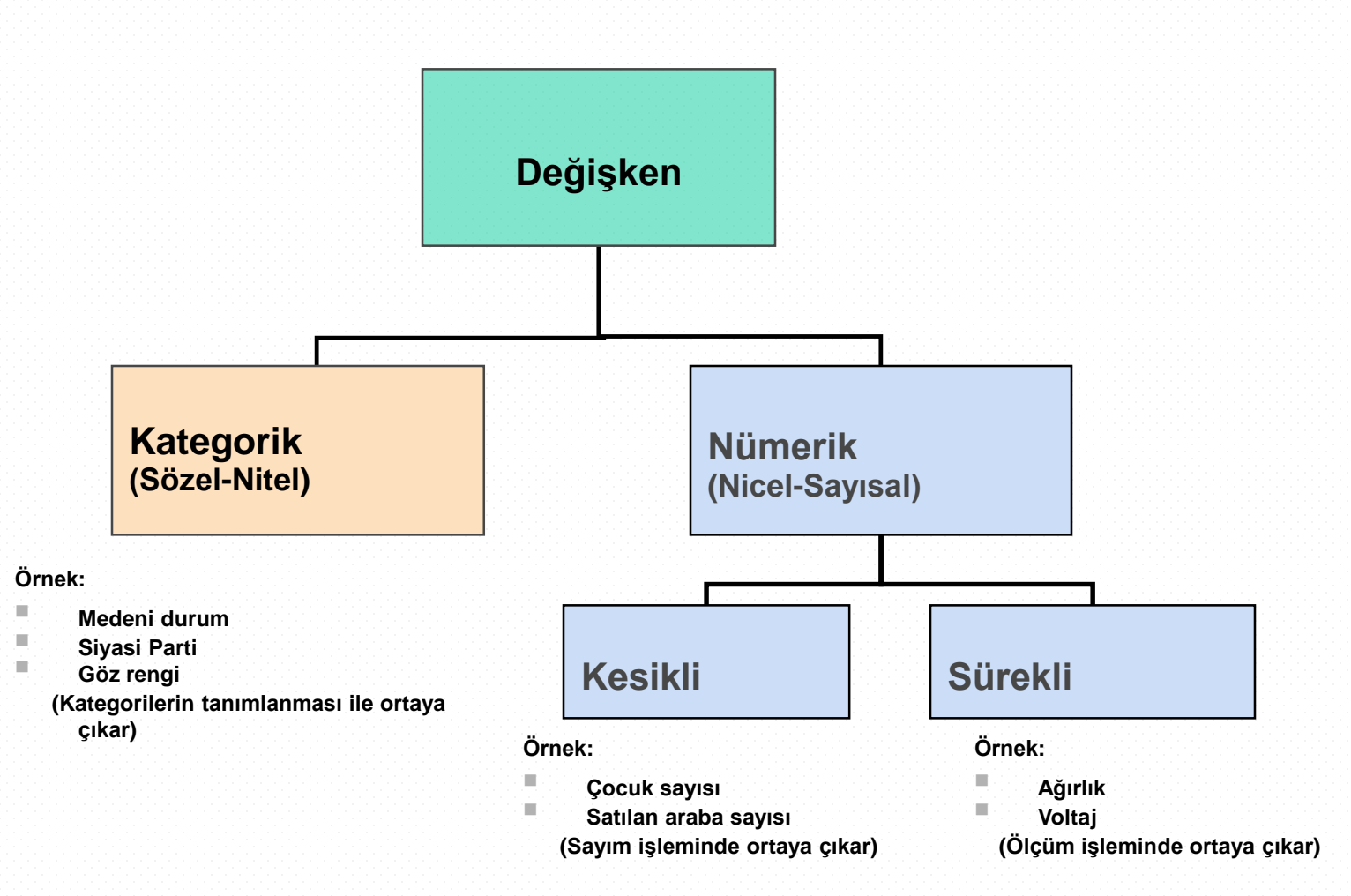

# **Değişken**

- **Değişken :** Gözlemden gözleme farklı değerler alabilen objelere, niteliklere ya da durumlara değişken denir. İstatistik birimlerinin sahip oldukları özellikler birer değişken olarak görülebilir.
- **Sürekli değişken :** Matematiksel olarak herhangi iki değeri arasında daima bir başka değeri bulunabilen değişken. (Örneğin: Uzunluk, ağırlık, yaş)
- **Süreksiz değişken :** Ölçüm birimleri daha küçük bölümlere bölünemediğinden ölçek üzerinde ayrı ayrı noktalar halinde yer alan değişken. (Örneğin Pekiyi 5, İyi 4 Orta 3 gibi)
- **Bağımsız değişken :** Başka bir değişkene bağlı olmadan değerler alabilen değişken.
- **Bağımlı değişken :** Başka bir değişkene bağlı olarak değerler olabilen değişken.

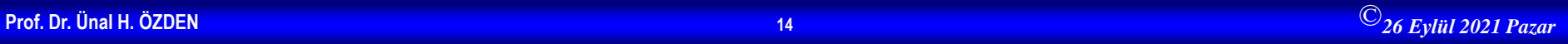

# **Ölçüm Düzeyleri ve Ölçekler**

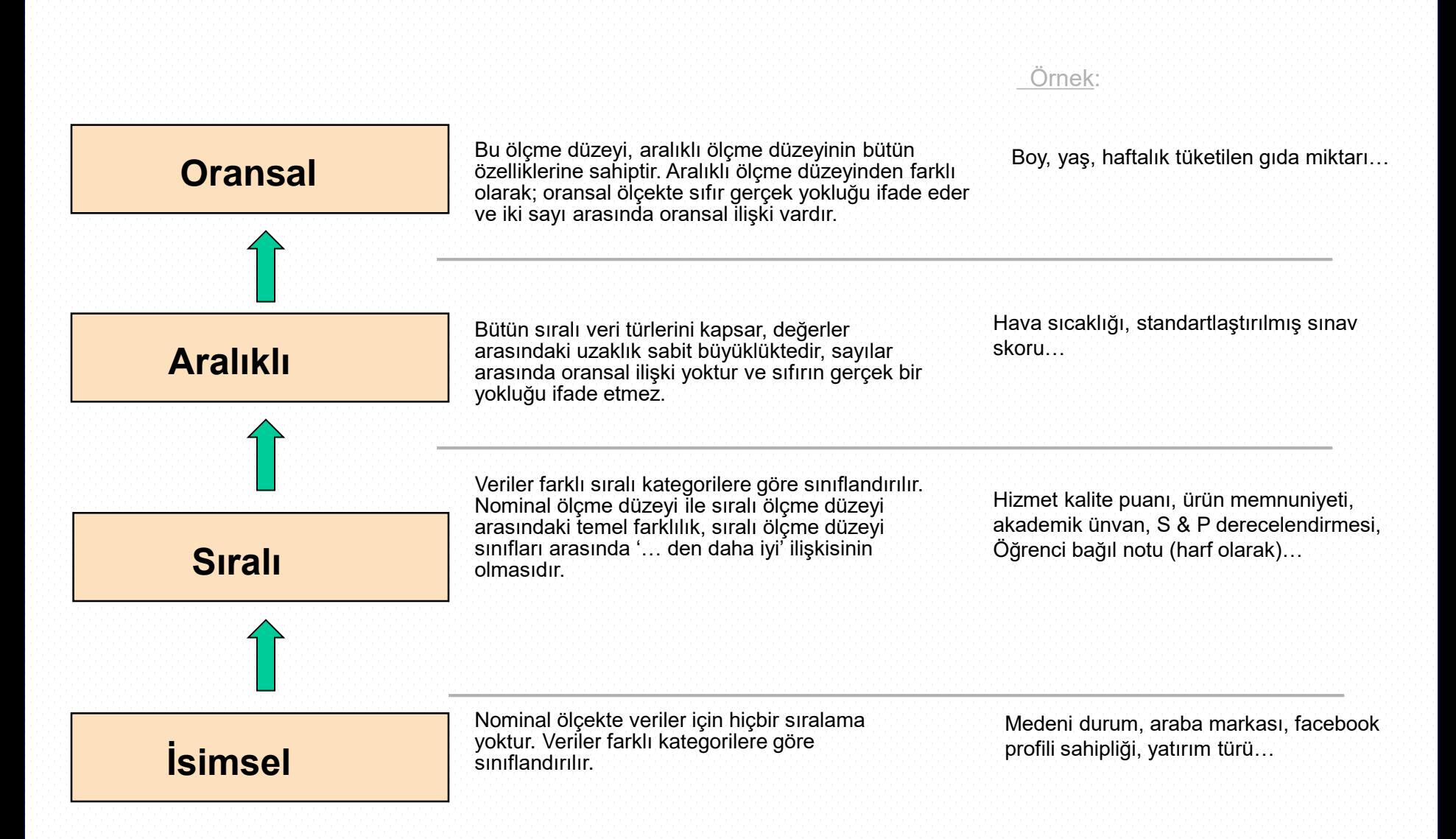

# **Veri Kaynakları**

- **Birincil Veriler**: Veri analizi yapacak kişi/kişiler tarafından toplanmış veriler
	- Siyasetle ilgili anketlerden elde edilen veriler
	- Deneylerden elde edilen veriler
	- Gözlemlerden elde edilen veriler
- **İkincil Veriler**: Veri analizi yapacak kişi(ler)den farklı kişiler tarafından toplanmış veriler
	- Nüfus sayımı verileri
	- İnternet veya basılı yayınlardaki yer alan veriler

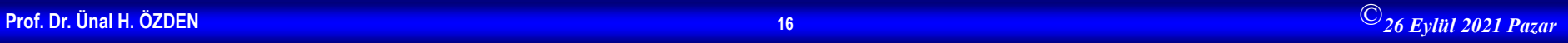

# **Veri Toplama**

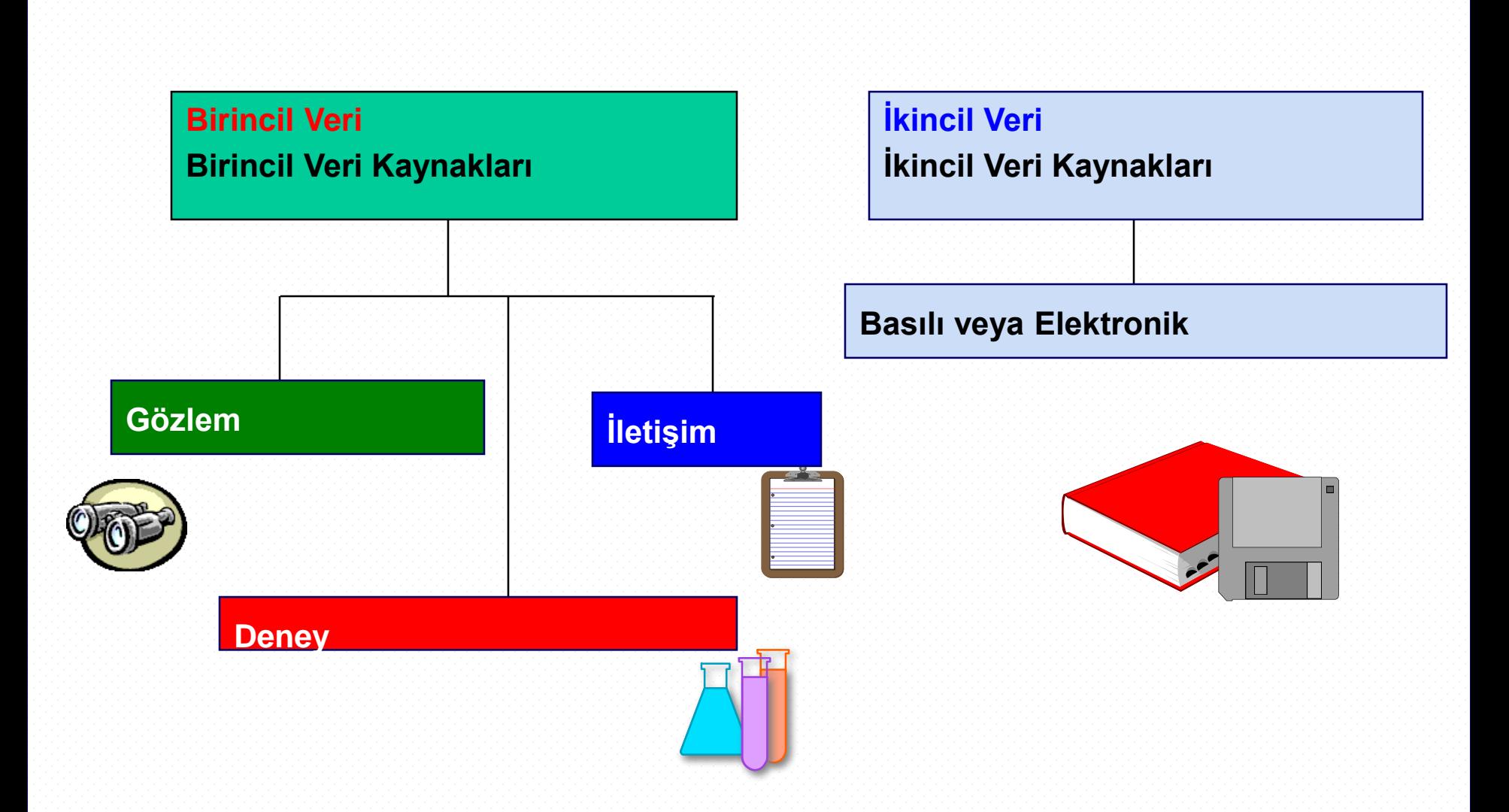

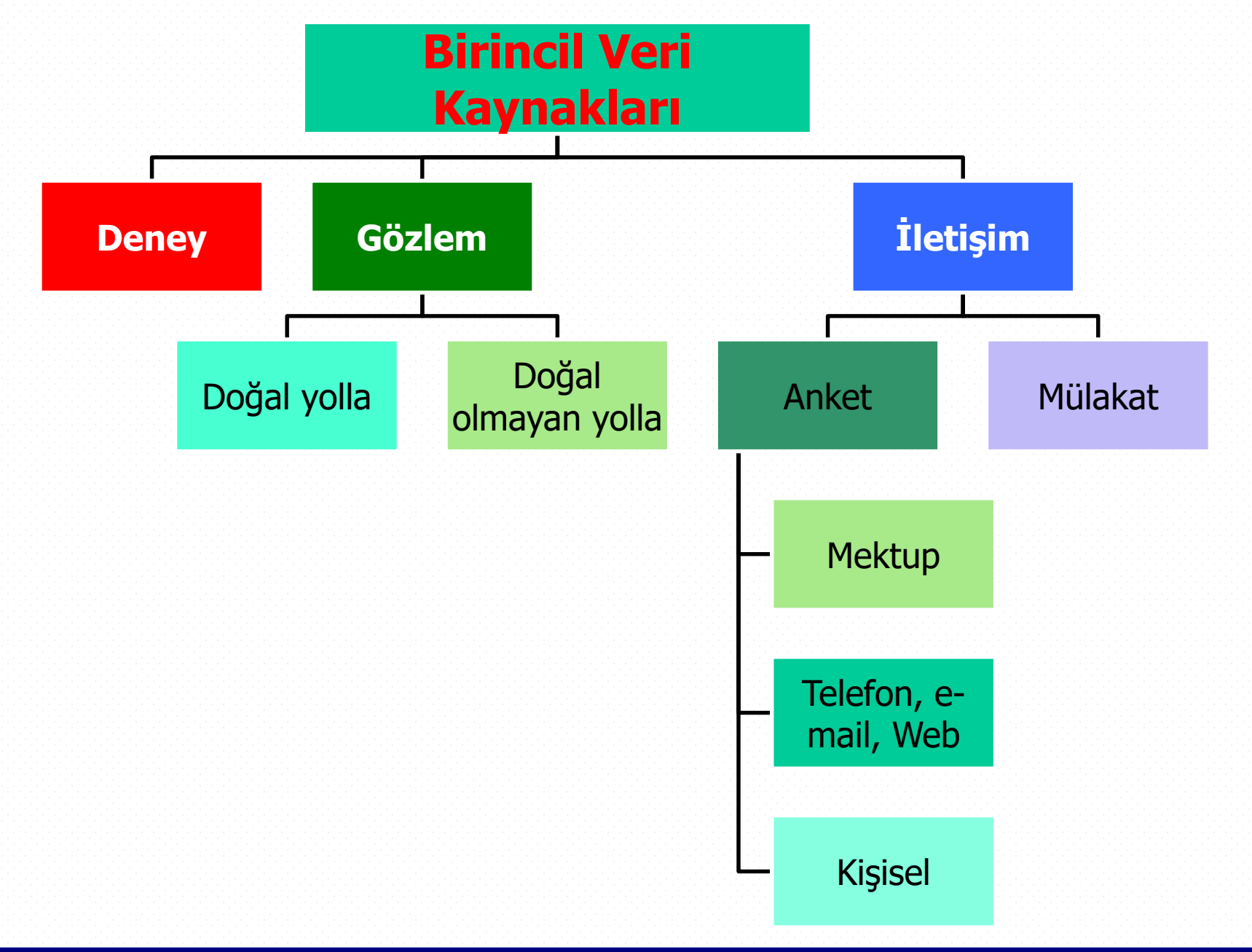

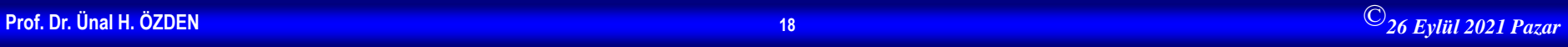

# Anakitle-Örneklem

# **İstatistik**

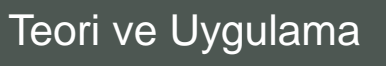

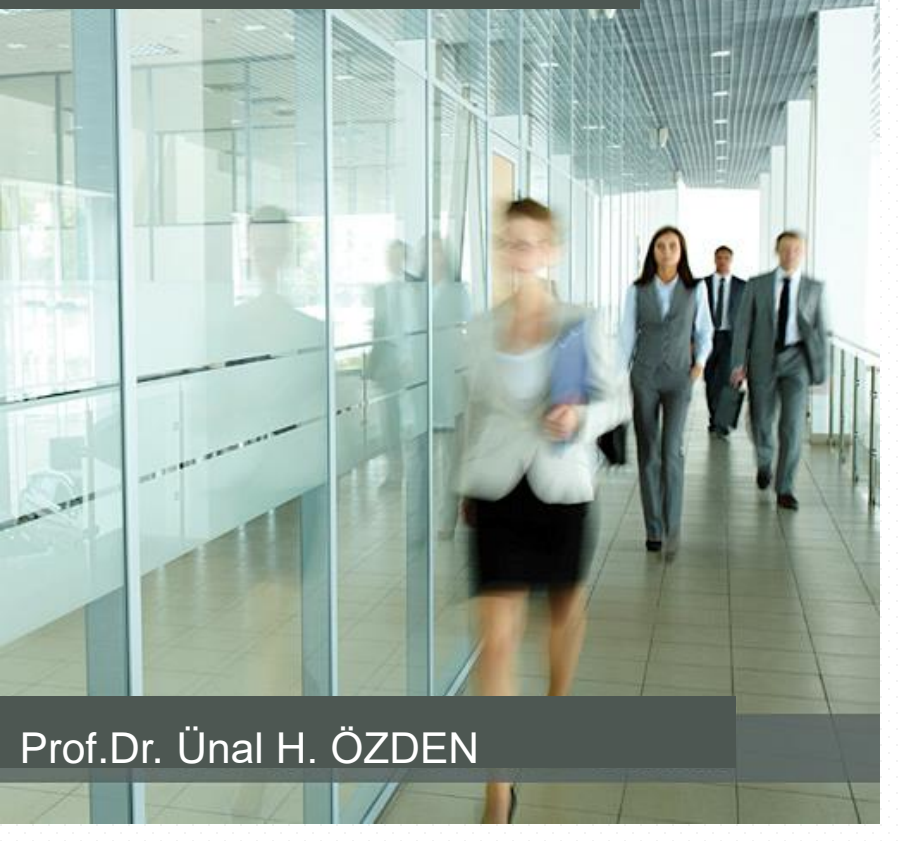

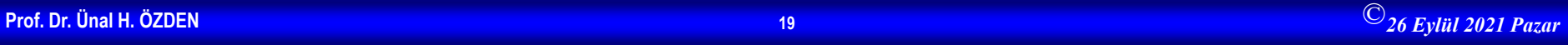

## **Tanımlar**

- **Anakitle**: Araştırmaya konu olan birimlerin oluşturduğu kümeye denir.
- **Örneklem**: Belli kurallara göre, belli bir anakitleden seçilmiş ve seçildiği anakitleyi temsil yeterliliği olan alt kümedir. (temsil gücü ve yeterlilik)
- **Parametre**: Anakitleyi tanımlamak için hesaplanan karakteristik değerler
- **İstatistik**: Örnekten hesaplanan karekteristik değerler
- **Tamsayım**: Anakitleyi oluşturan birimlerin tamamının sayılması
- **Örnekleme**: Bir araştırmanın konusunu oluşturan anakitlenin bütün özelliklerini yansıtan bir parçasının seçilmesi ve seçilen bu örneklemden yararlanarak hesaplanan karekteristik değerlerden (istatistik) yararlanarak anakitle karekteristik değerlerinin (parametre) tahmin edilmesi
- **Birim**: Anakitleyi oluşturan en küçük parça. Birim tekil olmak zorunda değildir.
- **Karekteristik Değer**: Herhangi bir verinin veya değişkenin özelliklerini tanımlamak için hesaplanan değerlerdir (aritmetik ortalama, mod, medyan, standart sapma vb...)

**Uygulamalı İstatistik 1**

## **Parametre ve İstatistik**

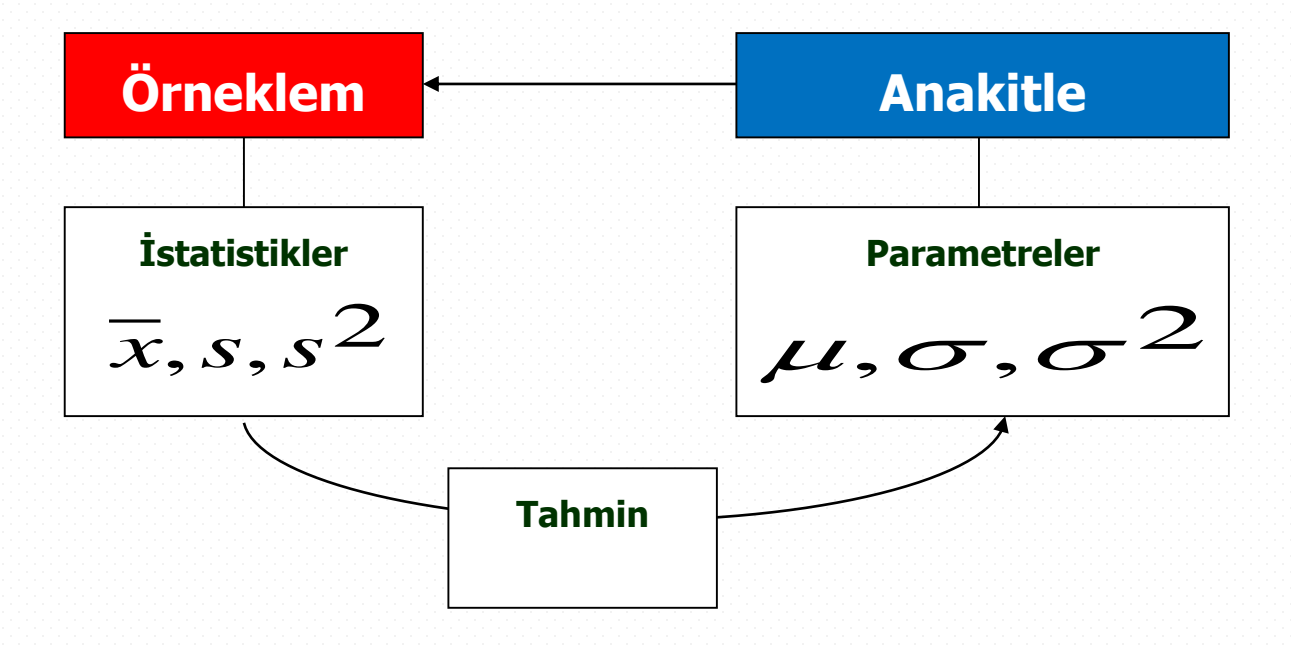

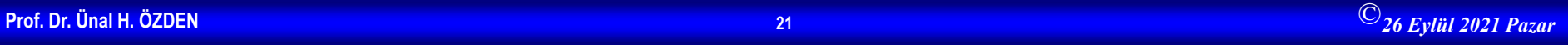

# **Parametre Ve İstatistik Simgeleri**

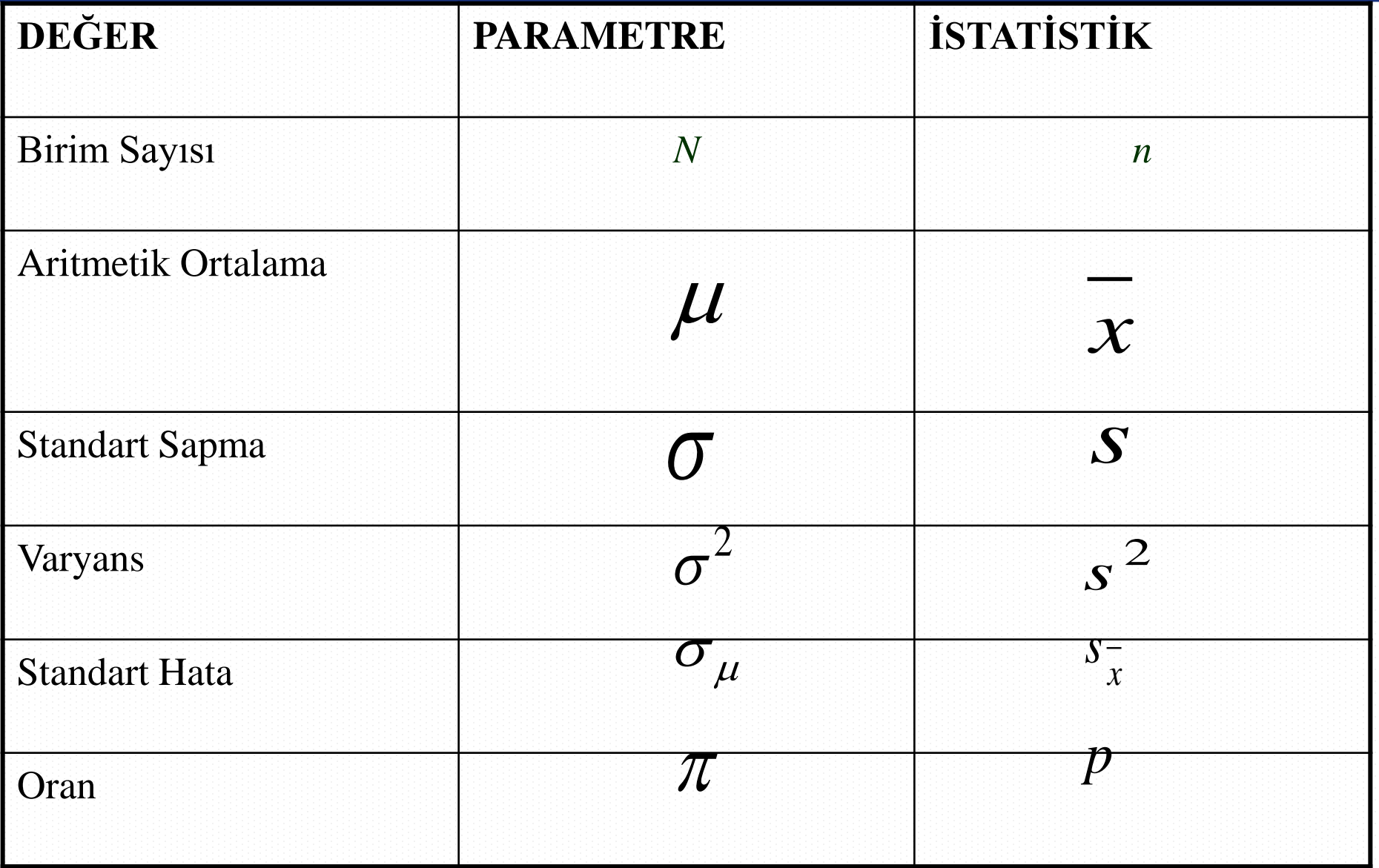

## **Anakitle - Örneklem**

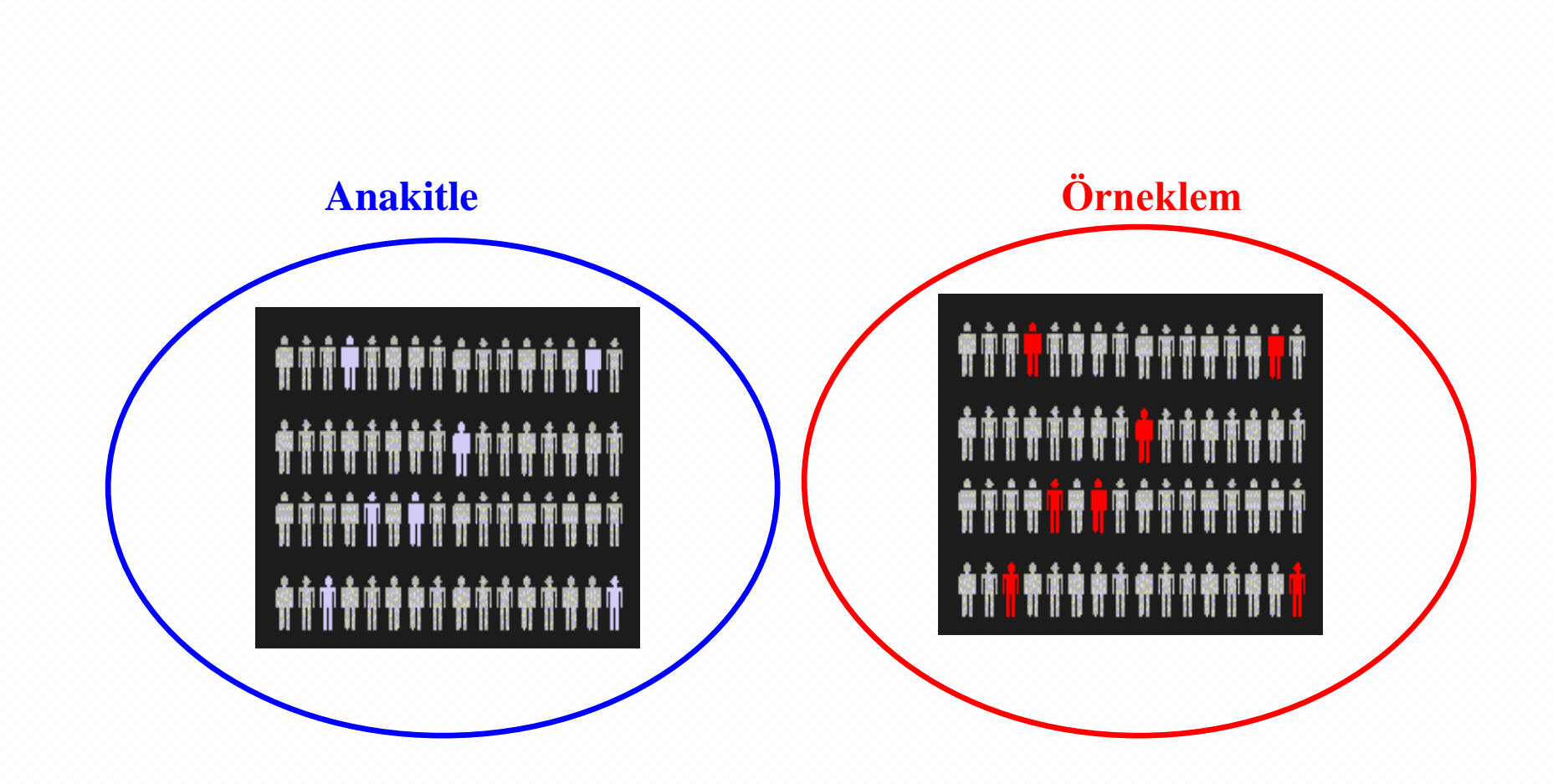

Araştırmaya konu olan birimlerin oluşturduğu kümedir

Bir anakitleden seçilmiş ve seçildiği anakitleyi temsil yeterliliği olan alt kümedir.

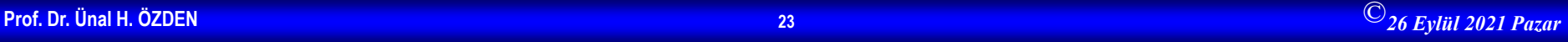

**Uygulamalı İstatistik 1**

# **Niçin TAMSAYIM?**

• Kesin sonuç

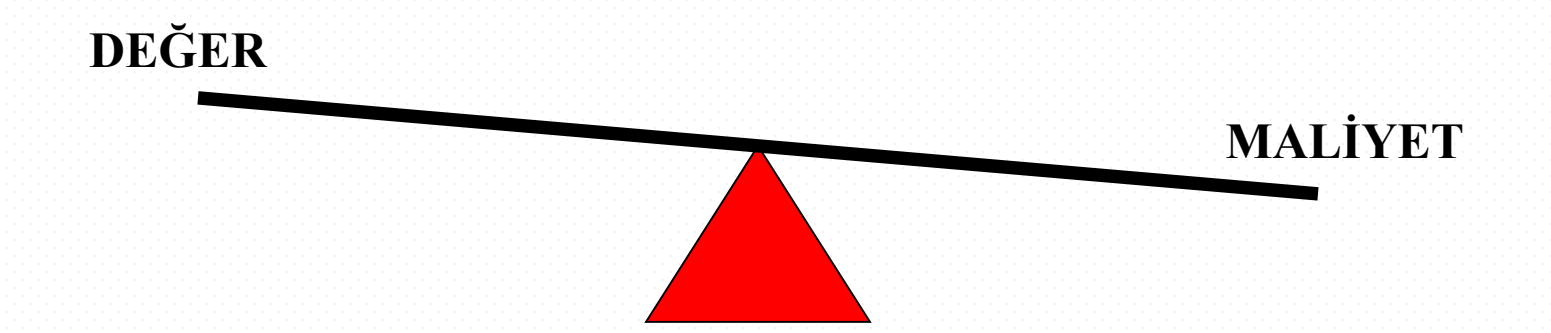

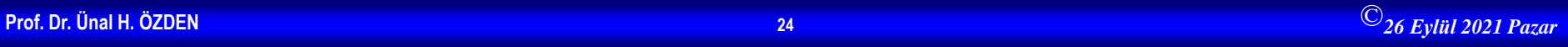

# **Niçin Örnekleme?**

- Anakütleye ulaşılamaması
- Zaman
- Maliyet
- Kolaylık

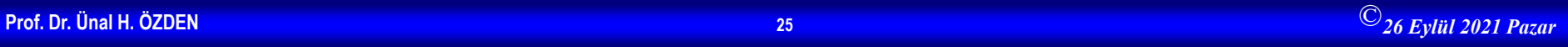

### **Veri Kaynakları ve Veriler ile İlgili Bilinmesi Gerekenler**

- Veri kaynağı yapılandırılmış veya yapılandırılmamış mı?
	- Yapılandırılmamış/Düzenlenmiş
	- Yapılandırılmış/Düzenlenmemiş
- Elektronik veriler hangi formatta yer almaktadır?
- Veriler nasıl kodlanmış?
	- Veriler kodlanmış mı?
	- Kodlanmış verilerin tekrar orijinal hale dönüştürümesi gerekir mi?
- Veri temizlemesi yapılmış mı?
	- Veri yanlışlıklar, Kayıp veriler, Uç değerler...
	- Tanımlanamayan veriler vs.

## **Örnekleme Yöntemleri**

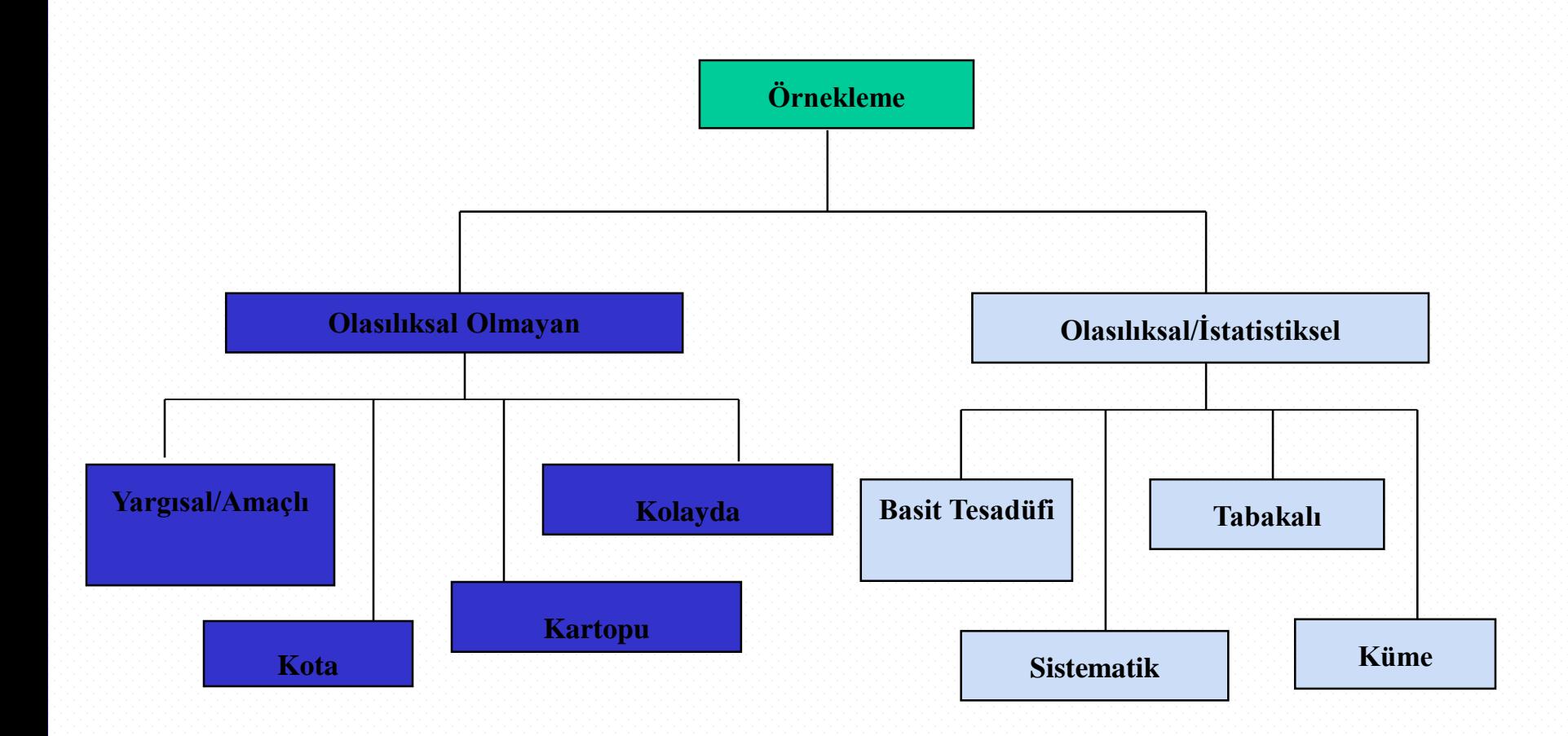

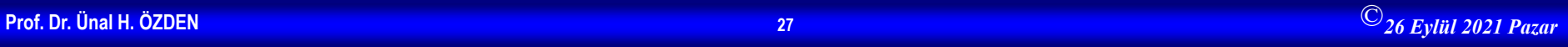

## **Olasılıksal Olmayan Örnekleme Yöntemleri**

Olasılıksal olmayan örnekleme, birimlerin seçiminde keyfi seçim yönteminin uygulandığı örnekleme yöntemleridir.

**Kolayda (Gelişigüzel) Örnekleme:** Kolayca ulaşılabilir birimleri seçmek suretiyle bir örnek oluşturulmaya çalışılır. Örneklemede birimlerinin seçimi görüşmeci tarafından doğru zamanda doğru yerde bulunan birimler, gönüllü katılımcılar arasından yapılır. Herhangi bir fakülteye gidip saptanacak sayıda rastlanan öğrenciyi örnekleme alma

**Yargısal Örnekleme:** Birimlerin seçiminin araştırmacının amacına, arzu, düşünce ve deneyimlerine dayanarak yapılmasıdır. Meslek hastalıklarıyla ilgili yapılacak bir araştırmada örneklemin, meslek hastalıklarının tüm anakitle içinden değil, özellikle belli bir hizmet süresini aşmış ya da belli bir yaş sınırının üstündekiler arasından seçmesi gibi.

**Kota Örneklemesi:** Bu yöntemde tabakalı örnekleme yönteminde olduğu gibi anakitle alt tabakalara ayrılır. Her alt tabakanın temsili için kota konulur. Bu kota belirlenen tabakanın anakütleye oranına göre belirlenir. Kota örneklemede örneğe girecek elemanlar tesadüfen değil araştırmacını kendi isteğine göre belirlenir.

**Kartopu Örneklemesi:** Anakitleye ulaşmak mümkün olmadığında, ulaşabilen ilk birim belirlenir. Bu birimden elde edilen bilgilerle diğer birimlere ve bu şekilde zincirleme olarak anakitleyi temsil eden örneğe ulaşılmaya çalışır.

### **Olasılıksal Örnekleme Yöntemleri**

• Olasılık örnekleme yöntemlerinde, birimler bilinen olasılıklara bağlı olarak seçilir.

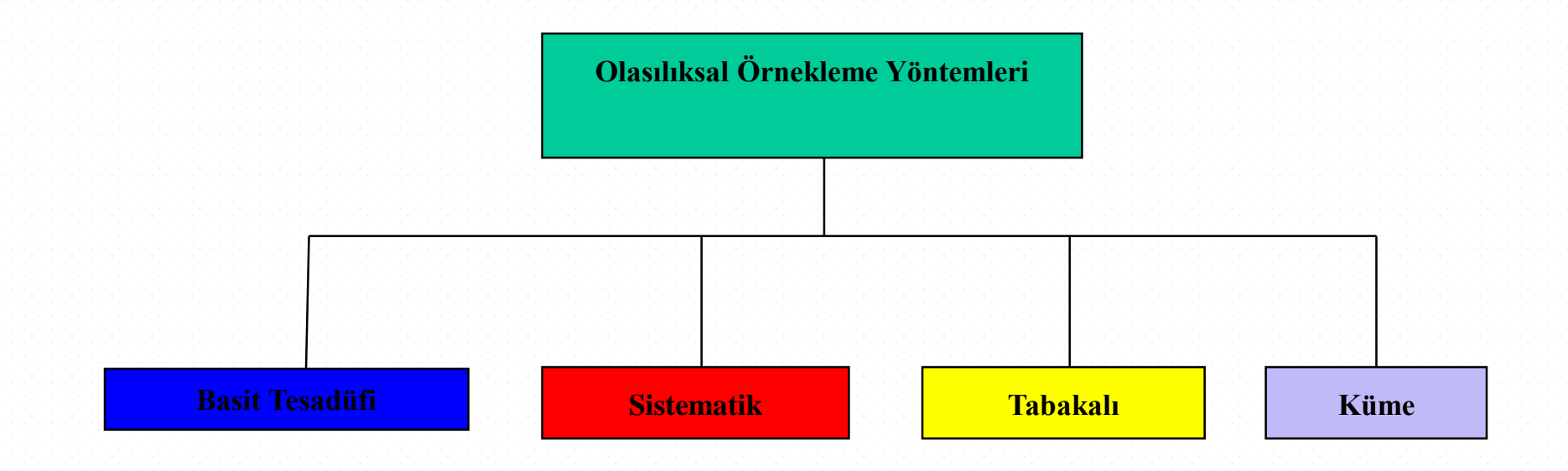

# **Basit Tesadüfi Örnekleme**

- Anakitlede yer alan her bir birimin örneklem kümesine girme şansı var ve bu şanslar eşit
- Seçimler iadeli olarak yapılabilir.
- Birimler tesadüfi sayılar tablosu veya bilgisayar yardımı ile çekilebilir.
- Anakütle incelenen konu açısından HOMOJEN yapıda olduğunda iyi sonuç verir
- Anakitleyi oluşturan birimlere birer numara verilir ve rasgele bu numaralar çekilir.

# **Basit Tesadüfi Örnekleme**

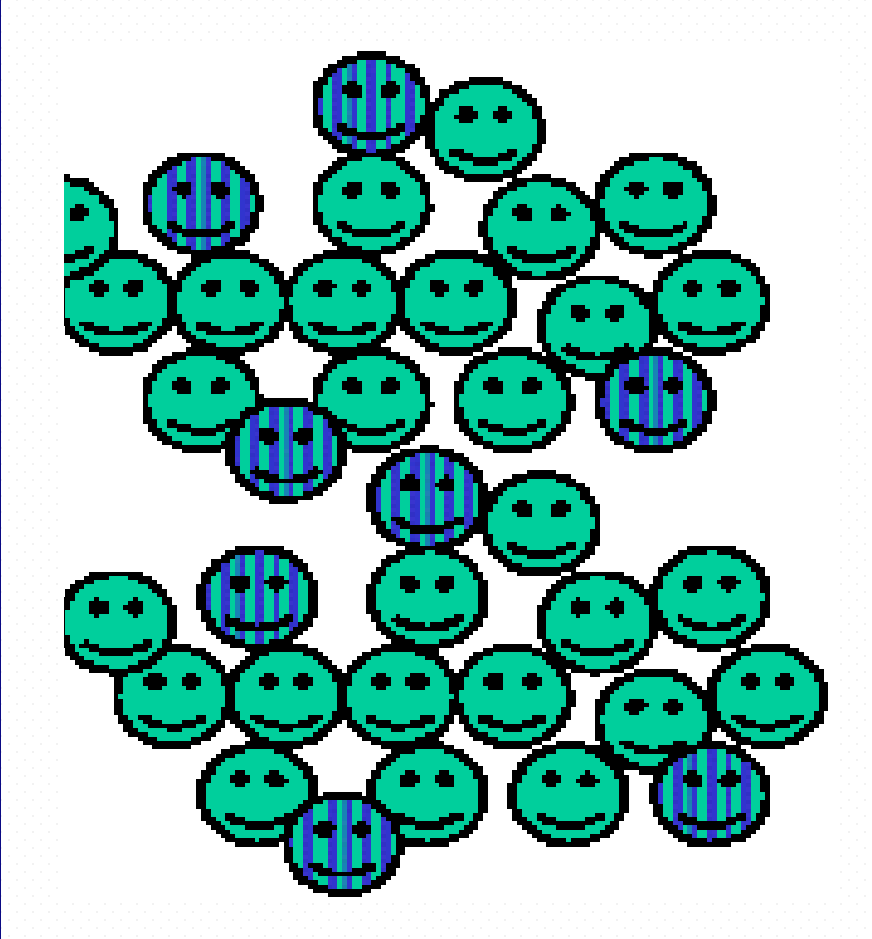

#### **Rasgele Sayılar Tablosu**

49280 88924 35779 00283 81163 07275 11100 02340 12860 74697 96644 89439 09893 23997 20048 49420 88872 08401

#### **Örnekleme seçilen ilk 5 birim**

Item # 492 Item # 808 Item # 892 -- iptal böyle bir gözlem yok Item # 435 Item # 779 Item # 002

# **Sistematik Örnekleme**

- Anakitle birimlerini kurala göre numaralandırılır (1...N) ve örneklem büyüklüğünü (n) belirlenir
- Örnekleme oranı k'yı  $(k=N/n)$  hesaplanır ve anakitle sıra numarasına göre her biri k birimden oluşan n gruba ayırılır.
- 1 ile k arasında rasgele bir rakam (s) seçilir.
- Her gruptaki s'inci sıradaki birim örneklem kümesine dahil edilir.

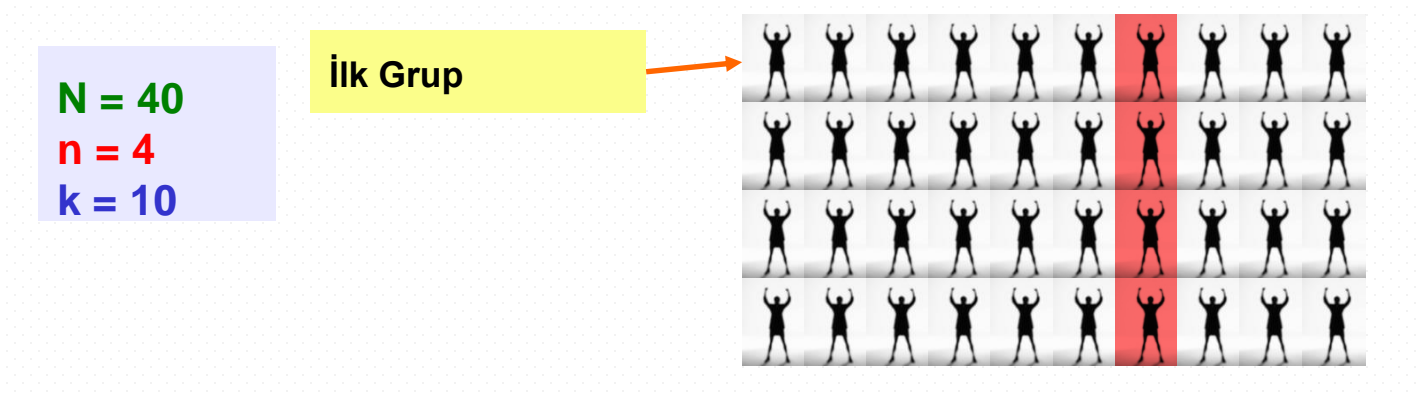

# **Tabakalı Örnekleme**

- Homojen olmayan anakitle birimleri, karakteristik özelliklerine göre tabaka denilen homojen alt gruplara ayrıştırılır
- Her tabakadan anakitle içindeki oranına bağlı olarak basit tesadüfi örnekleme yöntemi ile birimler seçilir
- Bu tabakalardan seçilen birimler birleştirilerek örneklem oluşturulur
- Çok yaygın kullanılan bu teknikte tabakalar kendi içinde homojen birbirleri arasında heterojendir.

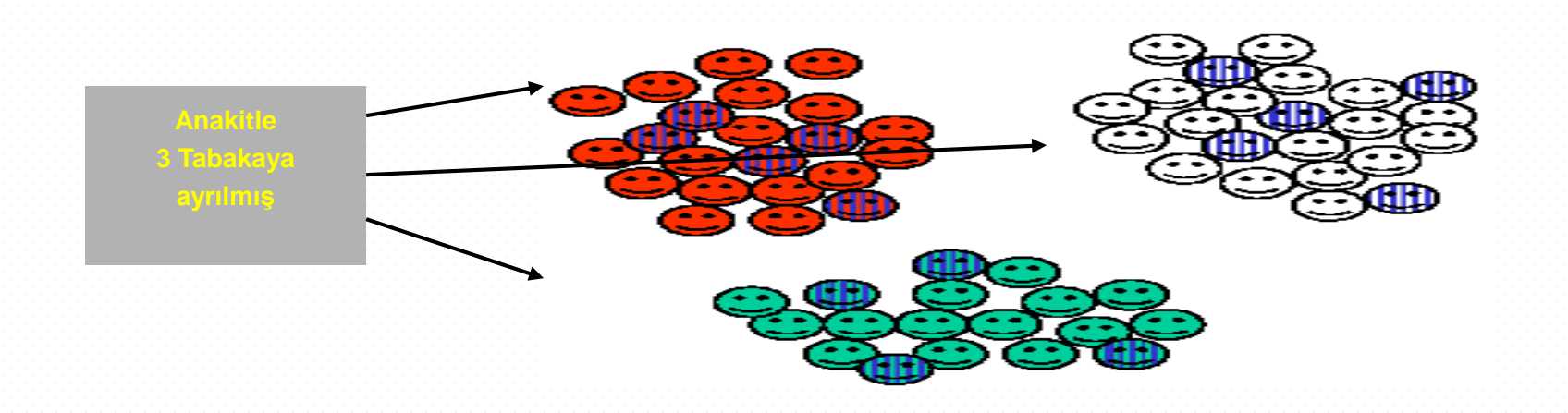

# **Küme Örnekleme**

- Anakitle, anakitleyi temsil eden birden fazla "küme"ye bölünür
- Kümeler arasından basit tesadüfi örnekleme ile rasgele seçim yapılır
- Seçilen küme içindeki tüm birimler örneklem içinde yer alır veya seçilen kümelerdeki birimler başka bir örnekleme tekniğinde kullanılabilir
- Kümeler kendi içinde heterojen, kümeler arasında homojendir.

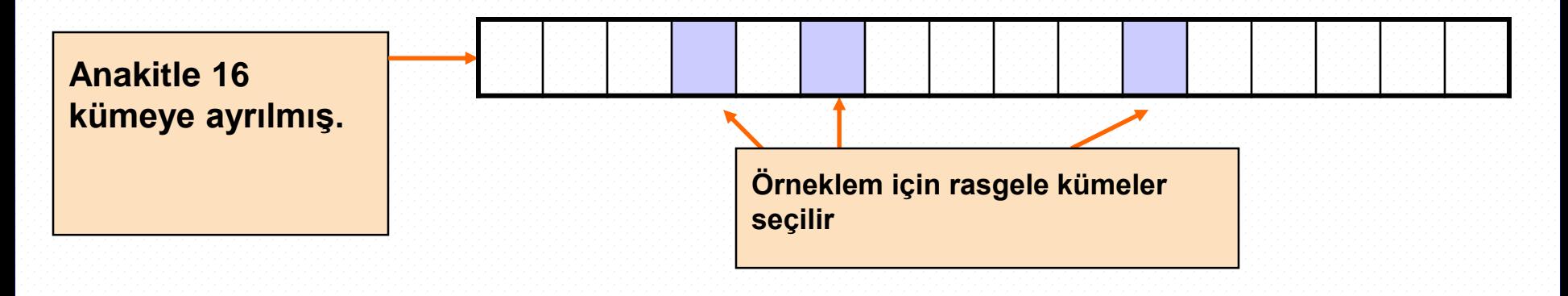

# **Örnekleme Yöntemlerinin Karşılaştırılması**

- Basit tesadüfi örnekleme ve sistematik örneklem
	- Kullanımı kolay
	- Anakitle özelliklerini için temsil sorunu yaşanabilir.
- Tabakalı örnekleme
	- Anakitleyi oluşturan ve farklı karakteristiklere sahip tüm birimlerin temsil edilmesini sağlar.
- Küme örnekleme
	- Daha düşük maliyetlidir.
	- Daha az etkindir. Etkinliğin ve temsiliyetin diğerleri kadar olabilmesi için daha yüksek örneklem büyüklüğüne ihtiyaç vardır.

# **Hata Türleri**

• Kapsam hatası

• Tepki hatası

• Örnekleme hatası

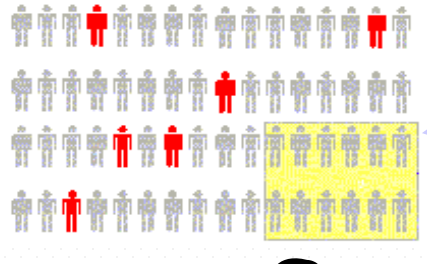

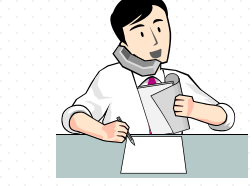

**Listeden dışlananlar**

**Cevaplamayanları takip**

**Tesadüfilik var**

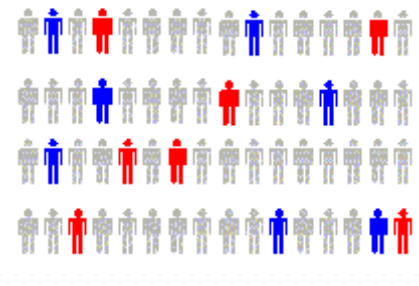

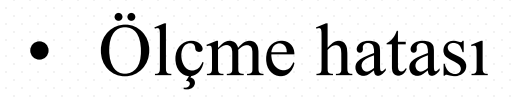

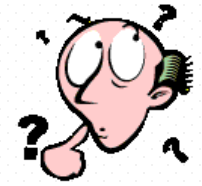

**Kötü veya yönlendirici soru**
### **Hata Türleri**

- Kapsama hatası veya seçim yanlılığı
	- Bazı gruplar çerçeve dışında kalması nedeniyle seçilme şansları yoktur
- Cevaplamama hatası
	- Cevap vermeyen insanlar cevap verenlerden farklı kanaate sahip olabilir
- Örnekleme hatası
	- Herzaman var olur ve örneklemden örnekleme değişkenlik gösterir.
- Ölçme hatası
	- Yanlış ve yönlendirici hazırlanmış sorular nedeniyle yanlı cevaplar olacaktır.

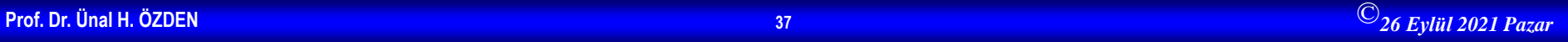

### **Örneklem Hataları**

- Örneklem yöntemlerine göre yapılan tahminlerde iki çeşit hata vardır. Tesadüfi hatalar, örnek sayısı artırılarak giderilirken, sistematik hatalar örnekleme sürecinde ortay çıkar ve sonradan giderilmesi zordur. Bu hatalar:
- 1. Örnekleme yönteminin yanlış seçilmesi
- 2. Populasyonun yanlış tanımlanması
- 3. Örnek çerçevesinin yanlış belirlenmesi
- 4. Örnek birimlerinin doğru alınmayışından
- 5. Örnek büyüklüğünün yanlış belirlenmesinden kaynakalnır.

#### **Örnekleme Süreci**

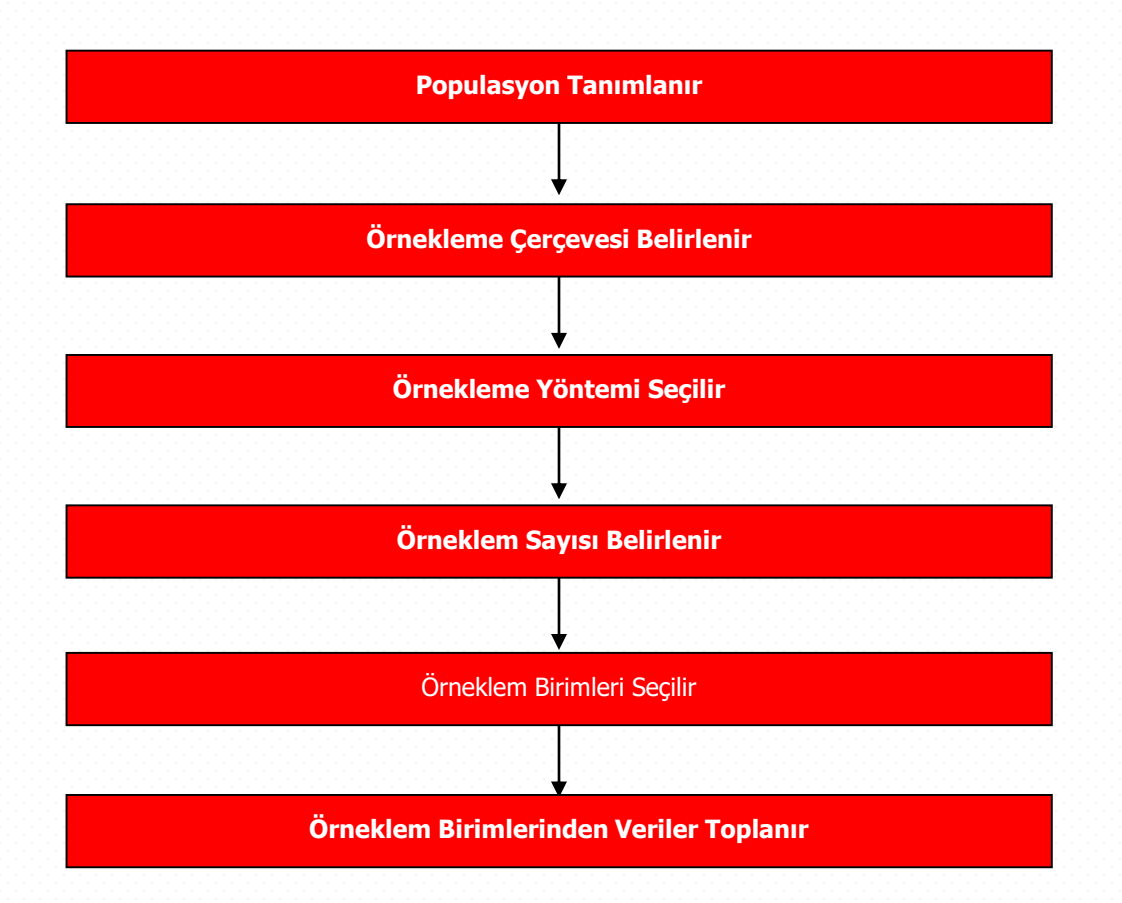

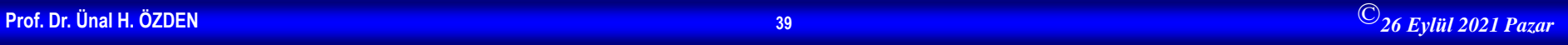

# **Örneklem Büyüklüğünün Saptanması**

%95 güven aralığında %3, %5, %10 örnekleme hataları için karşılık gelen örneklem büyüklükleri yanda verilmiştir.

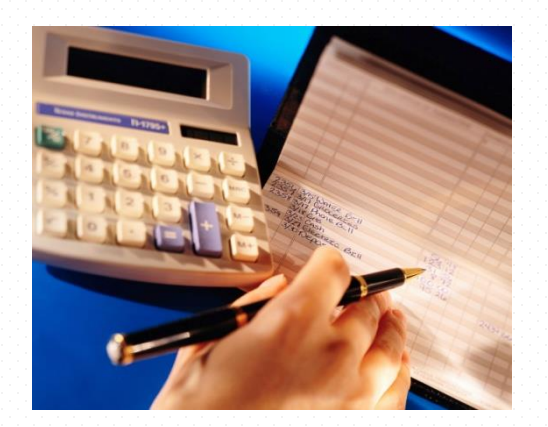

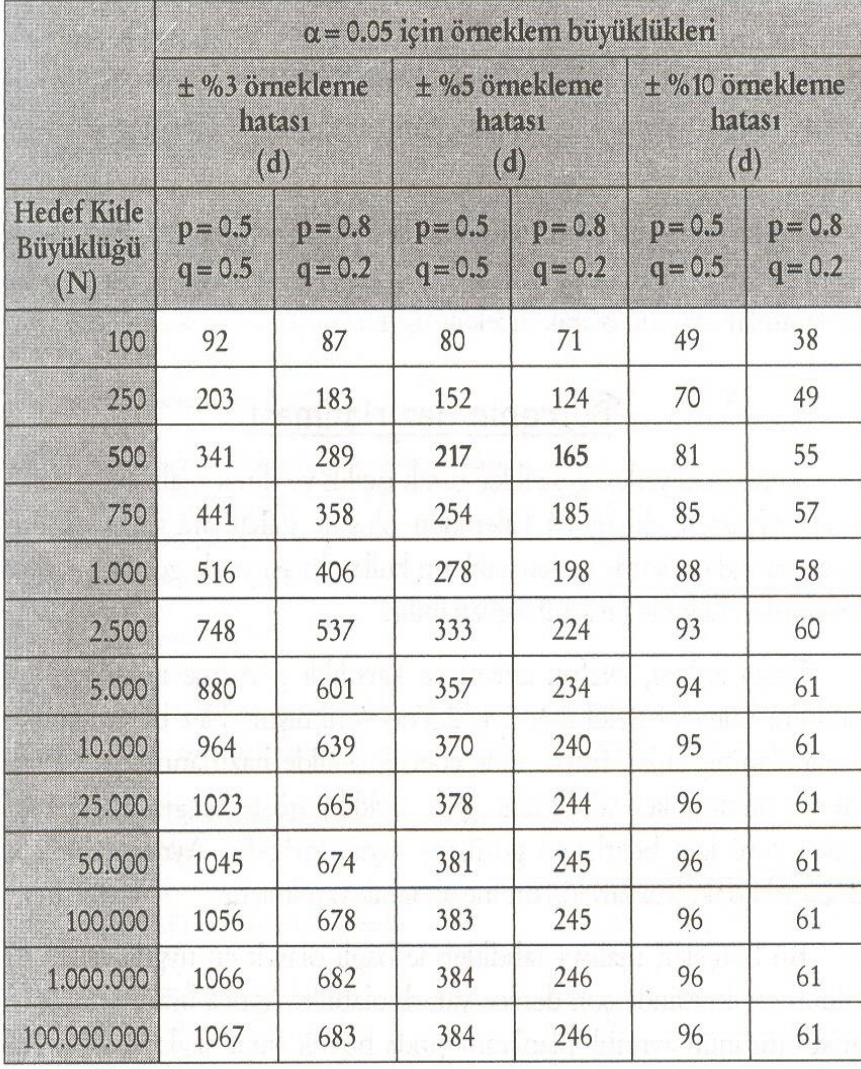

# Araştırma Sürecinin Aşamaları

# **İstatistik**

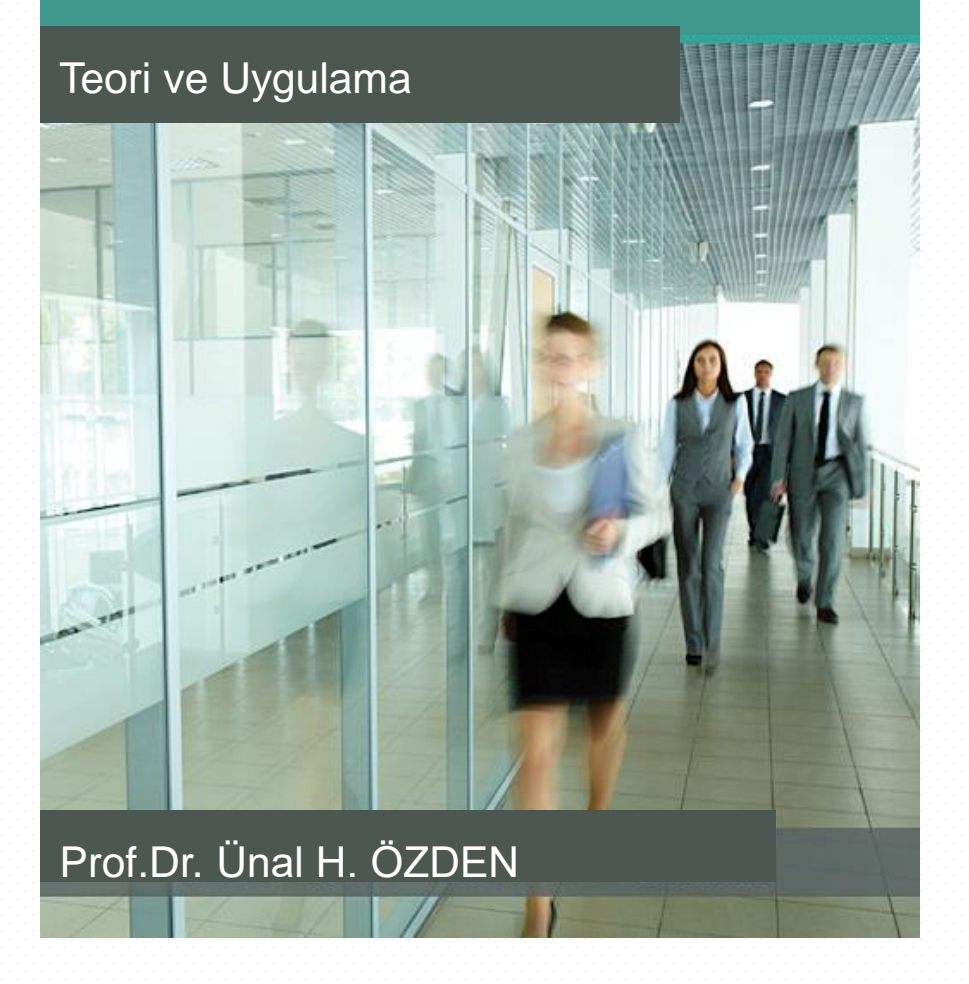

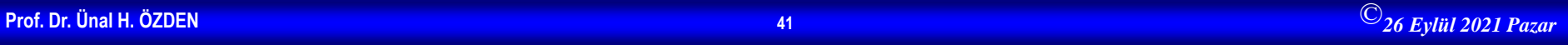

#### **Araştırma Süreci**

- Araştırma Konusunun Belirlenmesi
- Problemin Ortaya Konması
- Konuyla İlişkili Kaynakların Taranması
- Hipotezlerin Yazılması
- Araştırma Yönteminin Belirlenmesi
- Süre ve Olanakların Belirlenmesi
- Araştırmanın Sonuçlandırılması

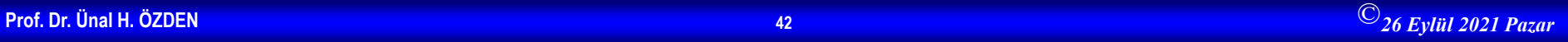

### **Araştırmanın Raporlaştırılması**

- Araştırma planlanan şekilde gerçekleştirildikten sonra, araştırmanın verilerinin analizi sonucunda elde edilen bulgular yazılır ve bu bulguların yorumları yapılır.
- Bilimsel araştırma sürecinin son aşamasında ise araştırma raporu hazırlanır. Sosyal bilim araştırmaları genellikle dört ana bölümden ve çeşitli alt bölümlerden oluş-maktadır. Son yıllarda en yaygın kullanılan raporlaştırma biçimi şöyledir:
- I.GİRİŞ Problem
- Kaynak Taraması Önem Hipotezler
- II. YÖNTEM Evren ve Örneklem Araştırma Modeli
- Verilerin Toplanması ve Analizi
- III. BULGULAR
- IV. SONUÇ (TARTIŞMA) Bulguların Yorumu Sınırlılıklar Öneriler

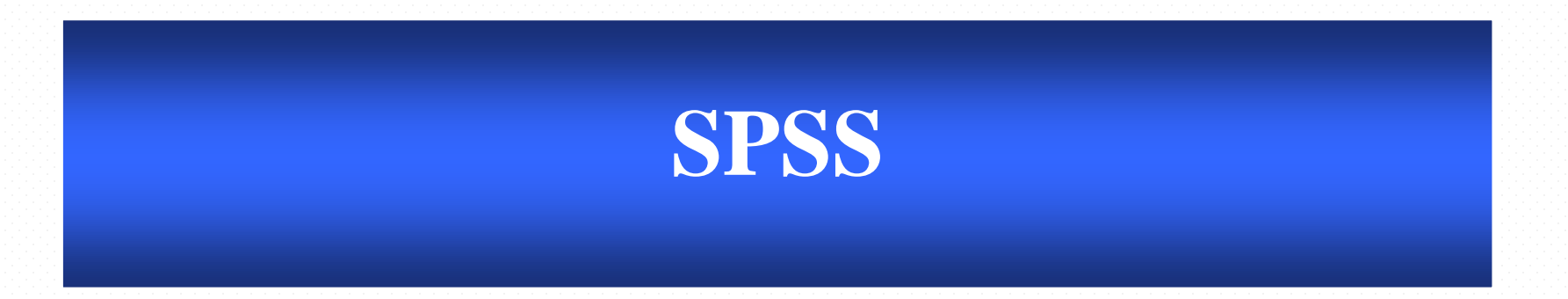

#### Prof.Dr. Ünal H. Özden

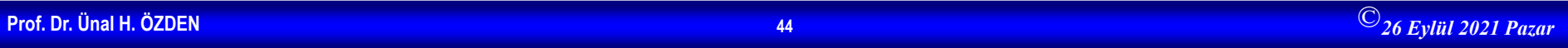

### **SPSS'i Başlatmak**

• **SPSS'i Başlatma Windows'da Start butonu ile açılan menuden Program Files'ı seçin; yeni açılan menuden de SPSS X.0 seçeneğini seçin; son açılan menuden de SPSS X.0 For Windows'u tıklayın.SPSS açılacaktır.**

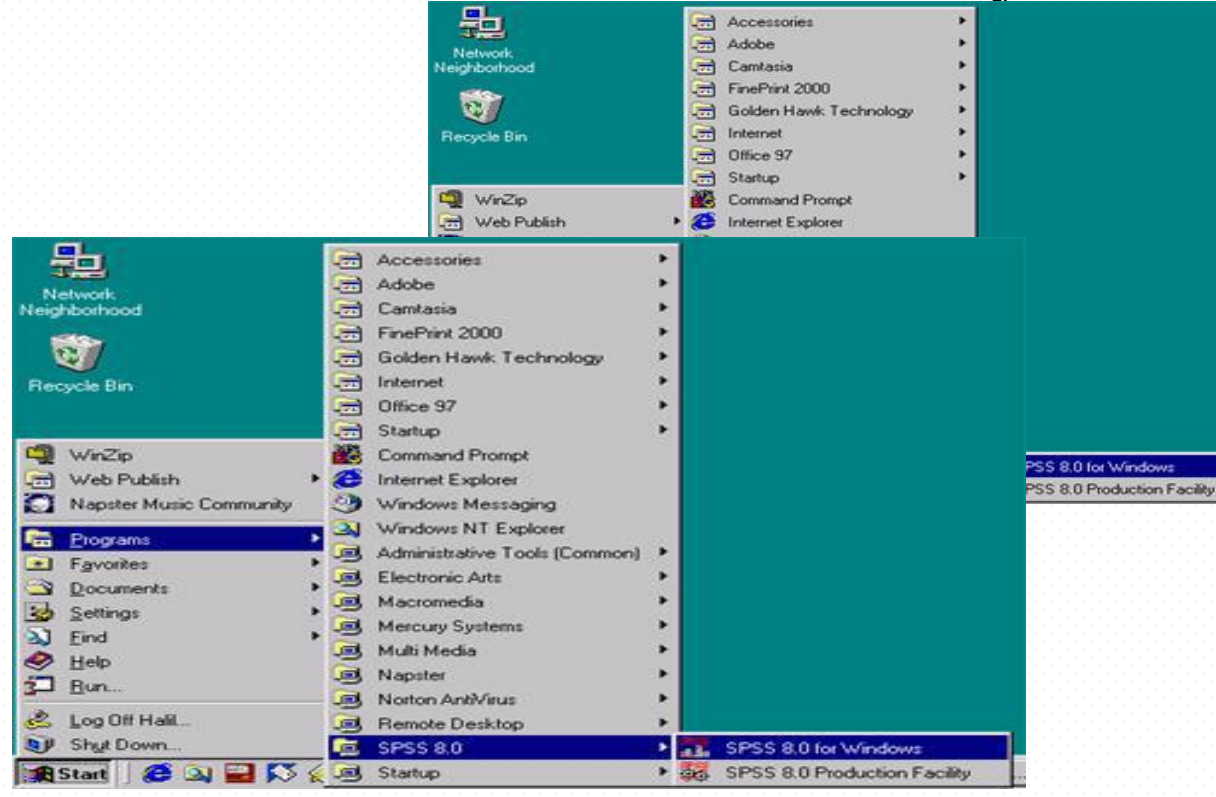

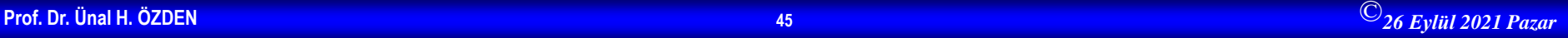

# **SPSS İlk Ekran**

- **İlk Ekran Karşınızda ilk göreceğiniz ekran, yan tarafta**
- **gördüğünüz pencere olacaktır. SPSS for Windows başlığı ile açılan küçük pencere, sizin ne yapmak istediğinizi seçmenizi bekliyor. İlk kez girdiğiniz için Type in data seçeneğini seçin.Yeni bir data dosyası**

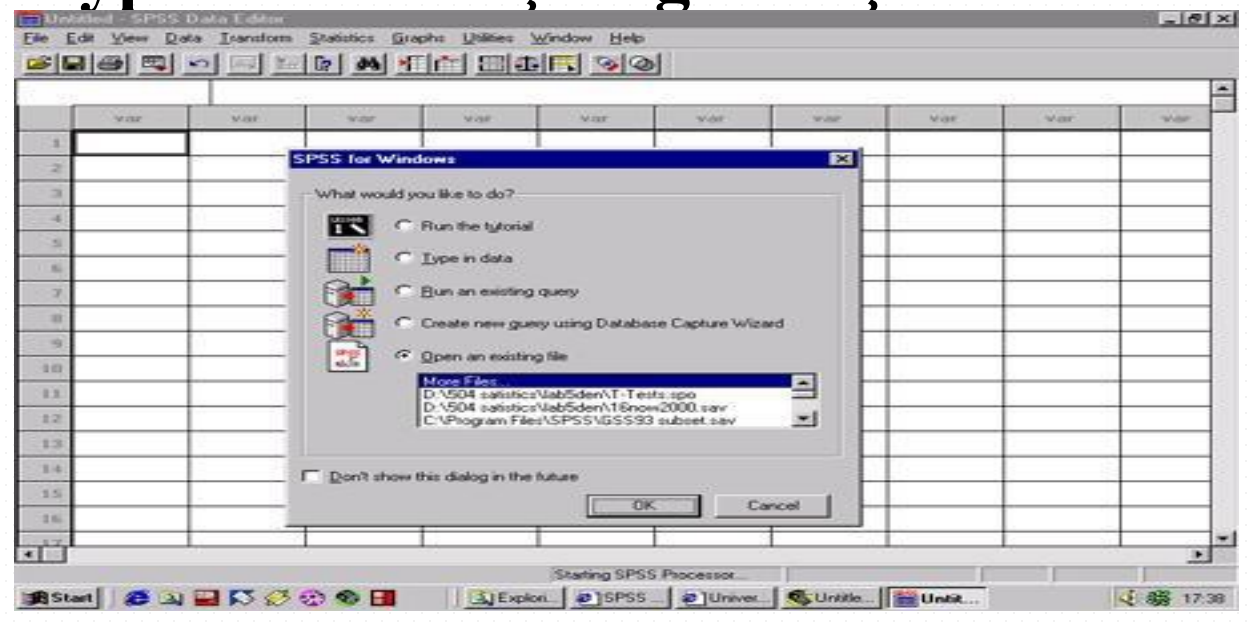

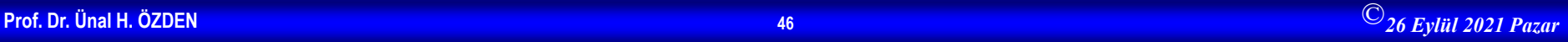

### **SPSS Ekran Görünümü**

- SPSS'in 5 farklı ekran görünümü vardır.
- 1. Data Editör (Soyadı "sav")
- 2. Output (Soyadı "spo")
- 3. Chart (Soyadı "sgt")
- 4. Syntax (Soyadı "sps") (SPSS Makro dosyası)
- 5. Script (Soyadı "sbs") (Basic dilinde yazılmış ek kodlar)
- 6. Help

#### **Data Editör Penceresi**

- Data View: Değerlerin gösterildiği ekran
- Variable View: Değişkenlere ilişkin bilgilerin gösterildiği

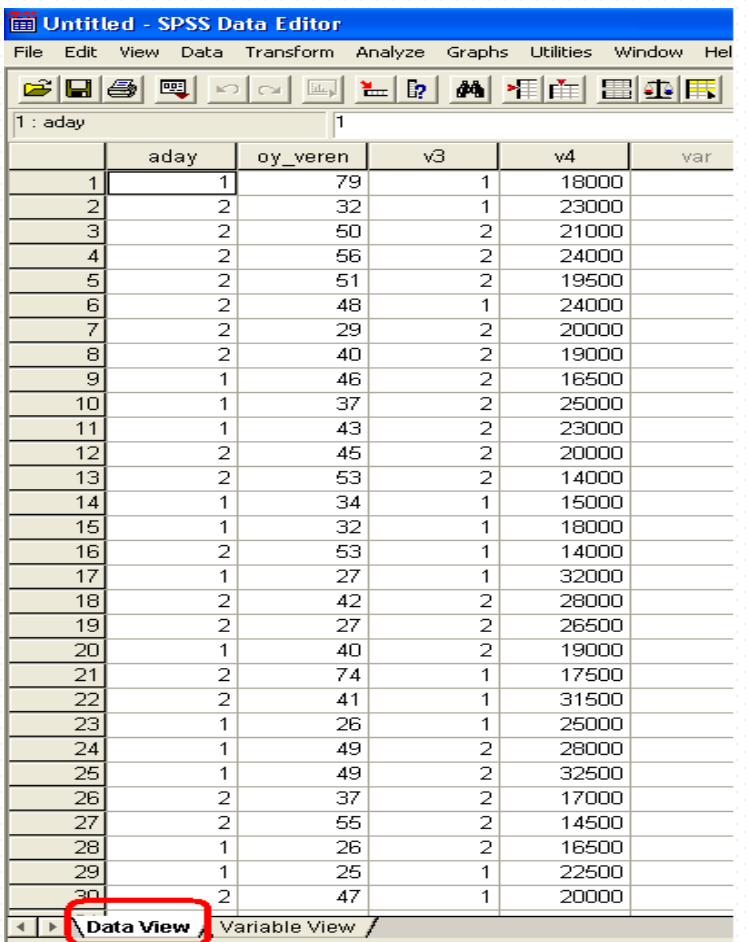

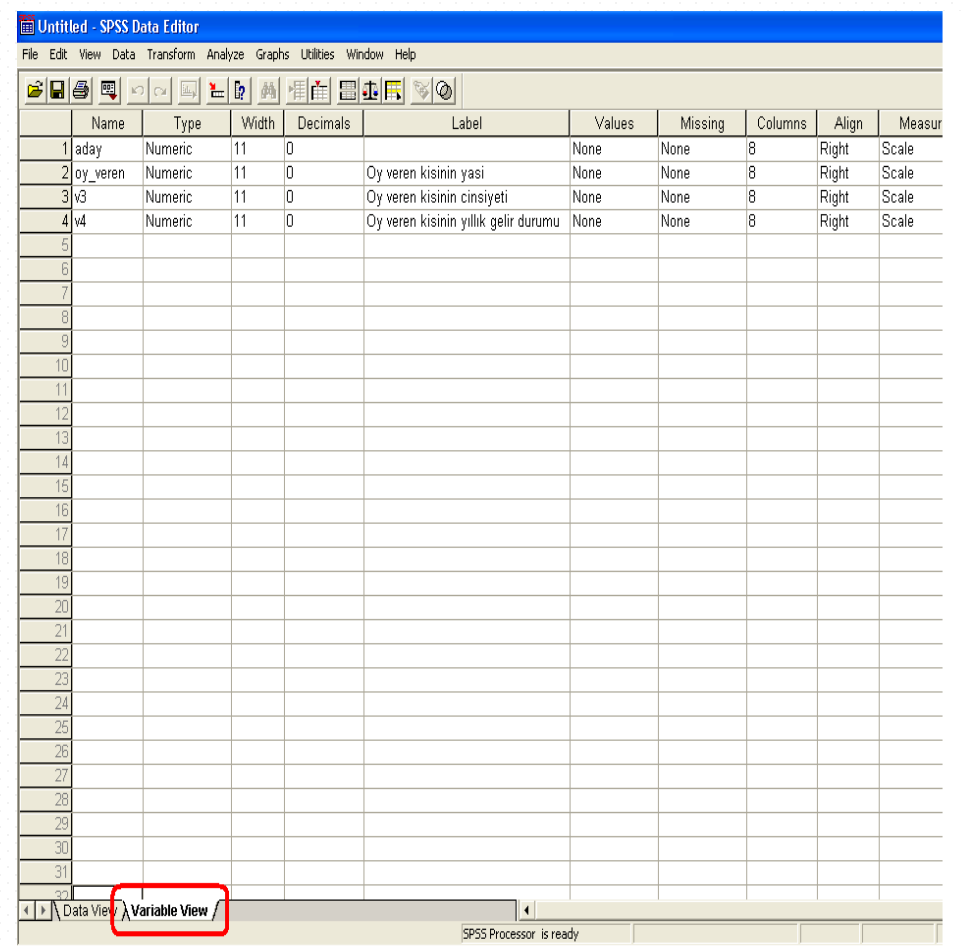

### **Output Ekranı**

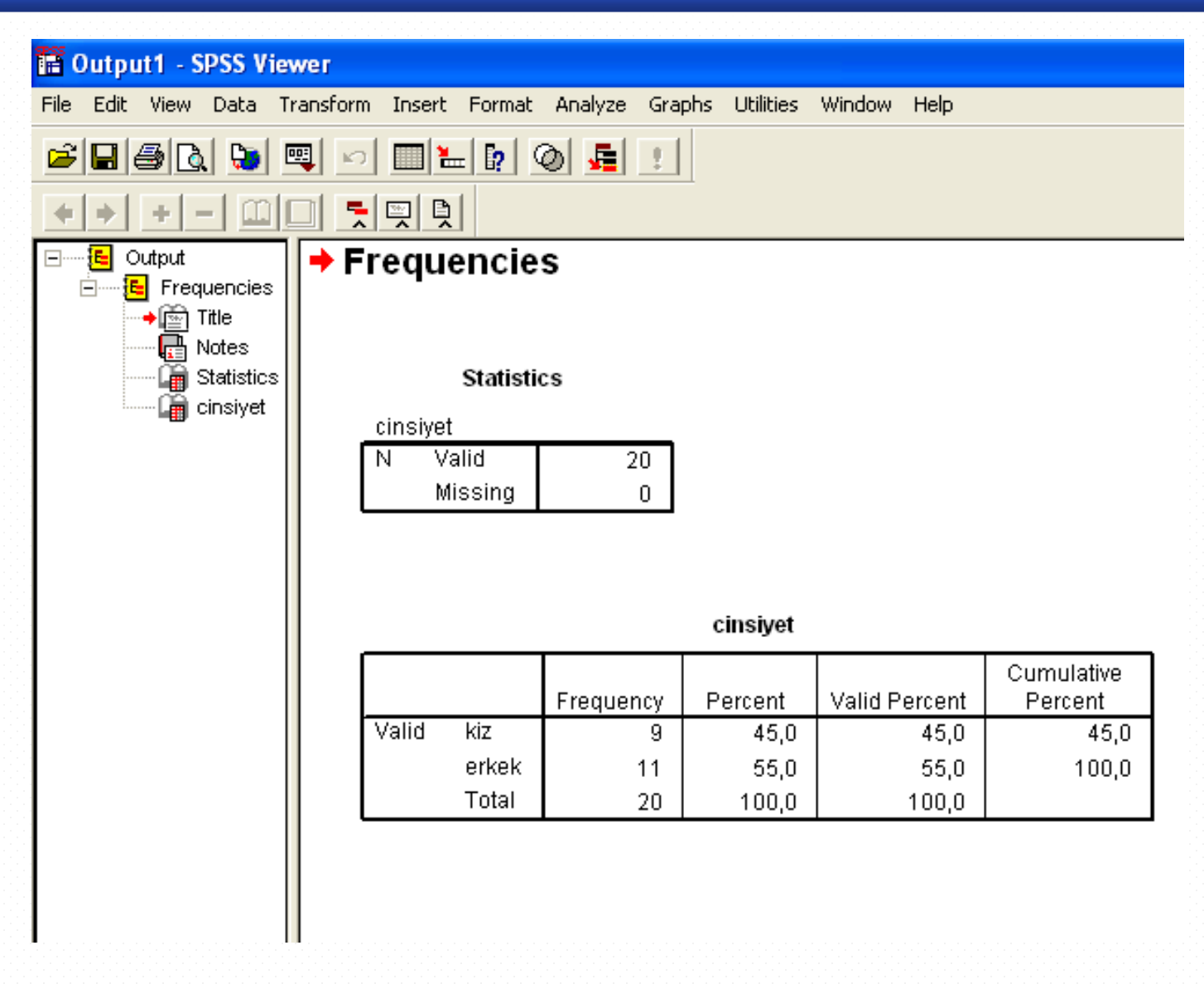

#### **Chart Editör Ekranı**

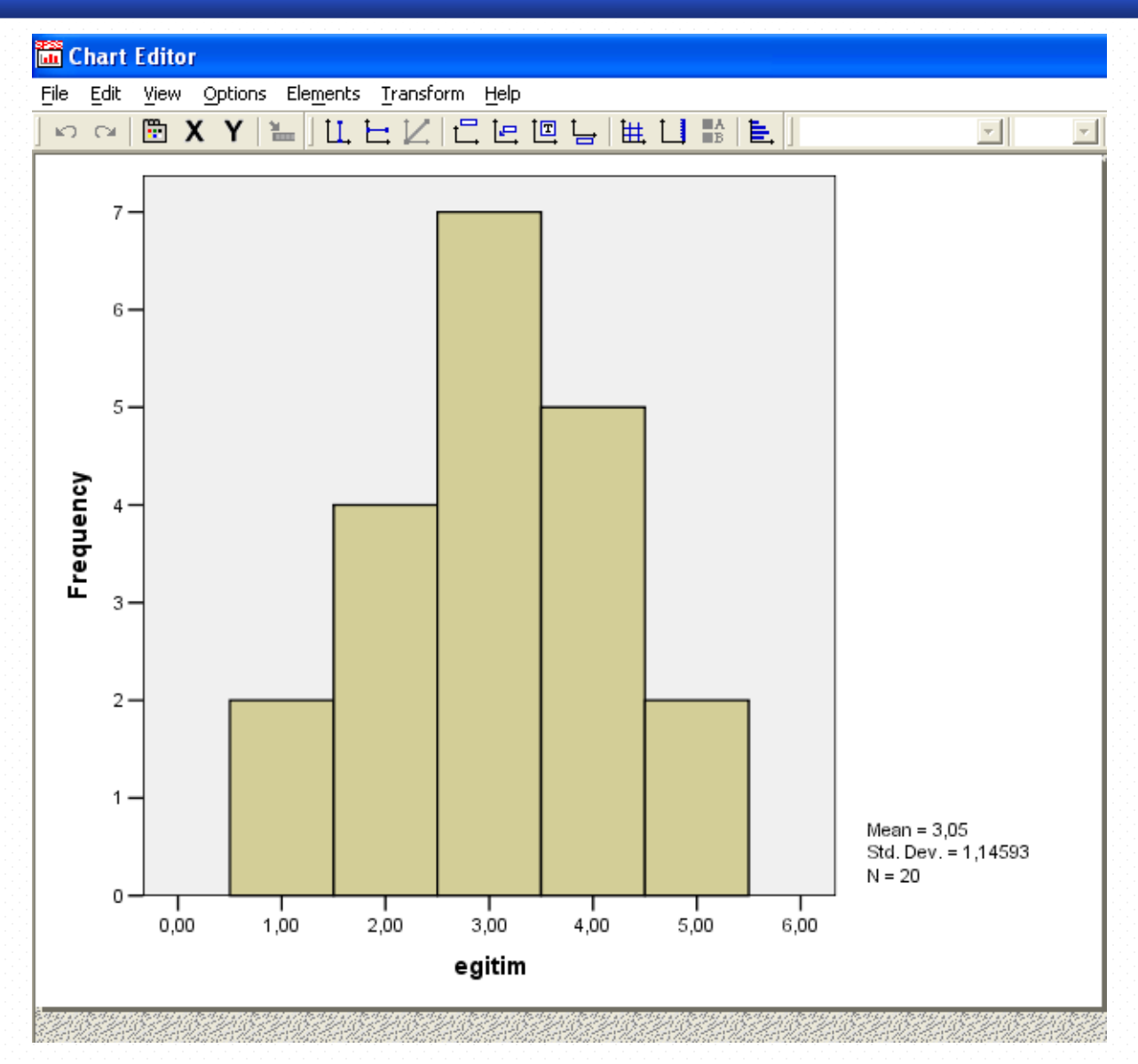

## **Değişken Tanımlama**

- **Name: Bu kutucuğa en fazla 8 karakter olacak şekilde değişkeninizin ismini girebilirsiniz.**
- **Type...: Değişkeninizin tipini belirlemenizi sağlar.**

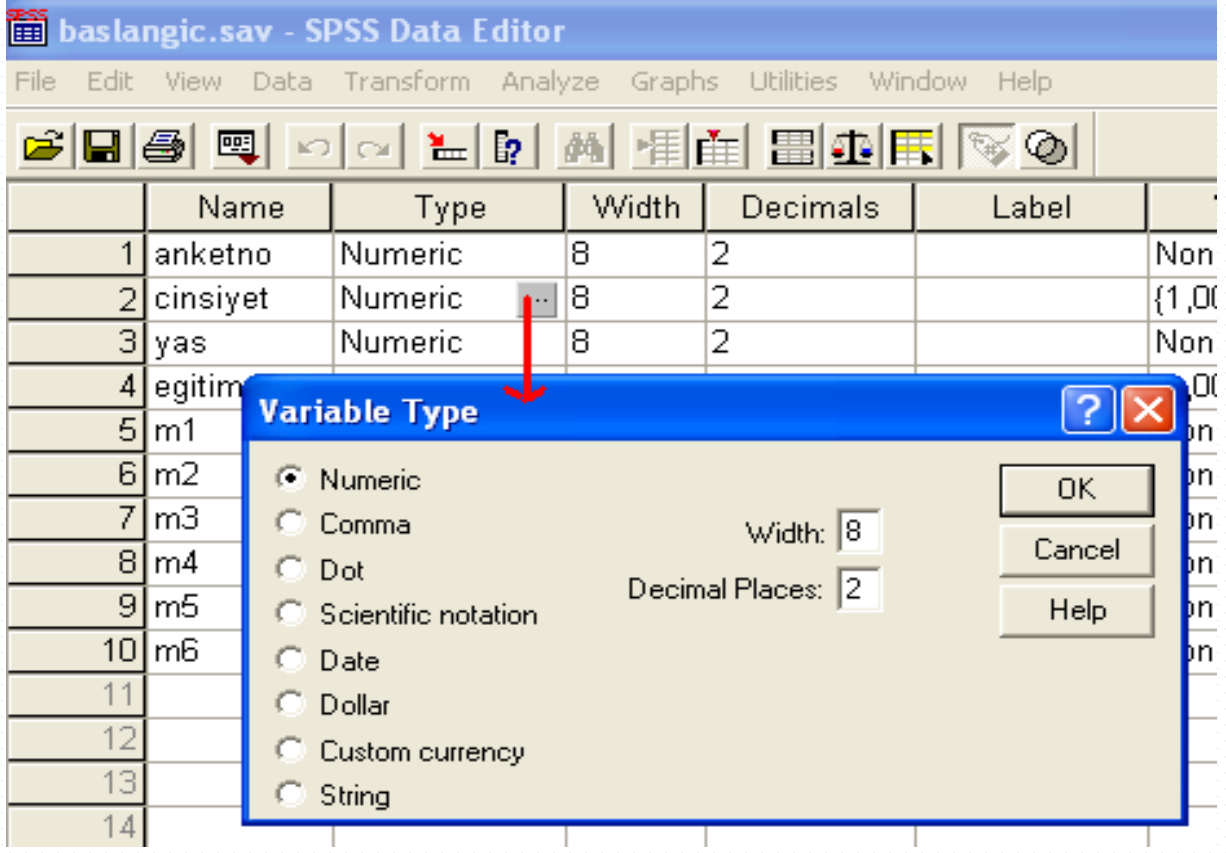

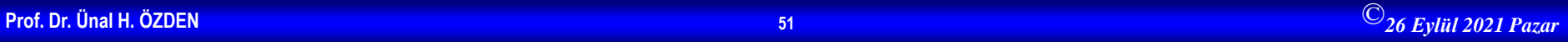

### **Labels**

• **Labels...: Değişkeninizin değerlerine etiket (label) vermenizi sağlar.**

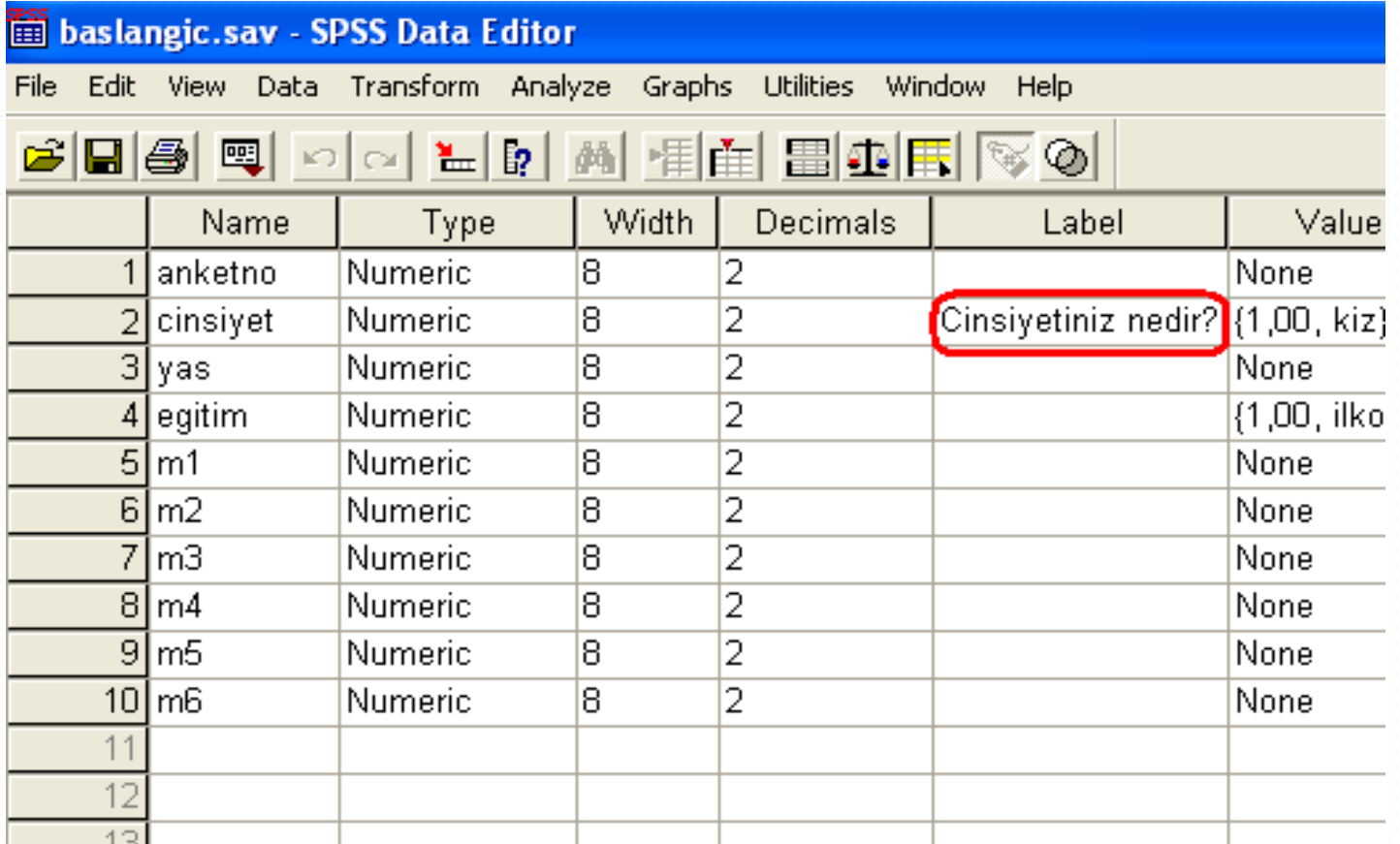

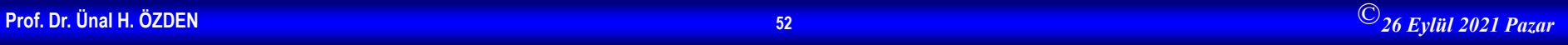

#### **Value Labels**

#### • Value

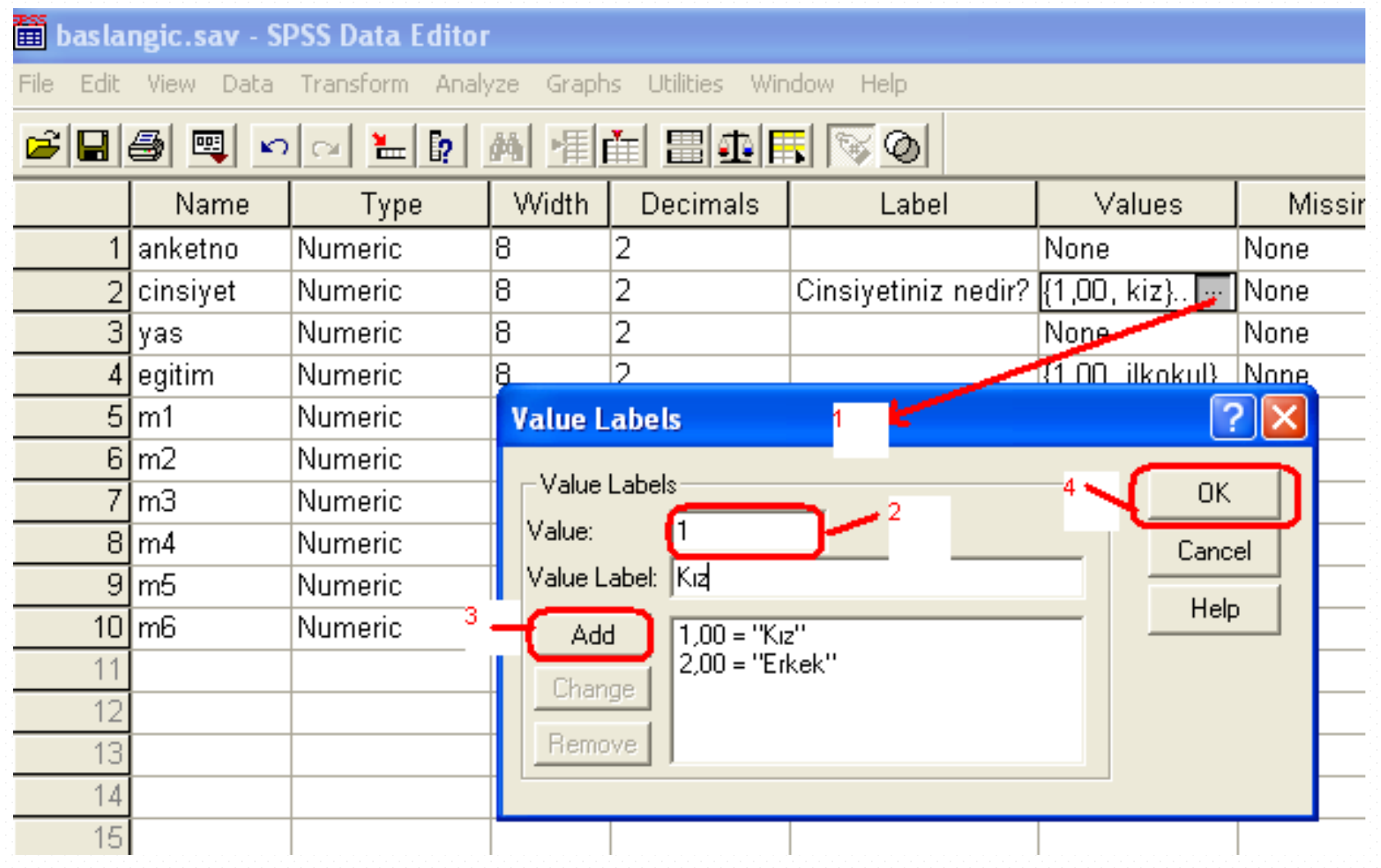

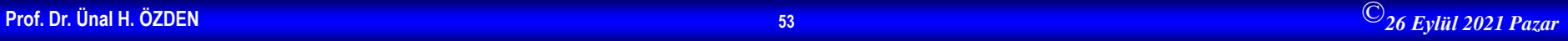

### **Column Format-Measurement**

- **Column Format...: Değişkeninizin bulunduğu sütunun kaç karakter genişliğinde olacağına, içindeki verilerin sağa, sola ya da ortaya yazılmasına karar veririsiniz. Orjinal hali 8 karakter ve sağ taraftır.**
- **Measurement Değişkeninizde kullanacağınız değerler sadece rakamdan oluşuyorsa (mesela yaş, gelir, notlandırmalar,vs..) Scale (Oransal);**
- **Hem rakam hem de metin içeriyorsa (kardeş sayısı: "1","2","3", "4 ve üzeri" vs..) Ordinal (sıralı);**
- **Sadece metin içerecekse (Sınıflar: A, B, C, D, vs...) Nominal seçeneklerini kullanın.**
- **Bu özellikler, değişkeniniz ile yapabileceğiniz işlemlerin sınırını belirler. Mesela Ordinal ve Nominal ölçekli değişkenlerin ortalaması bulunamaz, ya da aritmetik işlemlerde kullanılamaz. Onlar sadece gruplama yapmak için ve grafiklerde verileri temsil etmek için kullanılabilirler.**

**Scale düzeyindeki değişkenler ise her türlü hesaplamayı kabul eder. SPSS, siz belirlemediğiniz sürece girdiğiniz rakamlardan oluşan değişkenleri Scale yapacaktır.**

**Değişkenin düzeyini seçtikten sonra uygun olan tipi de (Type) belirlemeniz gerekir. Eğer Nominal değişken tanımlayıp, tipini numara olarak bırakmışsanız, o değişkene yazı yazamazsınız.String yapmanız gerekir.!**

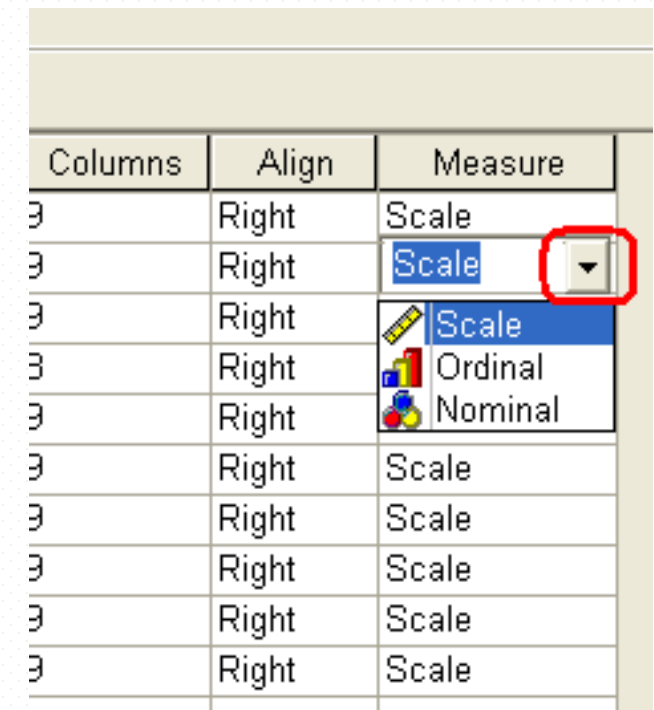

# **Veri Girişi**

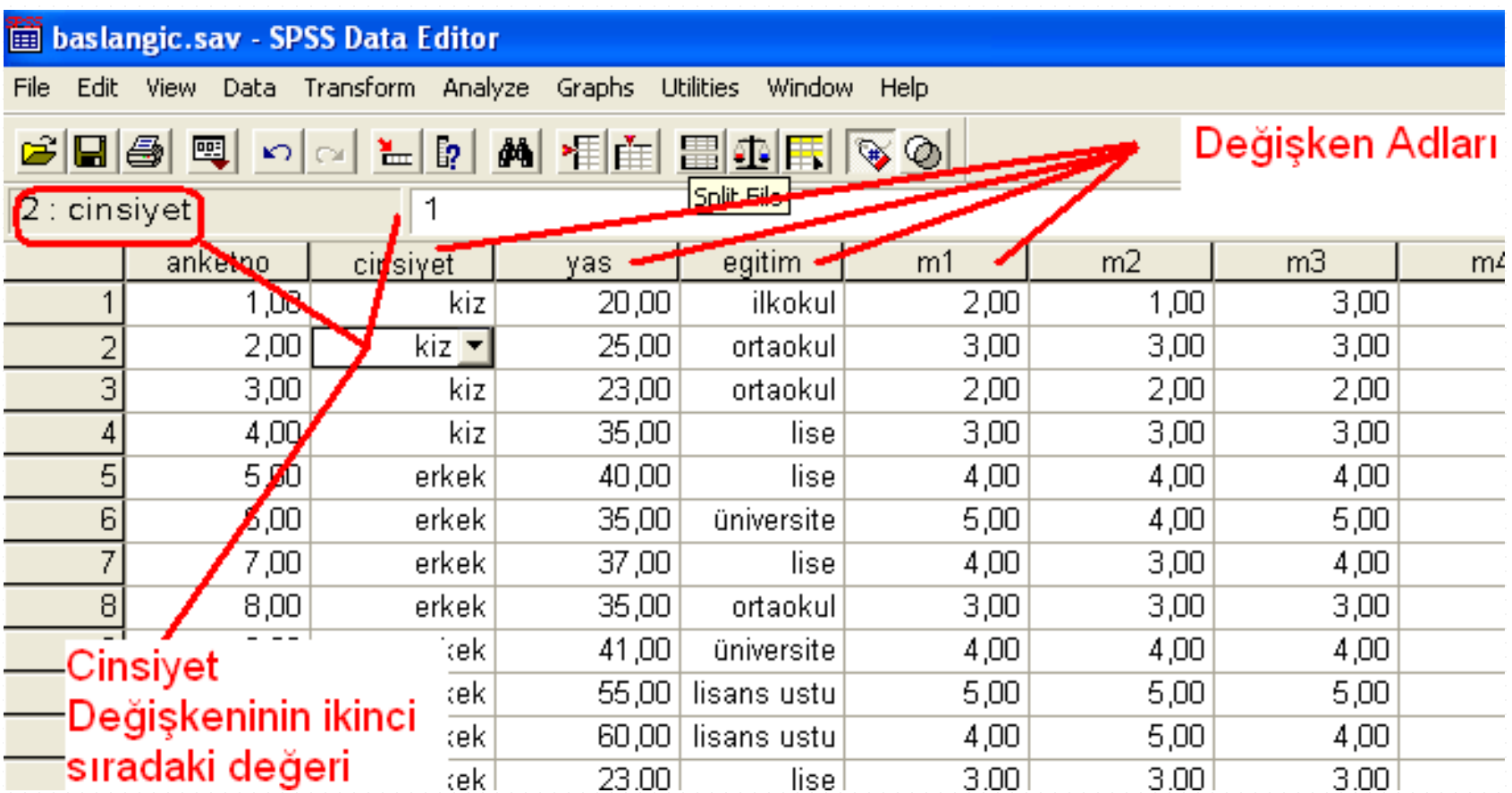

### **SPSS için Bazı Menüler / File Menüsü**

#### • **Open**

- Open alt menüsünde; Data, Syntax, Output, Script, Other olmak üzere farklı formatlarda, kayıtlı olan dosyalar açılabilir. **Data** komutu kayıtlı bir veri dosyası, **Output** komutu ise kayıtlı bir çıktı dosyası açmak için kullanılır. **Syntax** tekrarlanan rutin işlemlerin yapılması için oluşturulan SPSS makrolarıdır. **Script** ise ek yazılım parçalarıdır.
- **Open Database**: SPSS programında açabileceğimiz diğer veri tabanı programlarındaki veri dosyalarını açmak amacıyla kullanılır.
- **Save:** Aktif penceredeki dokümanın kaydedilmesi için kullanılır
- **Save As:** Üzerinde çalışılan dosyayı, farklı bir yere, farklı bir isimle ve/veya farklı bir formatla kaydetmek için kullanılır. ("Variables" düğmesine tıklanarak yalnızca istenen değişkenler belirlenerek kaydedilebilir)
- **Display Data Information**: Working File seçeneği ile üzerinde çalışılan dosya, External File seçeneği ile HD, CD veya diğer fiziki ortamlarda daha önce kaydedilmiş "sav" uzantılı data dosyaları hakkında bilgi verir.
- **Read Data Text**: Farklı uzantılara (SPSS dosya uzantıları dışında) sahip daha önce oluşturulmuş dosyalardaki verileri SPSS programına aktarmada kullanılır.
- Display Data File Information: Sav uzantılı dosyalar hakkında bilgi verir. (Working file: üzerinde çalışılan dosya, External File: Fiziki ortamlarda kayıtlı -cd, hd, vs.- dosyalar.)
- **Cache Data**: Veri dosyasının geçici bir kopyasını oluşturmak amacıyla kullanılır.
- **Switch Server**: Kullanıcı adı ve şifre girmek suretiyle server üzerinde kayıtlı dosyalar üzerinde çalışmak için kullanılır.
- **Print**: Yazıcıdan çıktı alma.
- **Print Preview**: Sayfa önizleme yapmak için. Kullanılır.
- **Exit**
- Exit komutu ile SPSS programı kapatılır.
- **Recently Used Data:** Son kullanılan "sav" uzantılı data dosyalarının isimleri belirtilir ve bu dosyalara hızlı erişim imkanı sağlanır.
- **Recently Used File:** Son kullanılan ancak "sav" uzantılı olmayan dosyaların isimleri listelenir ve bu dosyalara hızlı erişim imkanı sağlanır.

### **Edit Menüsü**

- **Undo:** Undo komutu, son yapılan işlemin iptal edilmesini sağlar.
- **Redo:** Undo komutu ile geri alınan bir işlevin tekrar gerçekleştirilmesini sağlar.
- **Cut:** Aktif pencerede seçilen bölümün kesilip panoya alınmasını sağlar**.**
- **Copy:** Aktif pencerede seçilen bölümün kopyalanıp panoya alınmasını sağlar**.**
- **Paste:** Daha önce kesilip ya da kopyalanıp panoya alınmış olan bölümün, seçilen
- alana yapıştırılmasını sağlar.
- **Paste Variable**: Değişken sayfasında Copy komutu ile kopyalanan bir değişkeni, seçilecek olan bir veya daha fazla değişken satırına yapıştırmak için kullanılır.
- **Clear:** Seçilen hücre satır veya sütunun silinmesini/boşaltılmasını sağlar.
- **Find:** Aktif pencerede, belirli bir metnin ya da değerin bulunmasını sağlar.
- **Options**: SPSS'in varsayılan özelliklerinin kullanıcı tarafından değiştirilmesinin sağlandığı seçenektir.

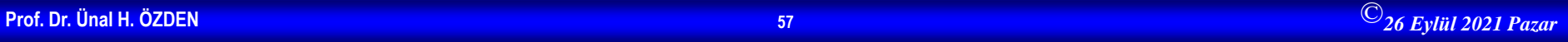

### **View Menüsü**

- SPSS penceresinin bilgisayar ekranındaki görüntüsü ile ilgili değişiklikler yapılmasını sağlayan seçeneklerin bulunduğu menüdür.
- **Status Bar**: Durum çubuğunun pencere üzerinde bulunup bulunmayacağı belirler.
- **Toolbars**: Araç çubuğunun pencere üzerinde bulunup bulunmayacağı belirler.
- **Value Labels**: Veri sayfasında (Data View) kodlanmış olraka görülen verilerin etiketlerinin görüntülenmesini sağlanır.
- **Grid Lines**: Veri sayfasındaki çizgilerin (Grid Lines) görüntülenip görüntülenmeyeceği bu menüden belirlenir.
- **Fonts**: Verilerin girildiği Data View, değişkenlerin tanımlandığı Variable View ve çıktı ekranı olan Output sayfalarındaki karekterlerin yazı tipi, stili ve boyutunu belirlemek için kullanılır.

#### **Data Menüsü**

#### • **Transpose**

Bir SPSS veri dosyasında her satır bir birime ve her sütun bir değişkene karşılık gelmektedir. Bu düzenin ters olduğu dosyalarda, veriyi doğru formata getirmek için bu alt menü kullanılabilir. Verilerin yer aldığı sütunların satırlara, satırların ise sütunlara dönüşmesini sağlar.

#### • **Sort Cases**

Sort Cases alt menüsü veri dosyasında kayıtlı olan birimlerin seçilen bir veya daha fazla değişkene göre küçükten büyüğe ya da büyükten küçüğe doğru sıralanmasını sağlar.

#### • **Split File**

Split File alt menüsü bir ya da daha fazla grup değişkenine göre, veri dosyasını gruplara ayırır. Böylece analizlerin her grup için ayrı ayrı yapılmasını sağlar.

#### **Select Cases**

Farklı değerler alan değişken(ler)in istenilen değerlerinin analize katılması için kullanılır.(Cinsiyeti bayan olanlar üzerinde analiz yapmak istenmesi gibi)

• **Weight Cases**: Frekanslı serilerde veri sayfasına girilmiş değerlerin ilgili değişkene ait ağırlıkları temsil ettiğini tanımlamak için kullanılır.(bir sınıftaki notları ve bu notları alan öğrenci sayısıları veri sayfasıa girilirse öğrenci sayısı Weigt Cases komutu ile mutlaka tanıtılmalıdır.)

### **Data Menüsü-devam**

- **Insert Cases**: Data View sayfasında istenilen yere satır eklemek için kullanılır. Etkin olan hücrenin bulunduğu satırdan bir öncesine yeni bir satır ekler.
- **Insert Variable**: Data View veya Variable View sayfasında istenilen yere yeni bir değişken eklemek için kullanılır.
- **Go To Case**: Data View sayfasında istenilen satırdaki verilerin olduğu satıra gitmek için kullanılır.
- **Merge File**: İki ayrı dosyada ortak değişken ismi ile belirtilen verileri çalışılan dosyada birleştirmek ya da iki ayrı dosyada farklı değişkenlerle ifade edilen verileri tek bir dosyada toplamak için kullanılır. Merge Files alt menüsünde Add Cases ve Add Variables olmak üzere iki seçeneği vardır.
- **Identify Duplicated Cases**: (SPSS 12 ve Sonrası için) Herhangi bir değişkene ilişkin veriler içerisinden tekrarlanan verileri tespit etmek ve bu verileri yeni bir değişkende bazı değerler ile ifade etmek için kullanılır.

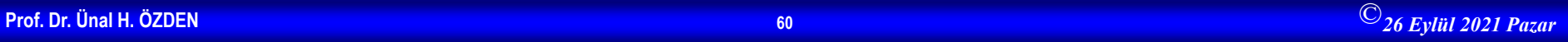

#### **Transform Menüsü**

- **Compute:** Compute alt menüsünde, nümerik ve string değişkenler için hesaplamalar yapılarak tüm birimler için yeni değişkenler oluturulabilir ya da varolan bir değişkenin değerleri değiştirilebilir. Mantıksal koşullar altında verinin alt grupları için hesaplamalar yapılabilir. Aritmetik fonksiyonlar, istatistiksel fonksiyonlar, dağılım fonksiyonları ve string fonksiyonları ile 70'in üzerinde farklı fonksiyon oluşturulabilir.
- **Count:** Bir veya daha fazla değişkene ait veriler arasından kullanıcının belirleyeceği bir değer(ler)e eşit olanları yeni bir değişkende tespit etmek için kullanılır.
- **Recode:** Recode alt menüsündeki **Into Same Variables** alt menüsü, bir değişkenin belirlenen aralıktaki değerlerinin yeni kod değerlerine dönüştürülmesini ve bu kod değerlerinin aynı değişken üzerine yazdırılmasını sağlar. **Into Different Variables** alt menüsü, bir değişkenin belirlenen aralıktaki değerlerinin yeni kod değerlerine dönüştürülmesini ve bu kod değerlerinin farklı bir değişken olarak yazdırılmasını sağlar.
- **Automatic Recode** ile yazı (string) ile tanımlanan değerler 1, 2, 3, ... Şeklinde sırayla kodlanır.
- **Rank Cases:** Gözlem değerlerine büyüklüklerine göre sıra numarası verilir.
- **Categorize Variables** ile metrik değişkenler sınıflı seri haline getirilebilir.
- **Replace Missing Values**: Herhangi bir değişkene ilişkin sütunda yer alan veriler bazı birimler için eksik ya da cevapsız ise hücreleri değişkene ait verilerin ortalaması ile veya verileri kullanıcının belirleyeceği daha farklı bir fonksiyonla işleyerek doldurmak için kullanılır.

# **Değişkenlerin Özelliklerini Görüntüleme**

• Utilities Menüsü altında Variable seçeneği işaretlenirse değişkenlerin özellikleri (nasıl kodalndığı vs.) görüntülenebilir.

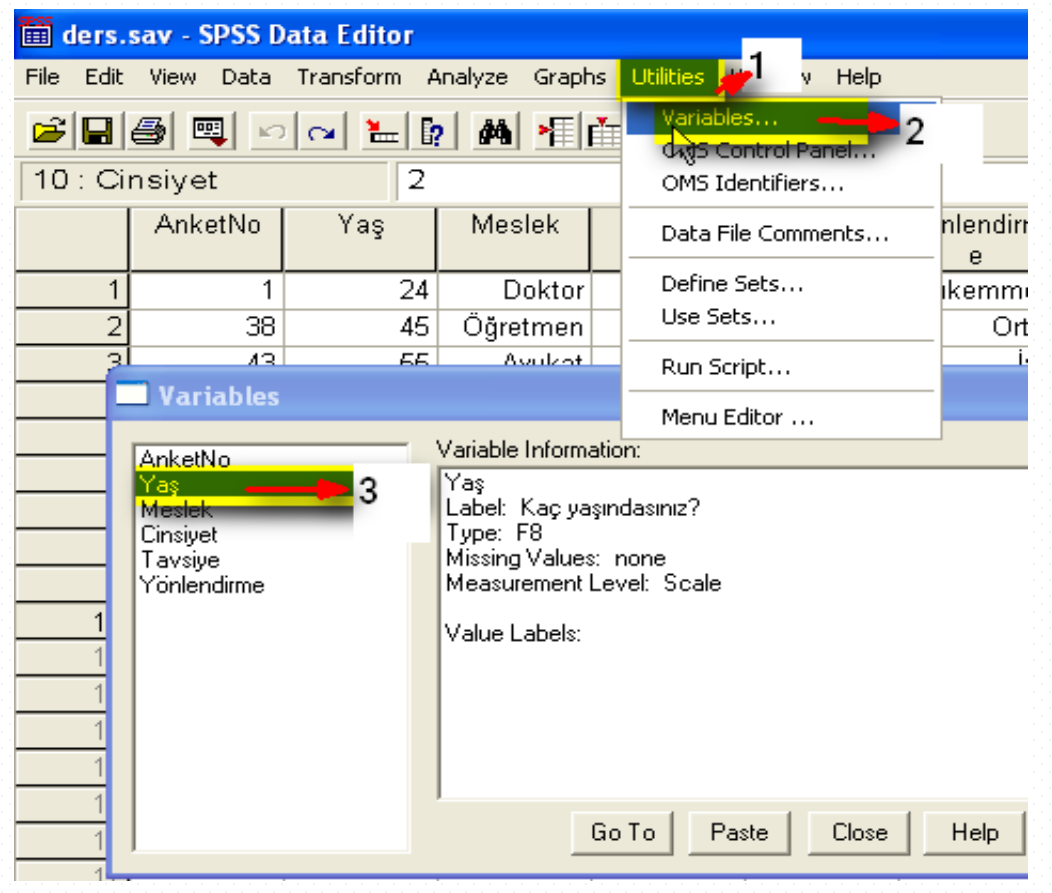

# **Ölçek Türlerine Göre Kullanılabilecek İstatistikler**

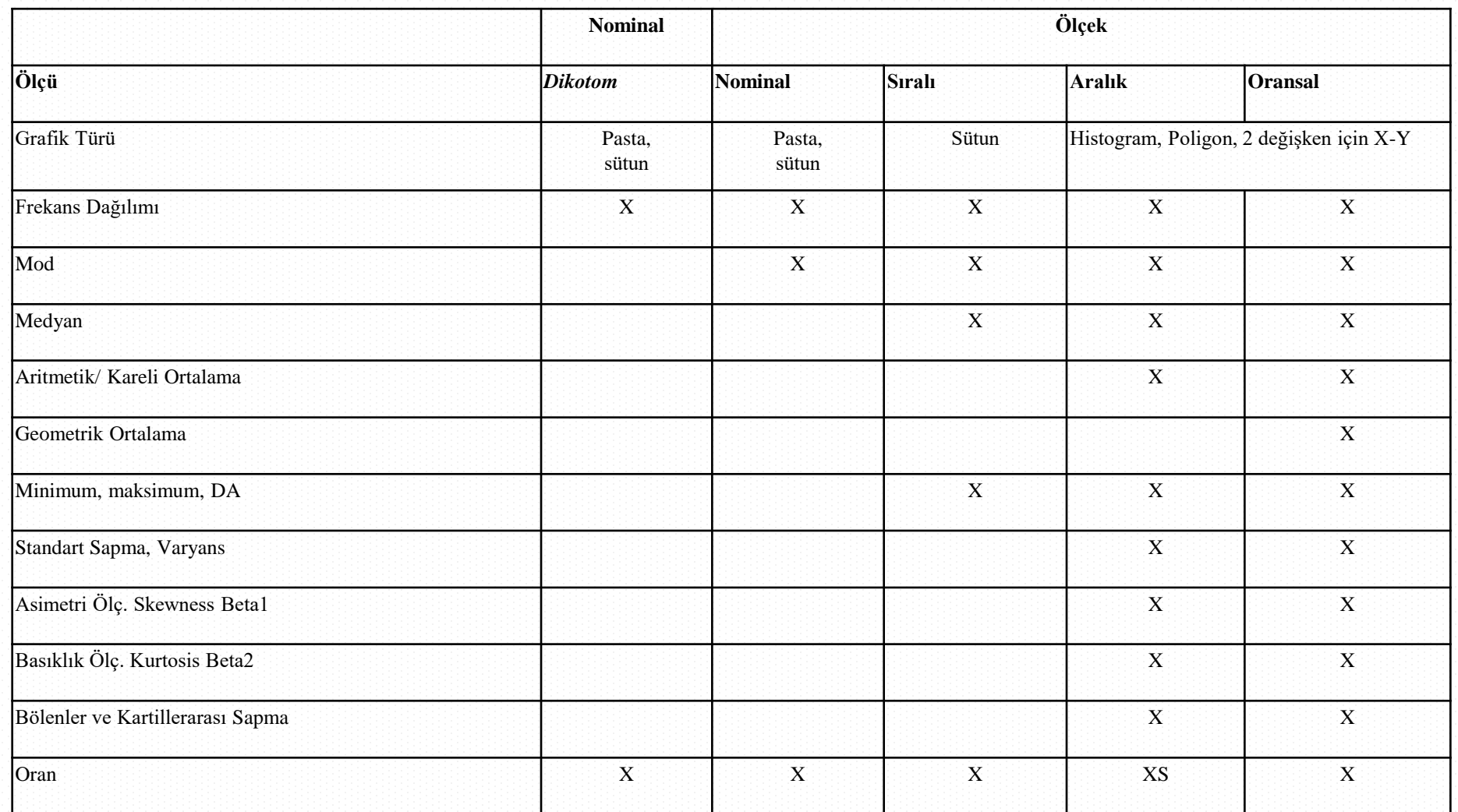

## **Ölçek Türlerine Göre İstatistiksel Testler**

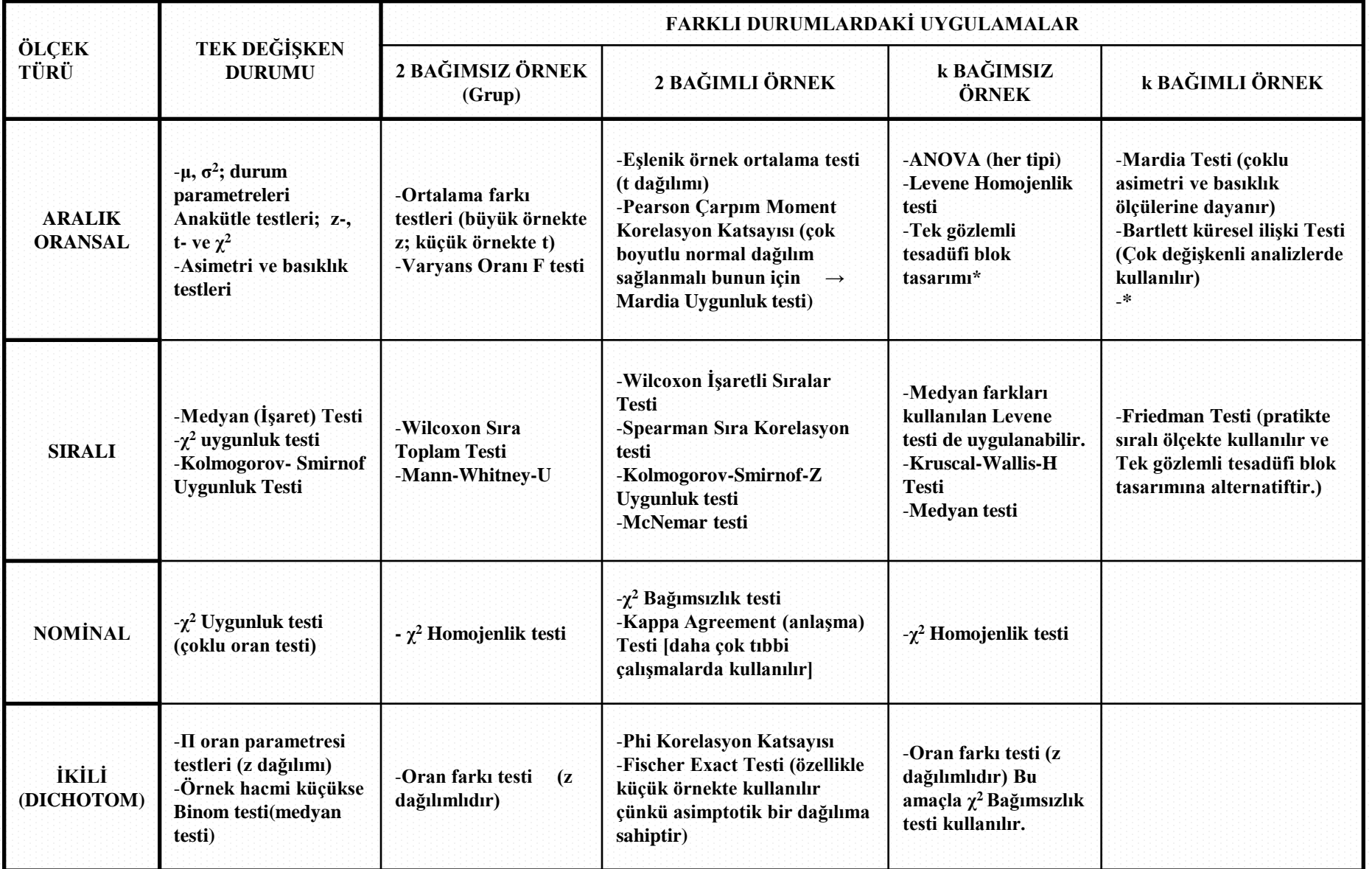

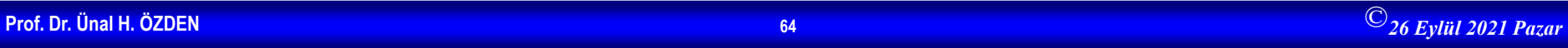

### **Frekans Tabloları**

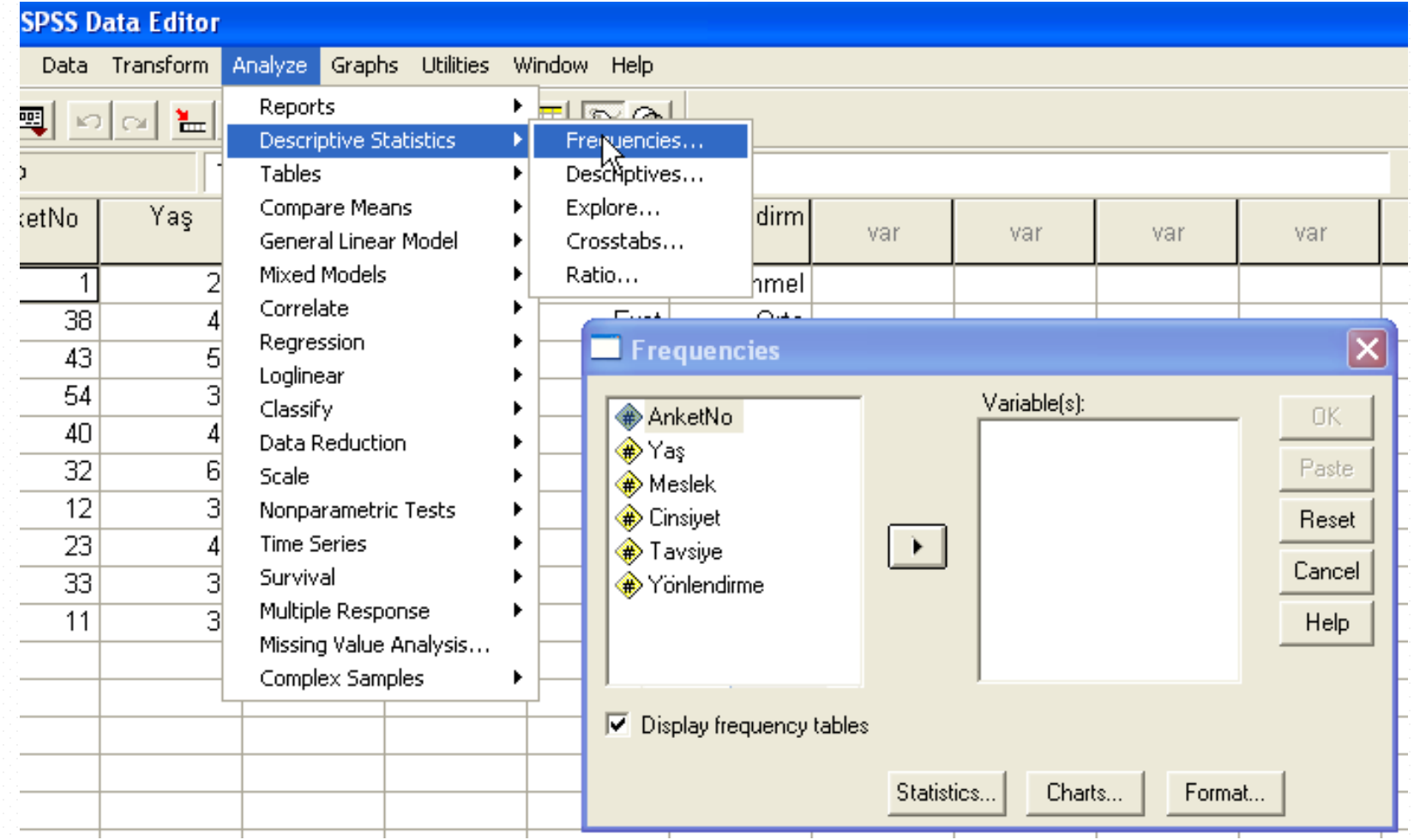

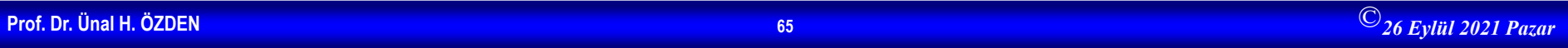

#### **Uygulamalı İstatistik 1**

#### **Frekans Tabloları-devam**

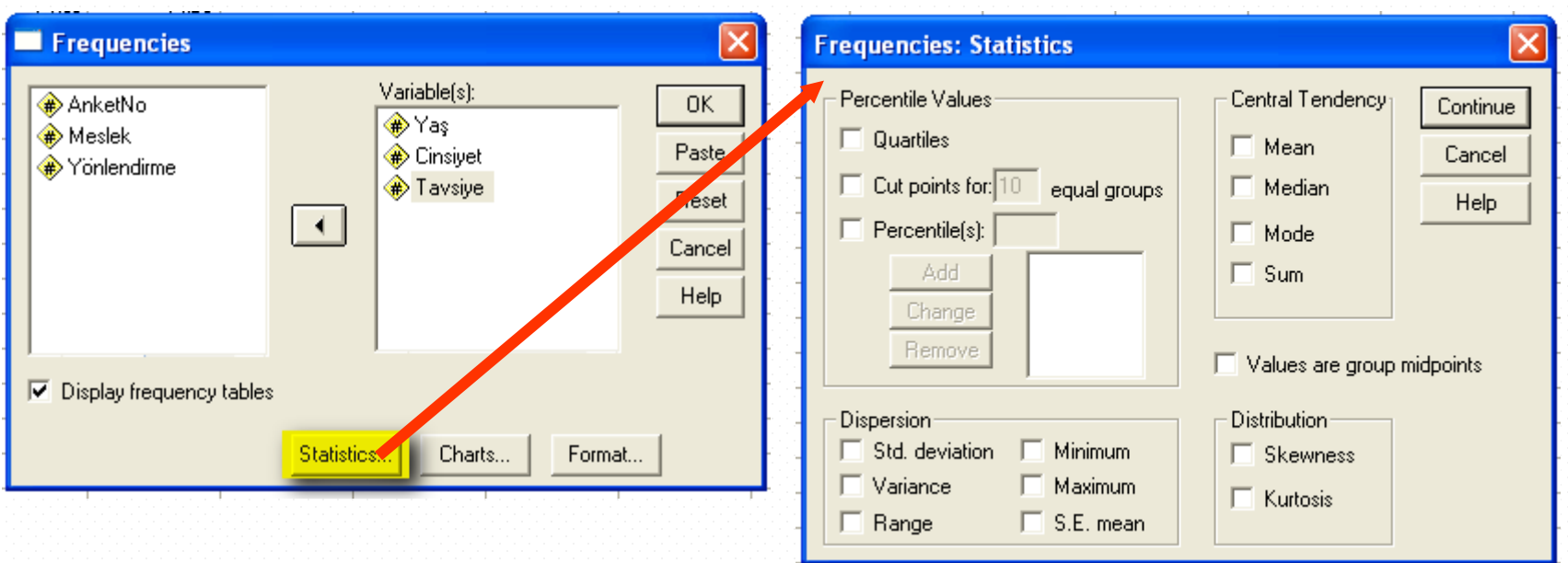

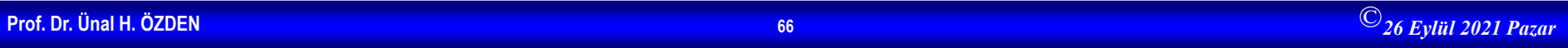

### **Frekans Tabloları**

#### **Frequencies**

#### **Frequency Table**

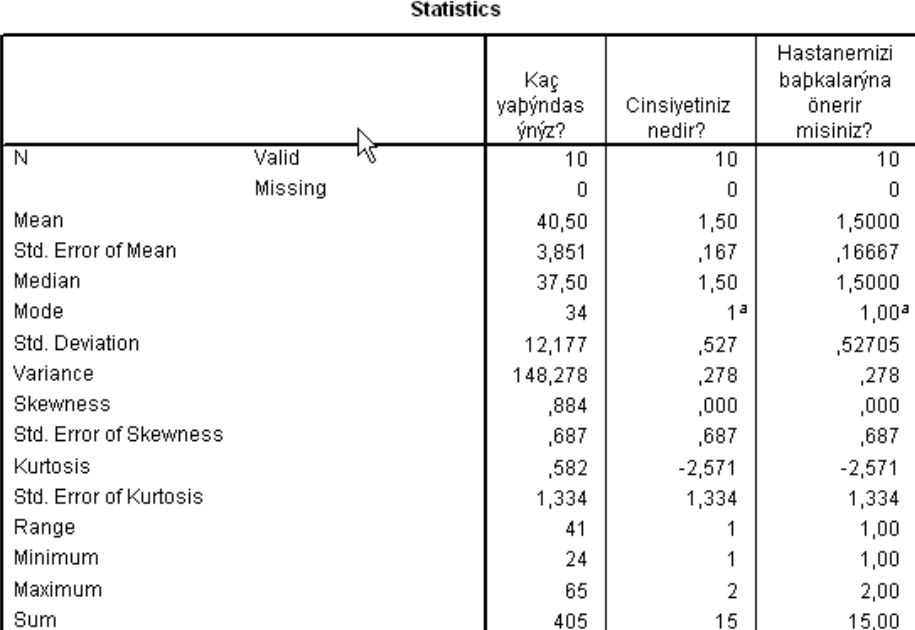

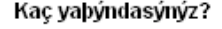

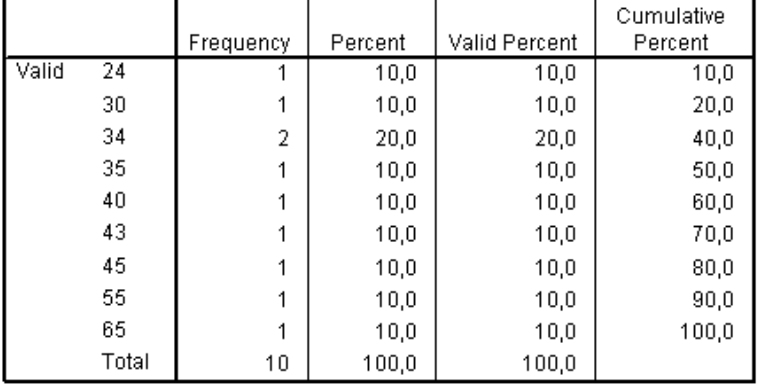

#### Cinsiyetiniz nedir?

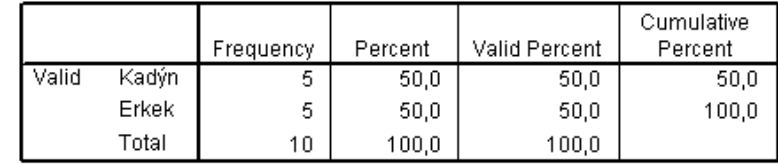

a. Multiple modes exist. The smallest value is shown

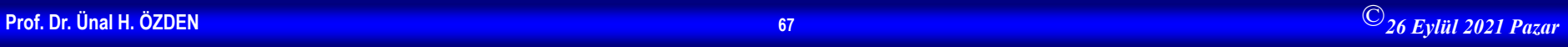

### **Hipotez Testleri**

- Hipoptez testleri, örnek verilerinden hareketle ana kitle parametreleri hakkındaki iddaların belirli bir hata düzeyinde araştırılması konularını içerir. Bu testlerde ,örnek birim değerleri kullanılarak hesaplanan istatistiğin değeriyle, bu istatistiğin bilgi ürettiği ana kitle parametresinin önceden bilinen değeri arasında farklılığın istatistiksel olarak anlamlı olup olmadığı belirlenir. Farklılık varsa ,bu farkın öneminin, sıfır hipotezini reddetmek için yeterli olup olmadığına karar verilir. Söz konusu farklılığın anlamlı olması durumunda sıfır hipotezi red, tersi durumda kabul edilir.
- Hipotez testlerinde daima sıfır hipotezi test edilir.

#### **Parametrik Hipotez Testleri**

- **Parametrik hipotez testlerinin varsayımları:**
- 1. Veriler oransal veya aralıklı olmalıdır.
- 2. Veriler normal dağılıma uymalıdır.(Basıklık ve çarpıklık değerleri -1 ve +1 arasında olmalıdır.) (K-S Testi: Nonparametrik testlerde anlatılacaktır.
- 3. Grup varyansları eşit olmalıdır.

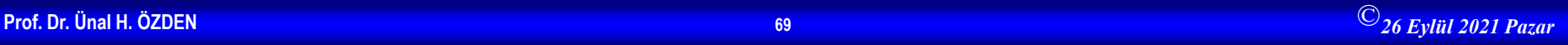

### **Araştırmada Hangi Analiz Kullanılacak?**

- Bir araştırma yaparken, araştırmada hangi analizin kullanılacağına karar verebilmek için aşağıdaki üç sorunun cevaplanması gerekir.
- 1. Elinizde kaç tane grup var?
- 2. Gruplar birbirleri ile ilişkili mi (Bağımlı grup-bağımsız grup (örnek)?
	- 1. Bağımsız grup: İki grubun üyeleri birbirinden ayrıdır. Gruplar arasında kesinlikle ortak üye olamamlıdır. (Cinsiyet: bayanerkek)
	- 2. Bağımlı grup:
- 3. Hangi varsayımlar karşılanmaktadır?

**Uygulamalı İstatistik 1**

# **Araştırmada Hangi Analiz Kullanılacak?-devam**

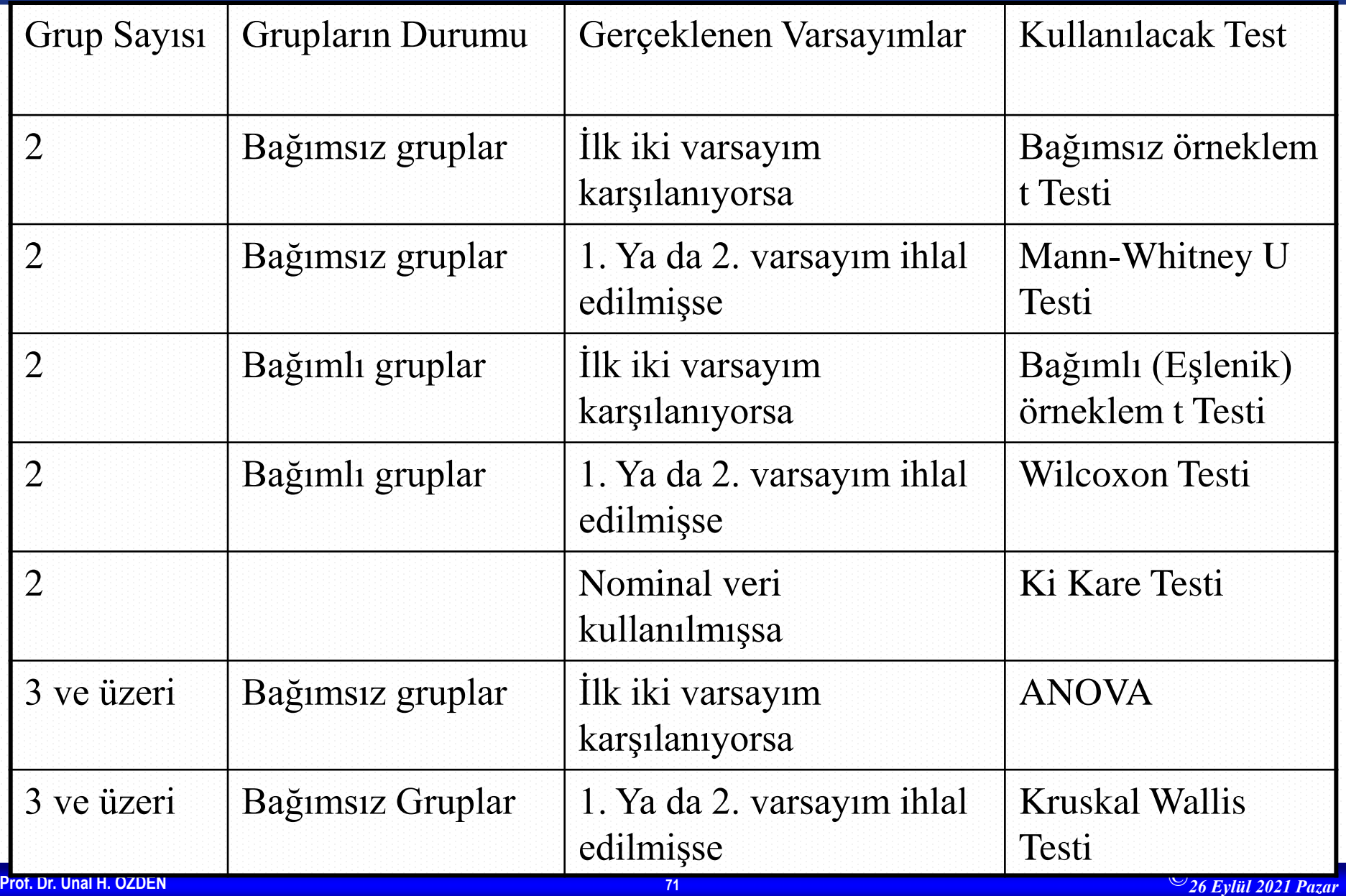

#### **Parametrik Hipotez Testleri / t - Testi**

- Iki örneklem grubu arasında ortalamalar açısından fark olup olmadığını araştırmak için kullanılır.
- 1. Independent Samples t Testi: Bağımsız iki örnek t testi
- 2. Paired Samples t Test: Bağımlı iki örnek t testi
- 3. One Sample t Test: Tek örnek t testi

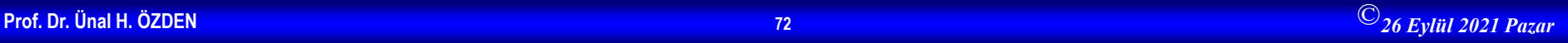
## **Bağımsız İki Örnek t Testi**

- Independent –Samples t Test
- Burada bağımsız iki örnek grubunun ortalamaları karşılaştırılır.
- Örnek: 5 Likert ölçeği kullanılarak (5: Tamamen Katılıyorum, 4: Katılıyorum, 3: Kararsızım, 2: Katılmıyorum, 1: Hiç Katılmıyorum) yapılan bir anket çalışmasında katılımcılardan çalıştıkları kurumun kendileri için bir prestij kaynağı olup olmadığını belirtmeleri istenmiştir. Katılımcılar erkek ve kadın olarak iki gruba ayrılarak, sorulan bu soru ile ilgili yaptıkları yorumlar karşılaştırılmak istenmektedir. Cinsiyete göre yapılan yorumların farklı olup olmadığını test ediniz.  $(\alpha=0.05)$

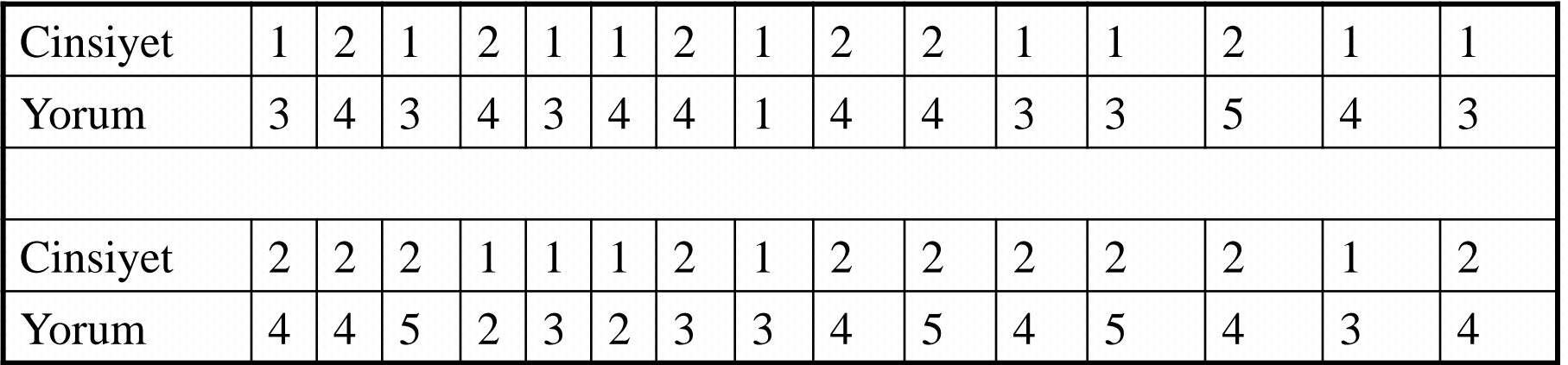

## **Hipotezler**

- $-{\rm H}_0$ : İki grubun ortalamaları arasında fark yoktur
- $-\mathrm{H}_1$ : İki grubun ortalamaları arasında fark vardır

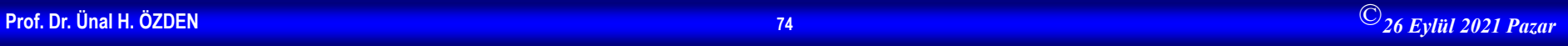

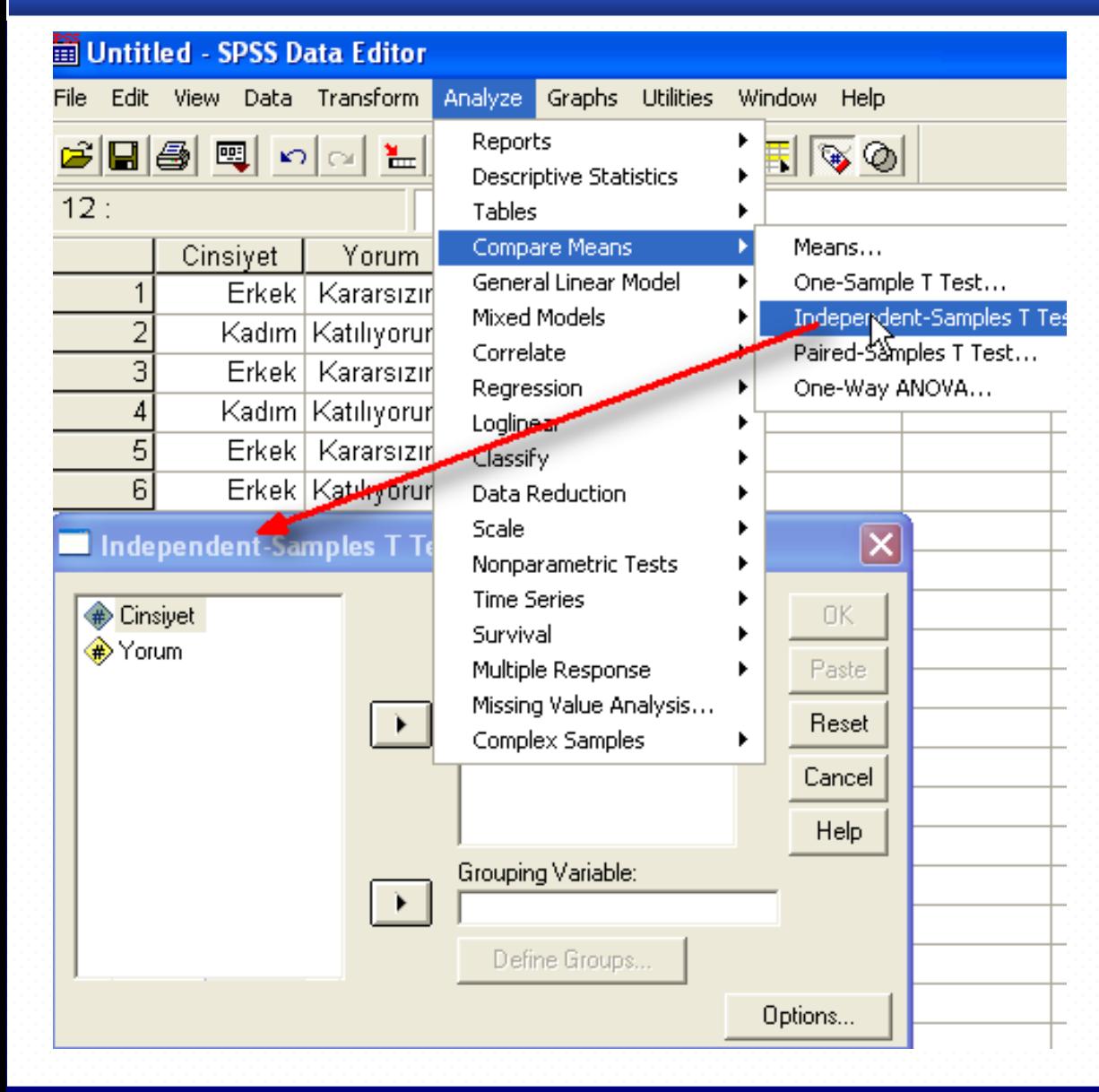

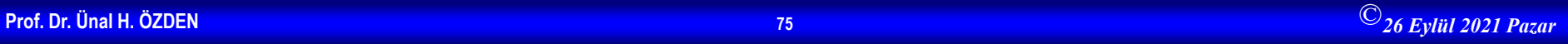

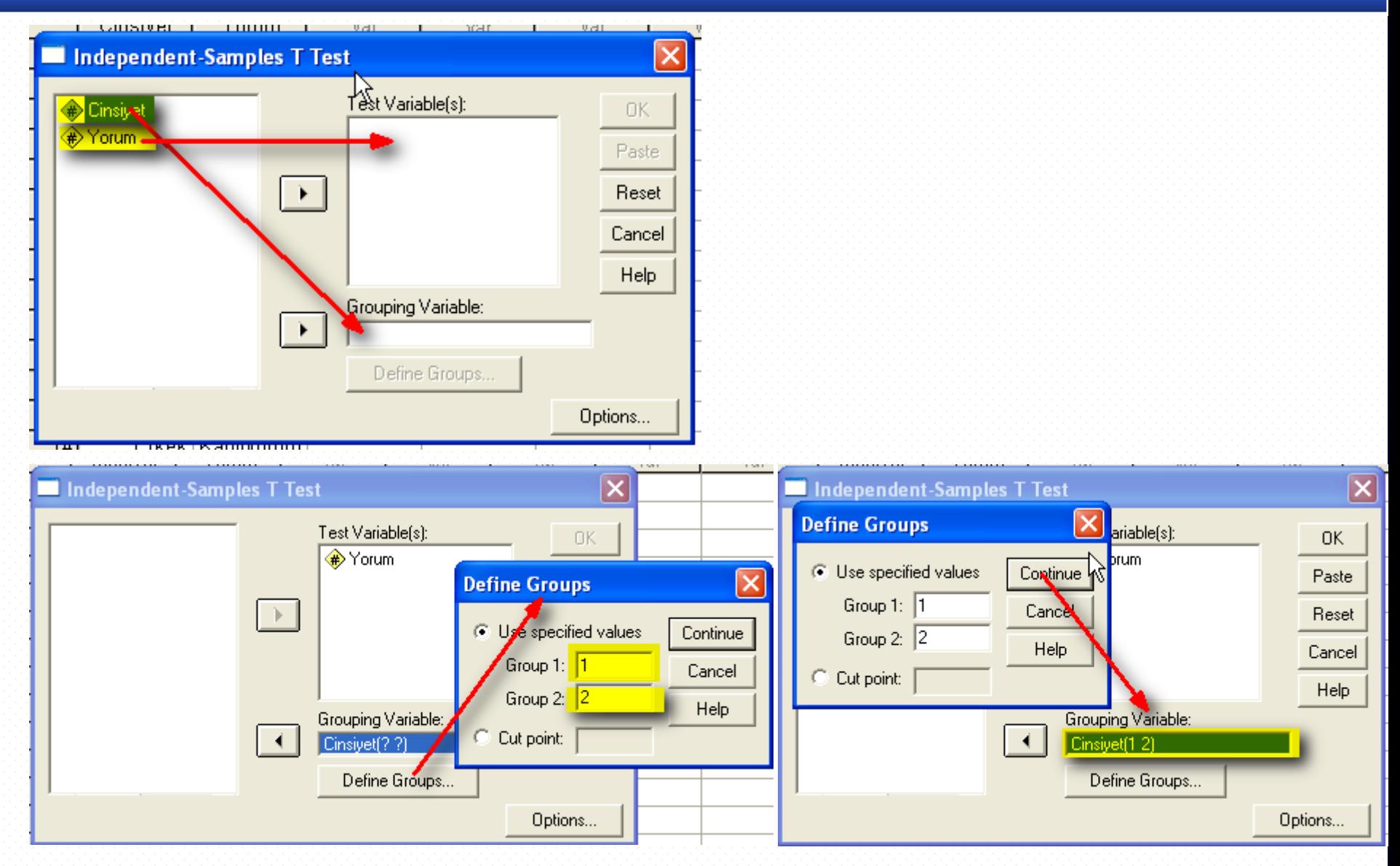

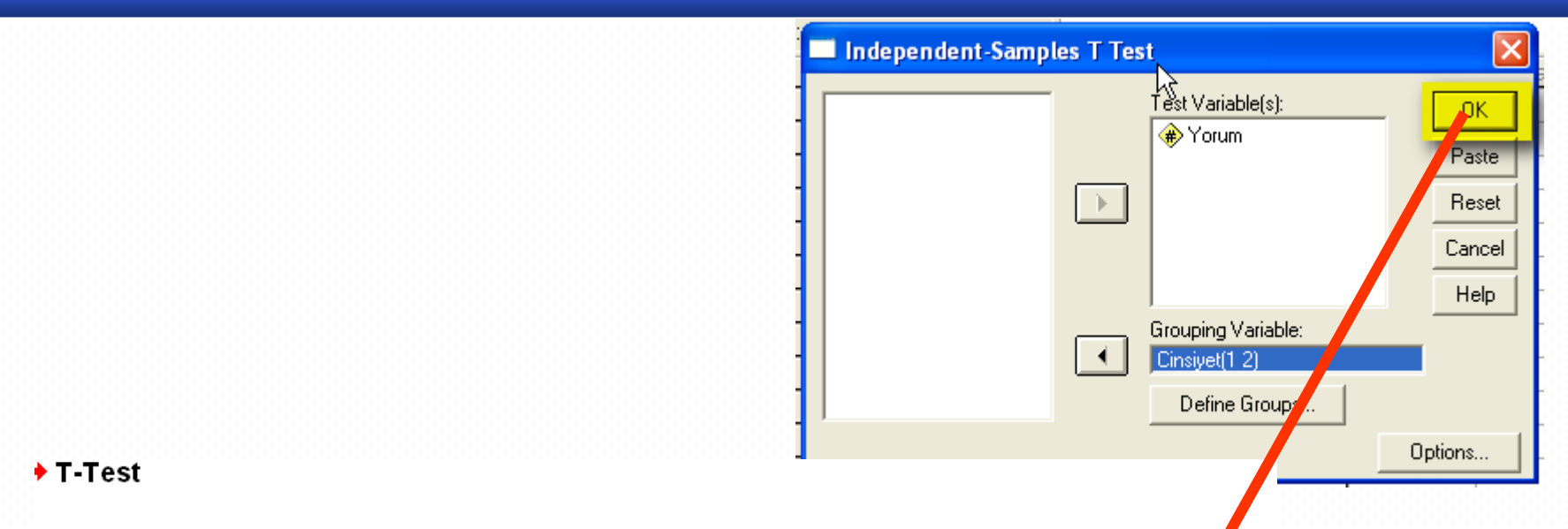

#### **Group Statistics**

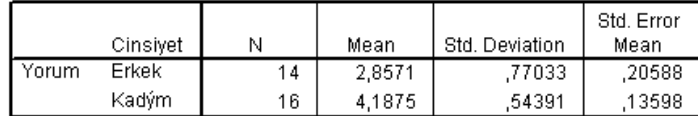

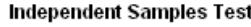

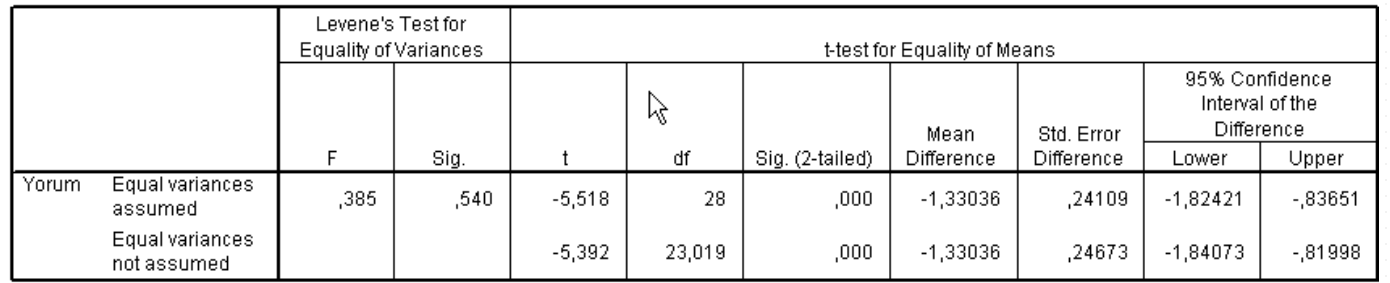

Karar Kriteri

 $p < \alpha = 0.05 \implies H_0$  red

Karar  $0,00 < \alpha = 0,05$  H<sub>0</sub> red

Yorum: Kadın ve Erkekler çalıştıkları kurumun kendilerine prestij kaynağı olması konusunda farklı düşündükleri ve kadınların çalıştıkları kurumu kendileri için bir prestij kaynağı olarak gördükleri yorumu yapılabilir.

Analiz sonuçlarında Levene's Test for Equality of Variances kısmının yorumunun Equal Variance Assumed ve Equal Variance Not Assumed alanlarına göre yapılması gerekir. Buradaki Equal Variance Assumed kısmındaki p değeri (sig.) 0,540 olduğundan varyansların eşit olduğunu işaret etmektedir. Bu durumda "Equal varvances assumed"'in yer aldığı kısımdaki p değerine

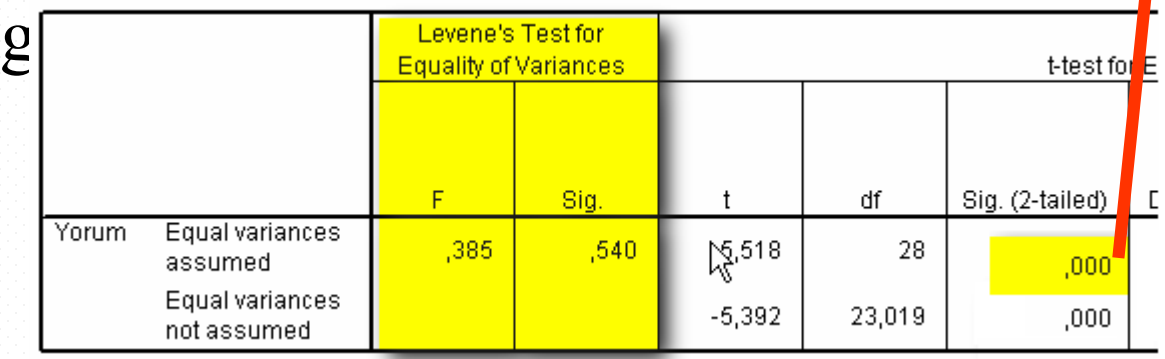

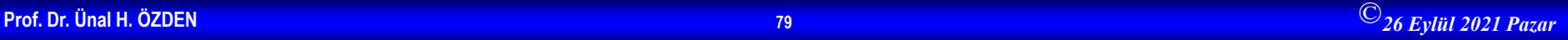

## **Bağımlı İki Örnek t Testi**

- Paired Samples t Test
- Bağımlı iki örnek t testinde de yine ortalamaları karşılaştırılmaktadır. Ancak burada iki ayrı örneklem grubu yoktur. Aynı örneklem grubu üzerinde analizler yapılır. (aynı grubun farklı zaman dilimlerindeki beklentilerini, başarılarını, hızlarını vb. ölçülür.)
- Örnek: Üniversite öğrencilerinin vize ve final notları arasındaki başarı durumunu ölçmek isteyen bir öğretim elemanı 15 kişilik öğrenci grubunun vize ve final notları ortalamaları arasında fark olup olmadığını araştırmak istemektedir.

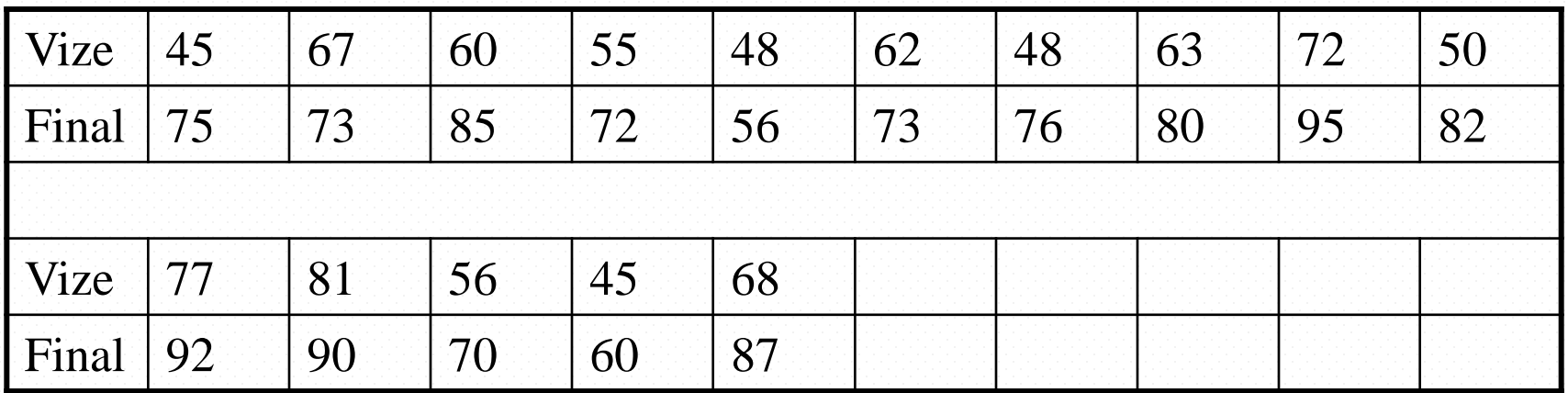

#### **SPSS Data Editor** a Transform Analyze Graphs Utilities Window Help Reports म ख©। ಲ|೧∣<del>೬</del> **Descriptive Statistics** ы Tables ٠ Compare Means Means... ы Final General Linear Model One-Sample T Test... ×.  $75,0$  $\overline{10}$ Mixed Models Independent-Samples T Test... ĵо  $73,0$ Correlate Paired-Samples T Test... 0Ō  $85,0$ One-Way ANOVA... Regression  $\overline{10}$  $72,0$ Loglinear DO.  $56,0$ Classify ٠ DO.  $73,0$ Data Reduction ٠

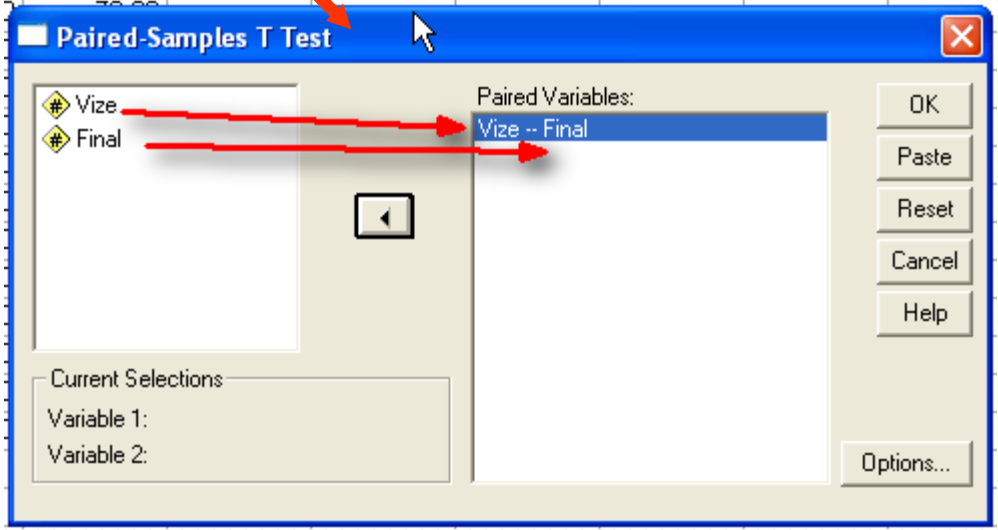

## • Hipotezler

- $\rm H_{0}$ : Vize ve final notlarının ortalamaları arasında fark yoktur
- $\rm H_{1}$ : Vize ve final notlarının ortalamaları arasında fark vardır

### **T-Test**

### **Paired Samples Statistics**

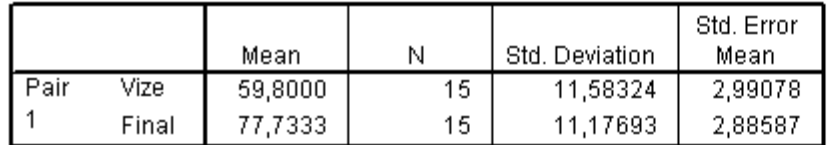

#### **Paired Samples Correlations**

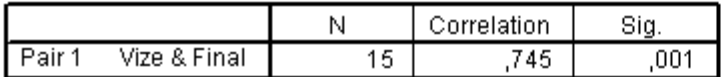

### **Paired Samples Test**

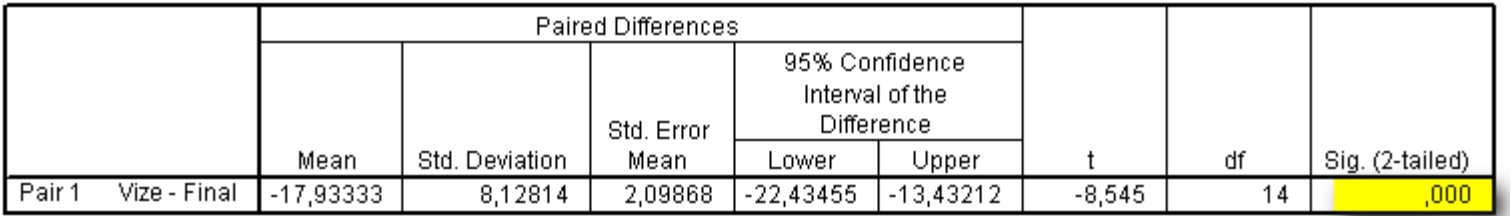

## • Karar

- $p < \alpha = 00, 05$  olduğu için  $H_0$  red.
- Yorum
- Öğrecilerin vize ve final notlarının ortalmaları arasında fark olduğunu %95 söyleyebiliriz.

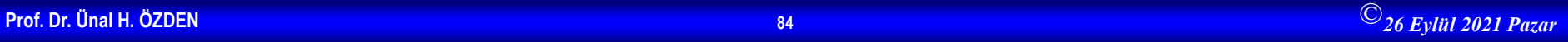

## **Tek Örnek t Testi**

Tek örnek t testi herhangi bir örneklem grubuna ait ortalamanın, daha önceden belirlenmiş bir değerden önemli derecede farklı olup olmadığını belirlemek için kullanılır. Analizi yapacak kişinin grup ortalamasına ilişkin belirlediği veya istediği değerle grubun ortalaması karşılaştırılır. (örneğin performans değerlendirmeleri, bir gruba ait başarı oranının belirlenmesi, sporcuların beklenenin altında veya üstünde efor göstermeleri vs.)

Örnek: Yukarıda verilen ikinci örnekle ilgili dersin hocası öğrencilerin final ortalamasının 90 olup olmadığını test etmek istemektedir.

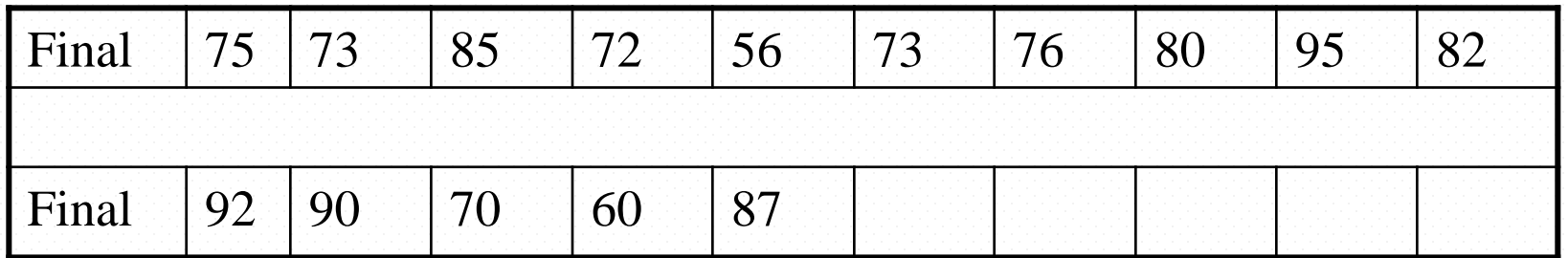

## • Hipotezler

- $-$  H<sub>0</sub>: Final not ortalması 90'a eşittir.
- $-$  H<sub>1</sub>: Final not ortalaması 90'a eşit değildir.

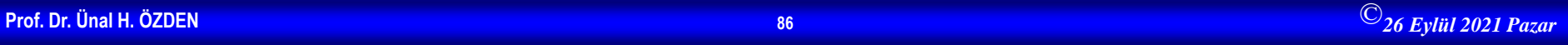

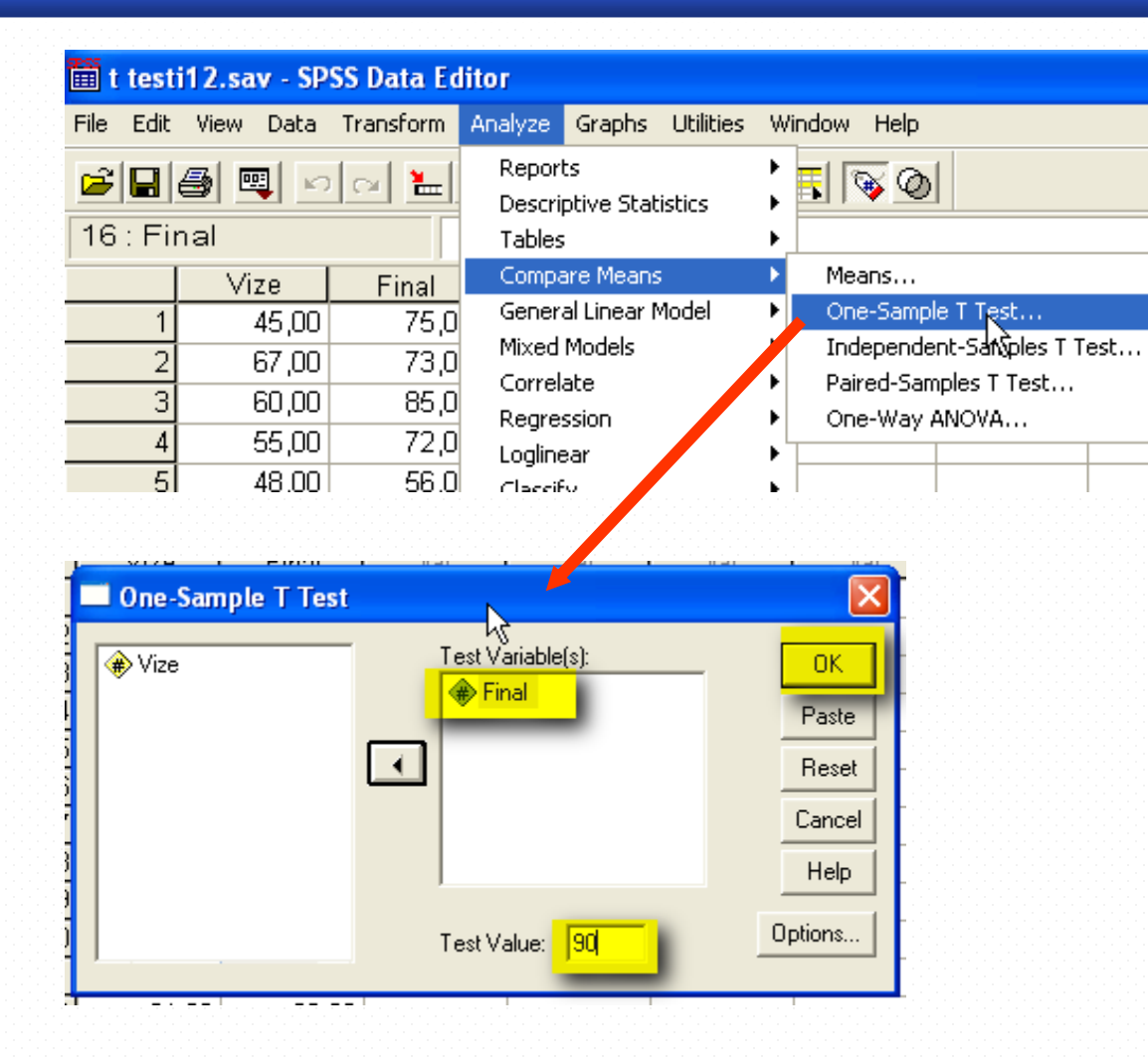

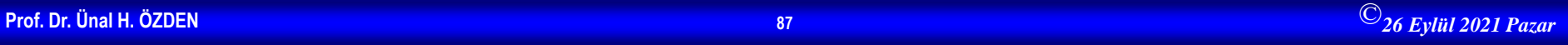

## **Tek Yönlü Varyans Analizi**

- Eğer grup değişkenindeki test değişkeni normal dağılıyorsa, grup değişkenindeki grup sayısı 2'den fazla ise ve gruplar bağımsızsa:
	- Böyle bir durumda grup ortalamaları arasında fark olup olmadığına ilişkin karar alabilmek için tek yönlü varyans analizi kullanılır.
	- Tek yönlü varyans analizi için SPSS'te Analyz/Compare Means/One Way Anova/ komut bileşeni kullanılır.

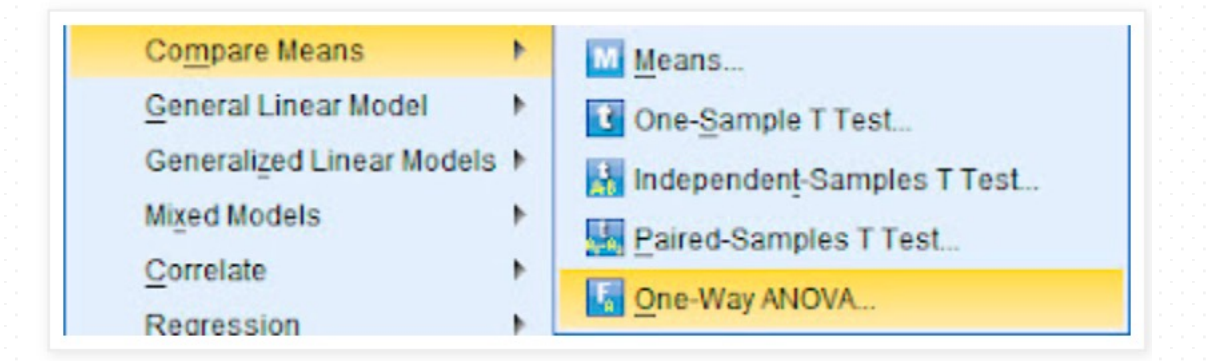

## **Örnek**

Varyansların homojenliği testi için hipotezler;

H0: %95 güvenle, grup varyansları homojendir.

H1: %95 güvenle, grup varyansları homojen değildir.

Tek yönlü varyans analizi için hipotezler;

H0: %95 güvenle, grupların ortalamaları arasında istatistiksel olarak anlamlı bir farklılık yoktur. H1:%95 güvenle, grupların ortalamaları arasında istatistiksel olarak anlamlı bir farklılık vardır.

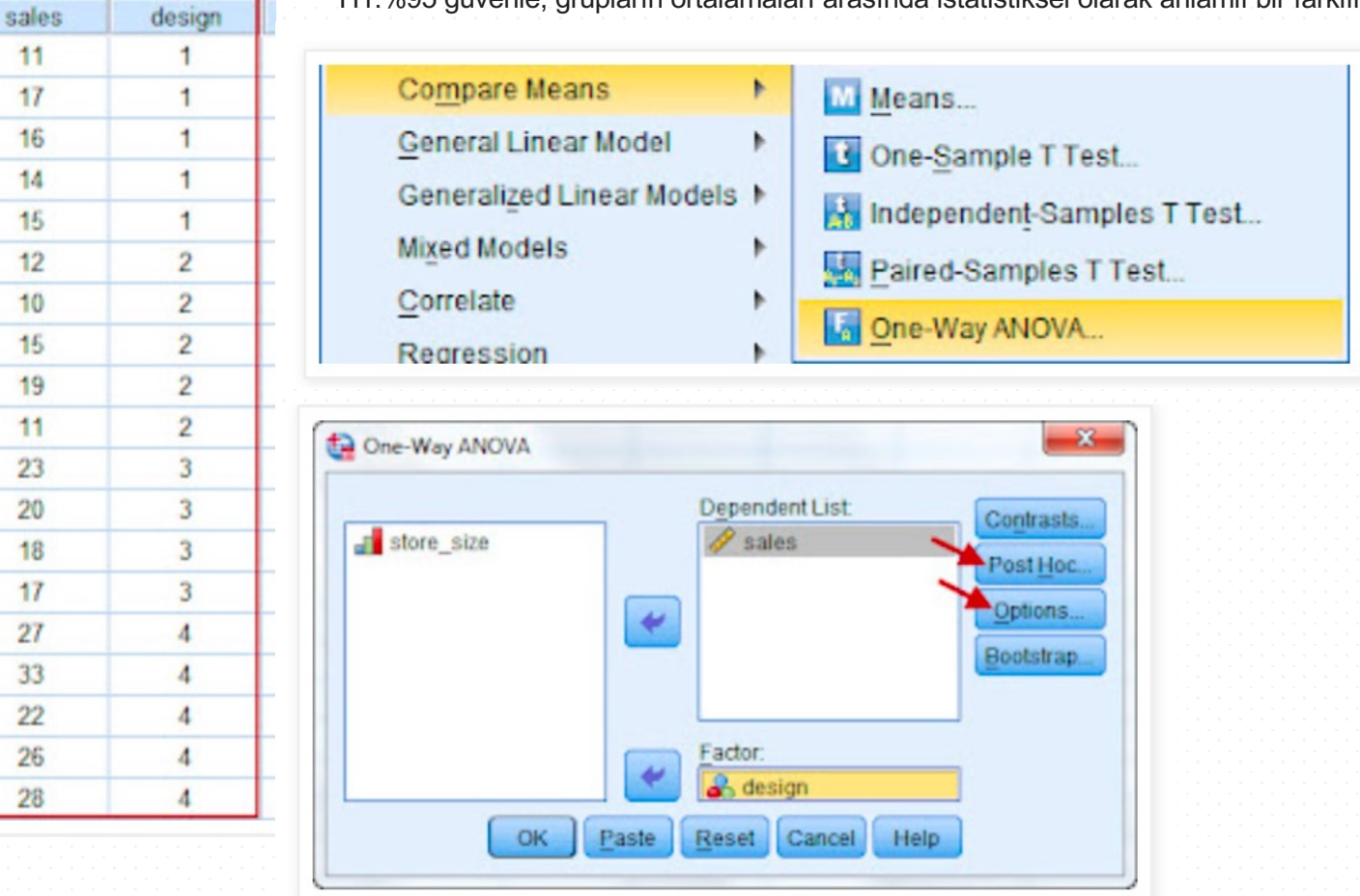

# **Örnek**

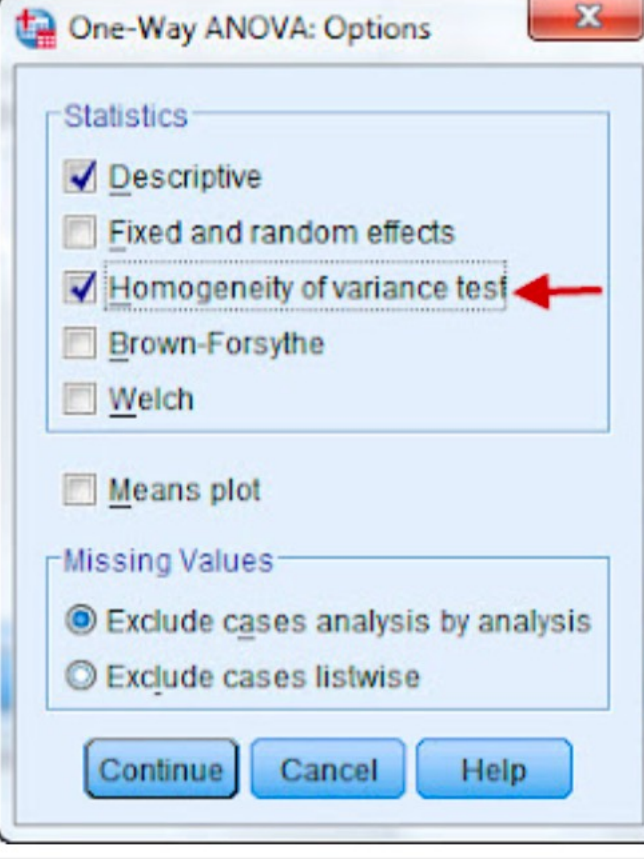

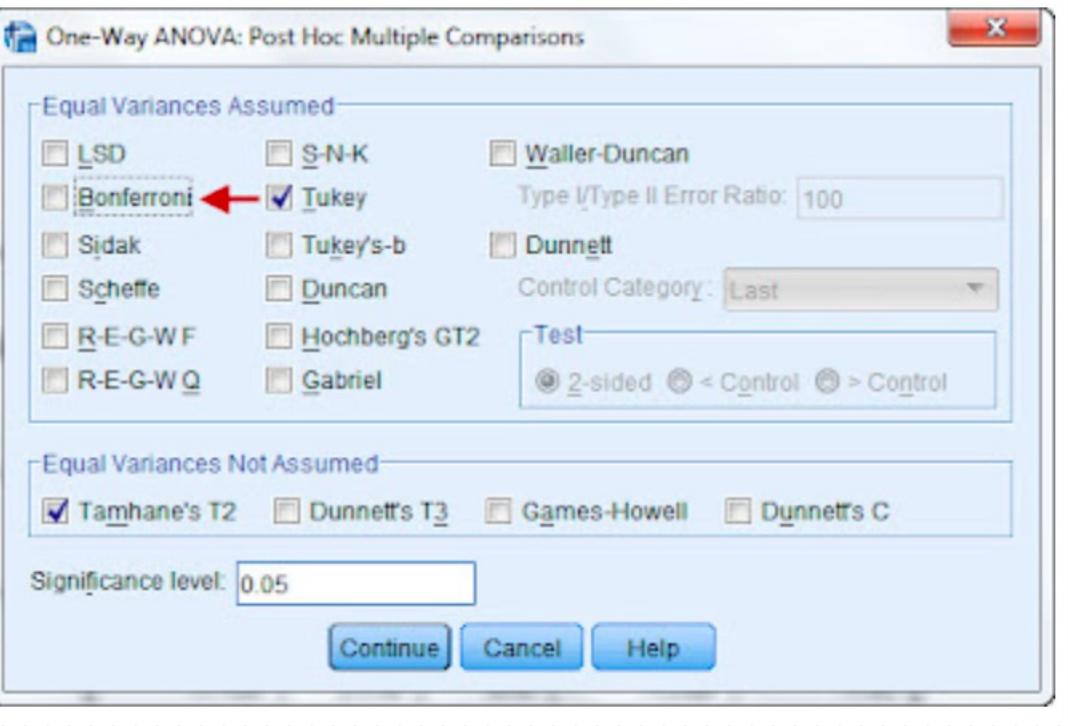

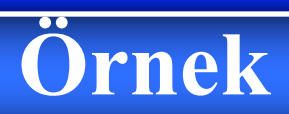

### **Test of Homogeneity of Variances**

sales

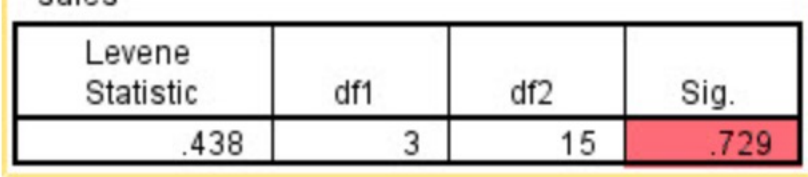

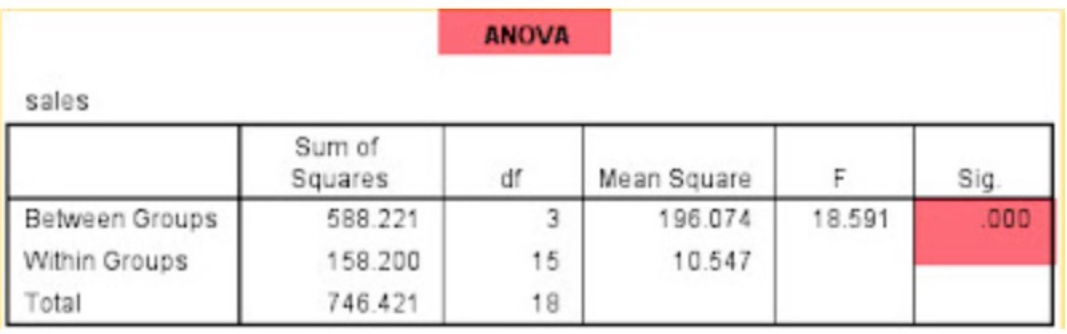

# **Örnek**

#### **MUTIDIE Companisons**

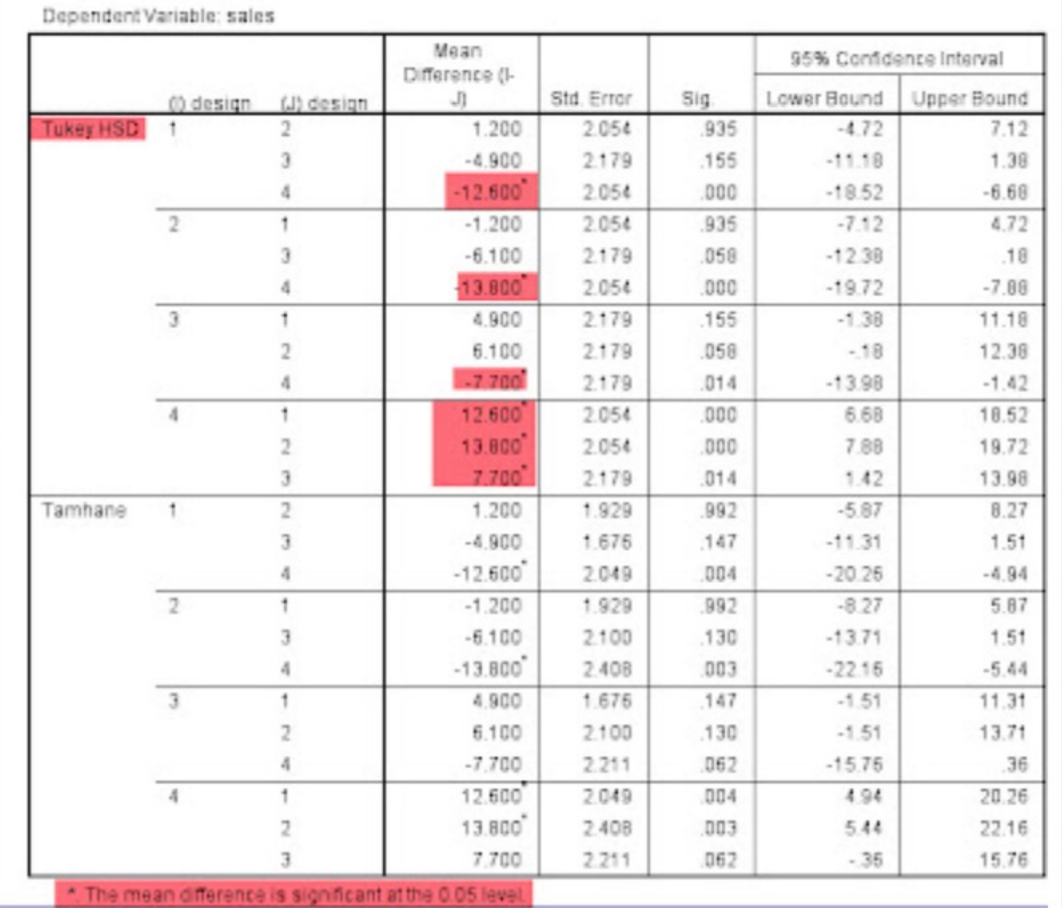

### **T-Test**

#### **One-Sample Statistics**

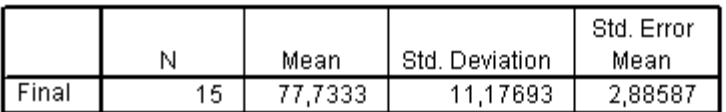

### **One-Sample Test**

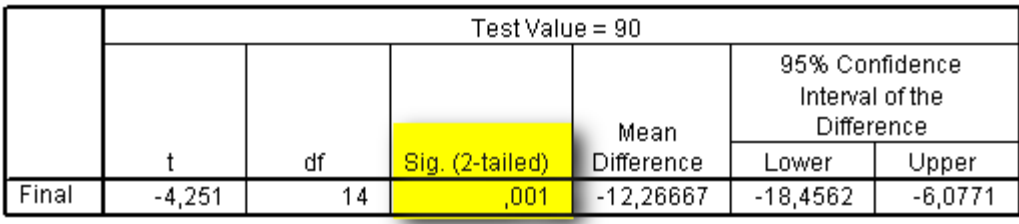

### Karar

 $\mathrm{p} < \alpha \mathrm{~H_{0}}$  red

Yorum: Öğrencilerin final not ortalaması 90'dan farklıdır. Öğrencilerin final not ortalaması 77,73'tür.

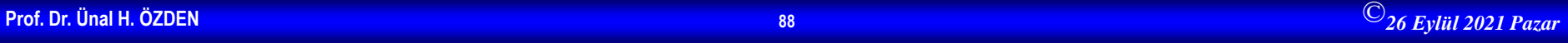

## **İSTATİSTİK PAKET PROGRAMLARI SPSS Uygulamaları**

## NON PRAMETRİK TESTLER

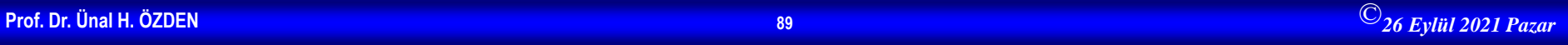

## **Non Parametrik Testler**

• Non parametrik testler, parametrik testlere alternatif testlerdir. Her parametrik testin alternatifi olan bir non parametrik test vardır. Uygulanması düşünülen herhangi bir parametrik test için koşulların sağlanamadığı durumlarda onun yerine alternatifi olan non arametrik test uygulanır. En çok kullanılanları birer örnekle anlatılacaktır.

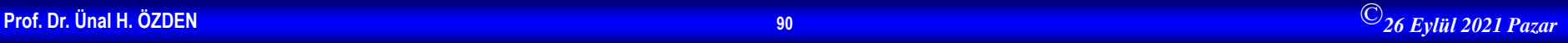

## **Tek Örneklem Kolmogorov-Smirnov Testi**

• Gözlenen bir frekans dağılımının kuramsal bir dağılıma uyup uymadığını test etmek için kullanılır. Ki kare testi için koşulların sağlanmadığı durumlarda bu test uygulanır.

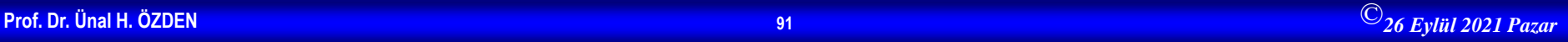

## **Örnek 1**

- Bir toplumdan seçilen 4 çocuklu 100 ailenin sahip oldukları kız çocuk sayıları aşağıda verilmiştir.
- Kız çocuğu Sayısı 0 1 2 3 4
- Aile Sayısı 4 26 38 28 4
- $\bullet$  H<sub>0</sub>: Örnekten gözlenen frekans dağılımı, normal dağılımına uyar.
- $\bullet$  H<sub>1</sub>: Örnekten gözlenen frekans dağılımı, normal dağılımına uymaz.
- Yukarıdaki tablo yardımıyla hipotezleri test edelim. Ailelerin sahip oldukları kız çocuklarının sayısına ilişkin veriler, **Variable View** penceresinde "ç\_say" isimli değişken olarak tanımlandıktan sonra, **Data View** penceresinde veri girişi aşağıdaki gibi yapılır. 4 ailenin sahip oldukları kız çocuğu sayısı 0 olduğu için 4 tane 0 değeri, 26 ailenin sahip oldukları kız çocuğu sayısı 1 olduğu için 26 tane 1 değeri, 38 ailenin sahip oldukları kız çocuğu sayısı 2 olduğu için 38 tane 2 değeri, 28 ailenin sahip oldukları kız çocuğu sayısı 3 olduğu için 28 tane 3 değeri, 4 ailenin sahip oldukları kız çocuğu sayısı 4 olduğu için ise 4 tane 4 değeri **Data View** penceresinde tek sütun halinde girilir.

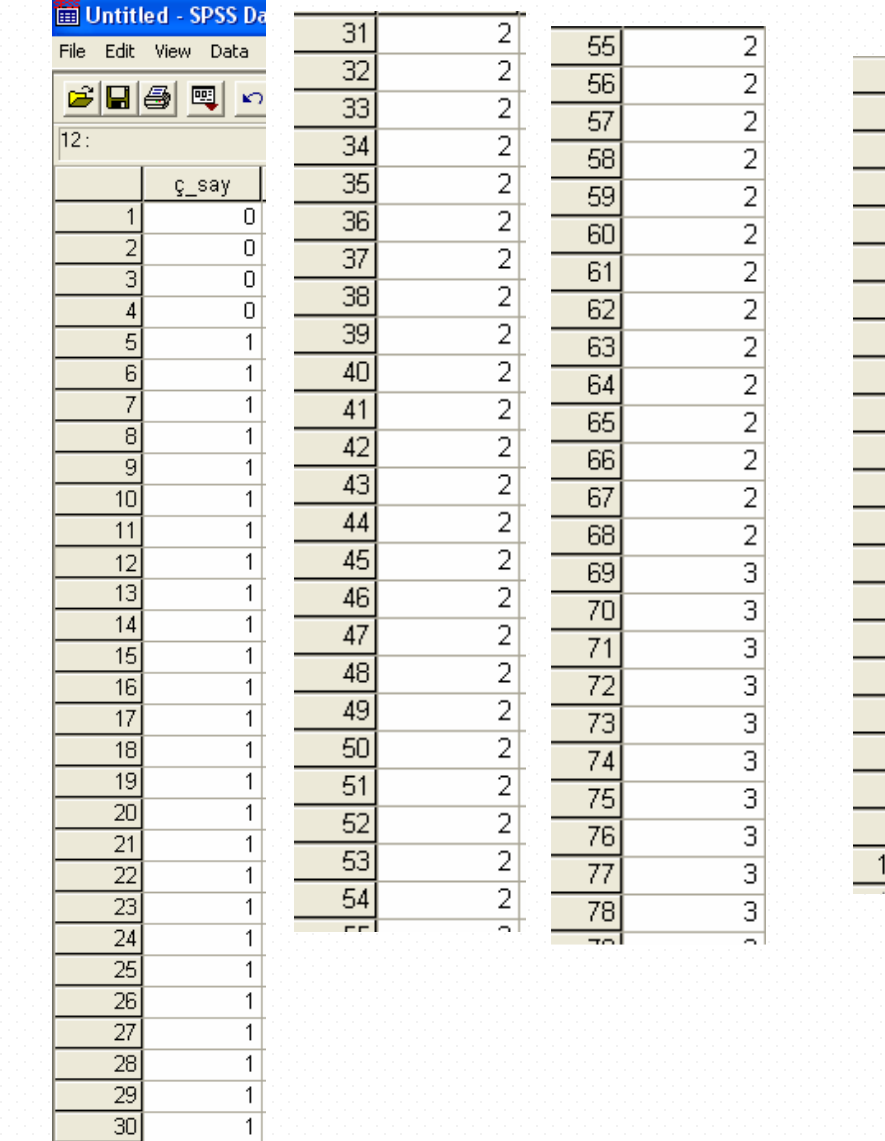

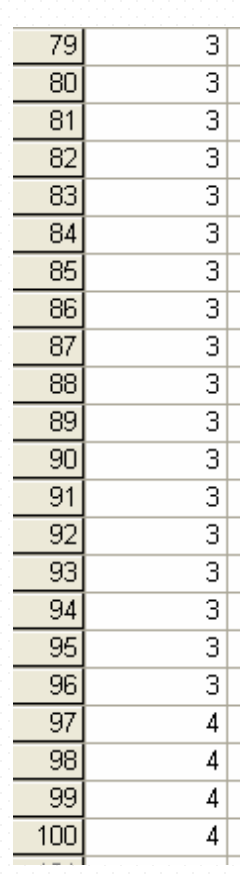

 $\frac{1}{1}$ 

• Örneğimizde, ilgili hipotezleri test etmek için "Tek Örneklem Kolmogorov Smirnov Testi" kullanılacaktır. SPSS'de Tek Örneklem Kolmogorov Smirnov Testi'ni uygulamak için **Analyze menüsünün** bir alt menüsü olan **Nonparametrics**'den, **1-Sample K-S** seçilir.

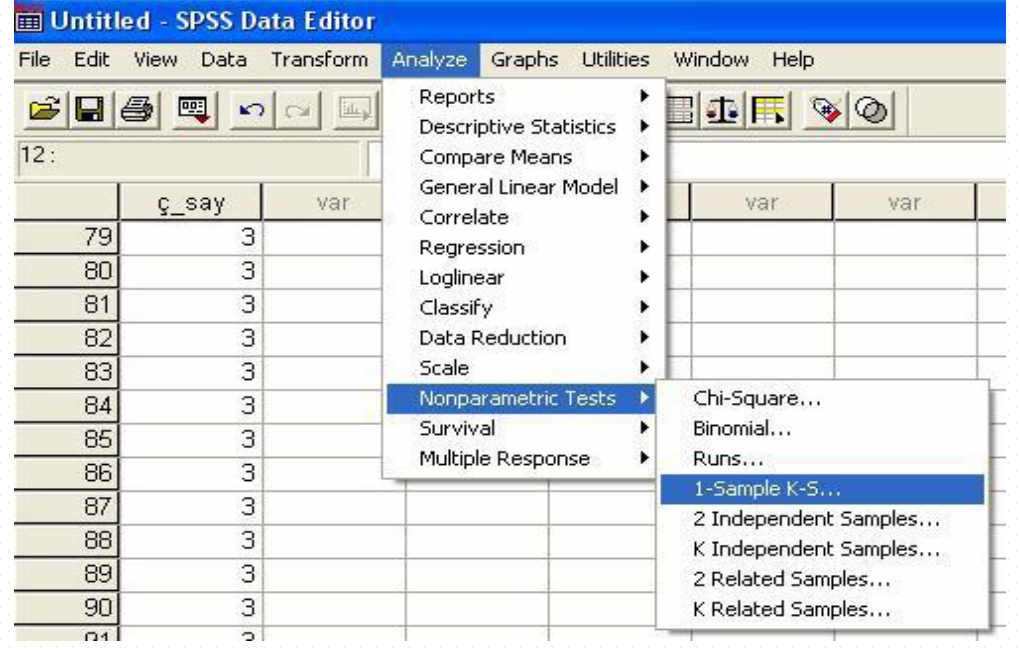

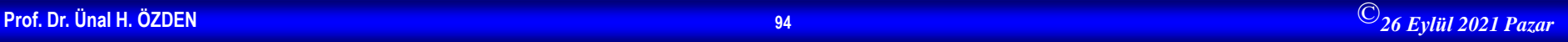

• Ekrana gelecek aşağıdaki pencerede, "ç\_say" değişkeni Test Variable List bölümüne simgesi tıklanarak aktarılır. **Test Distribution** alanından istenilen dağılım işaretlenir ve **OK** tıklanarak sonuçlara ulaşılır.

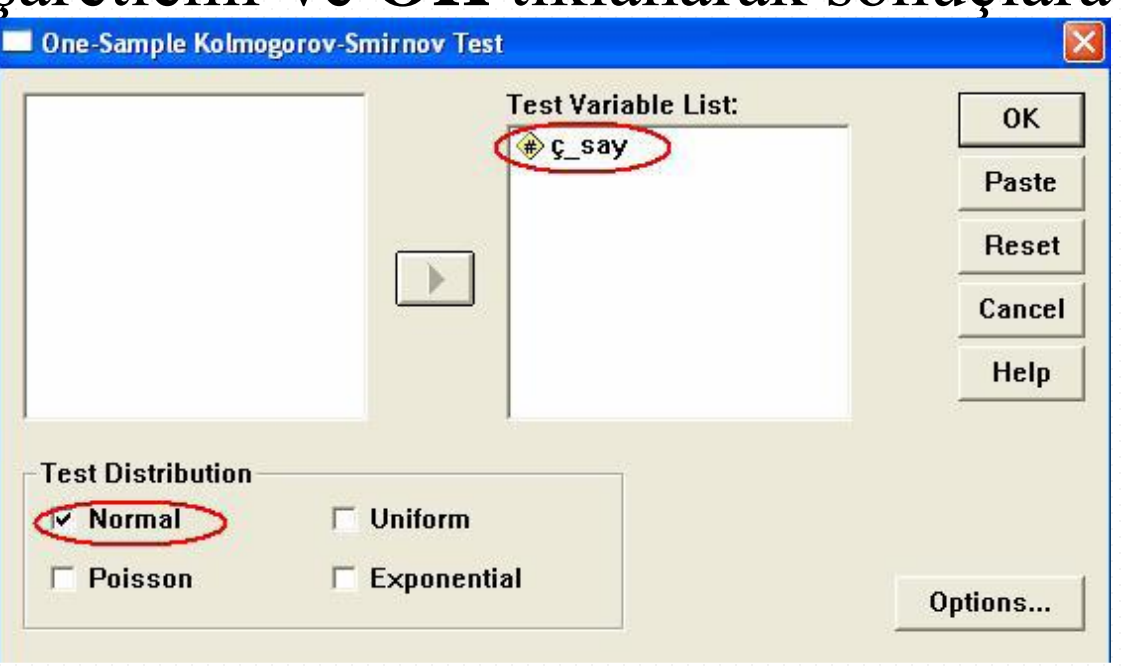

- İlgili SPSS çıktısı ve yorumu aşağıdaki gibidir.
- **NPar Tests**

### One-Sample Kolmogorov-Smirnov Test

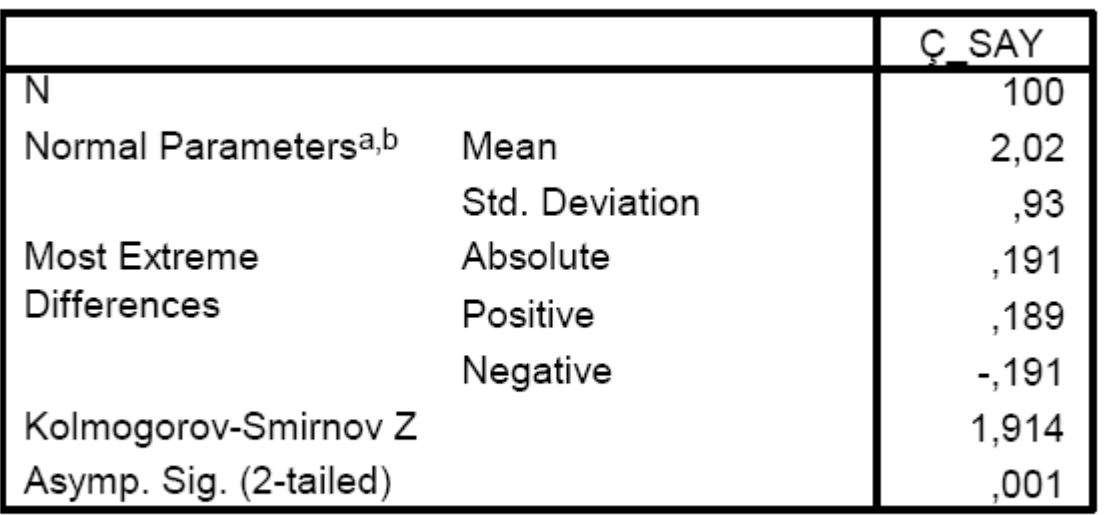

a. Test distribution is Normal.

b. Calculated from data.

- Uygulanan test sonucunda p değeri 0,001 olarak bulunmuştur. p<0,05 olduğu için H0 hipotezi reddedilir. Buna göre 0,05 hata düzeyinde, sahip olunan kız çocuk sayısına göre dağılım, Normal dağılımdan farklıdır.
- SPSS'de Tek Örneklem Kolmogorov Smirnov Testi uygulanacağı zaman, verilerin **Variable View** penceresine girişleri ikinci bir yolla da yapılabilir. Ailelerin sahip oldukları çocuk sayılarına ilişkin veriler "ç\_say" isimli değişken olarak, her bir çocuk sayısına karşılık gelen aile sayıları ise "frekans" isimli değişken olarak tanımlandıktan sonra, **Data View** penceresinde veri girişi aşağıdaki gibi yapılır.

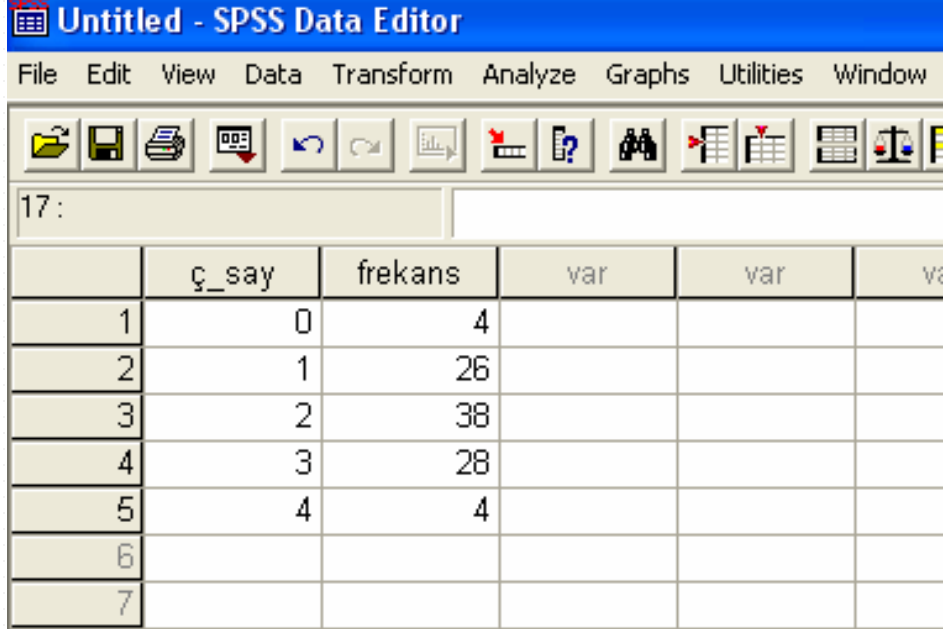

• Verilerin frekanslarını gösteren sütunun birim veriler olduğunun SPSS'e belirtilmesi için **Data** menüsünün bir alt menüsü olan **Weight Cases** seçilir.

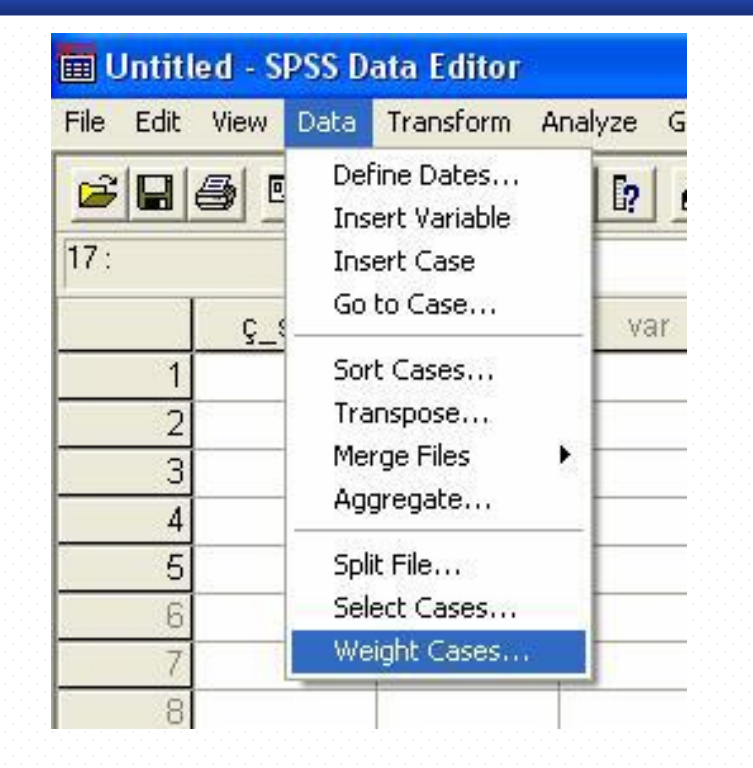

Ekrana gelecek aşağıdaki pencerede, **Weight cases by** seçeneği işaretlendikten sonra, "frekans" değişkeni **Frequency Variable** bölümüne **s** simgesi tıklanarak aktarılır ve **OK** tıklanır.

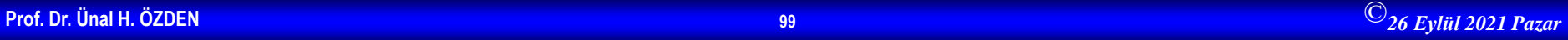

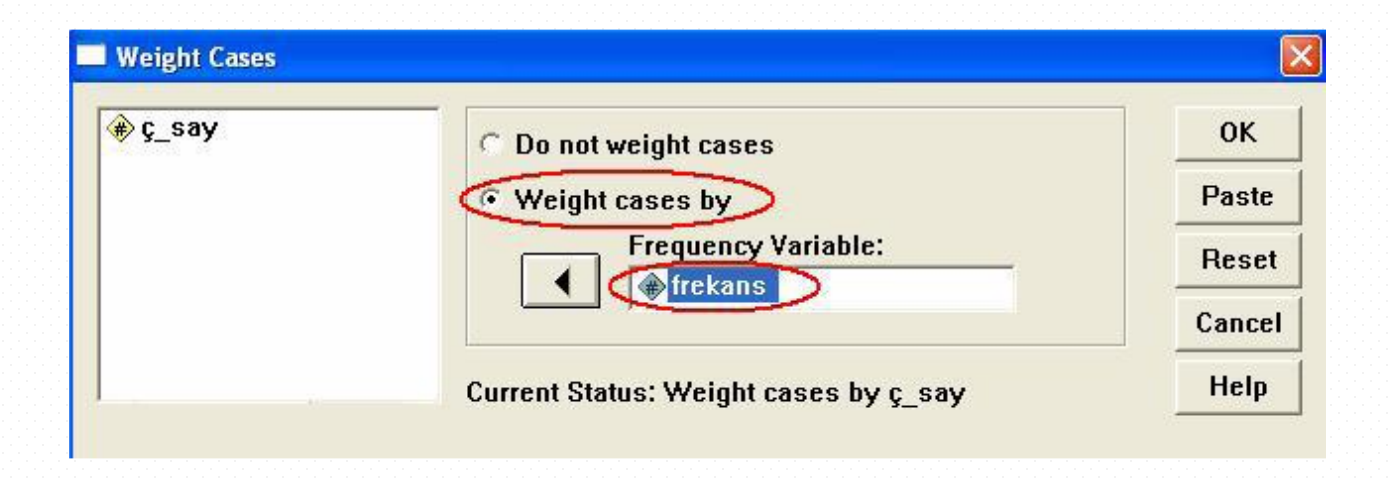

Daha sonra, SPSS'de Tek Örneklem Kolmogorov Smirnov Testi'ni uygulamak için, ilk olarak gösterilen veri girişi sonrasında olduğu gibi, **Analyze menüsünün** bir alt menüsü olan **Nonparametrics**'den, **1-Sample K-S** seçilir.

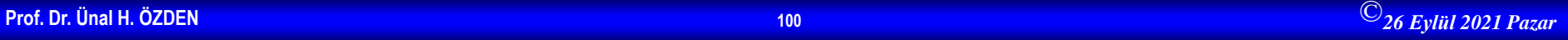

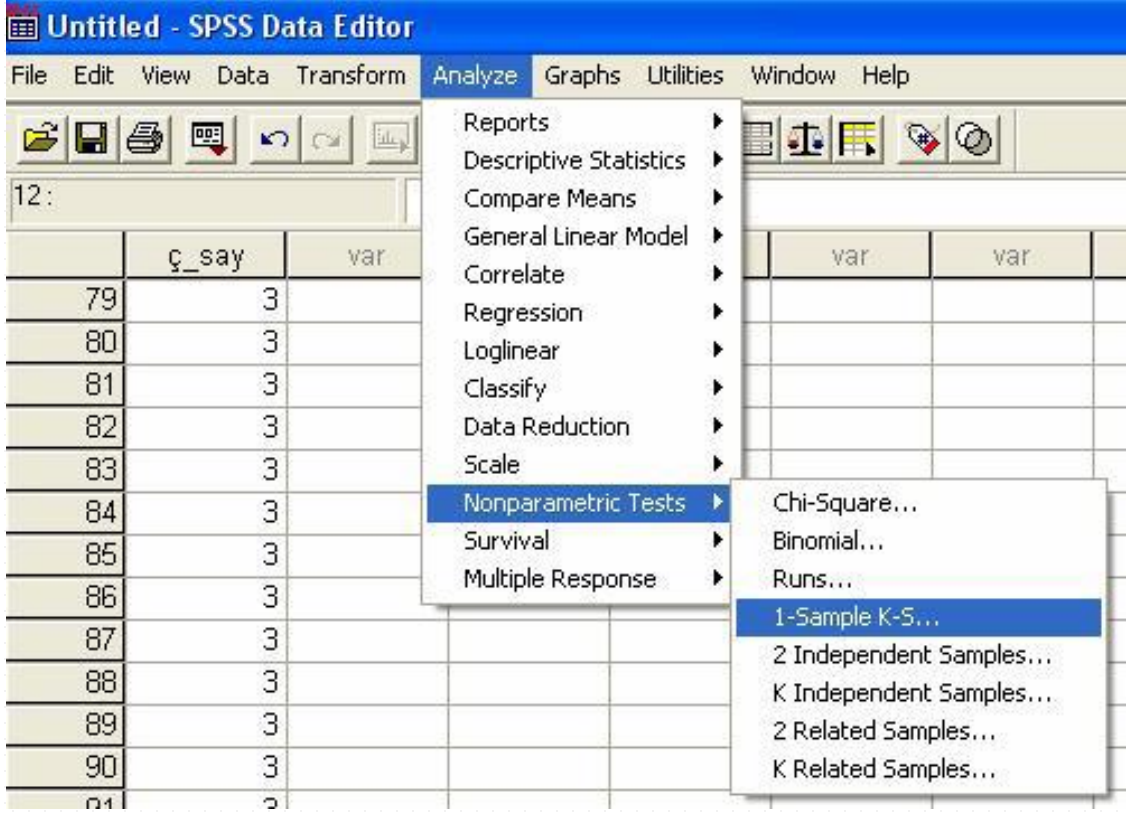

• Ekrana gelecek aşağıdaki pencerede, "ç\_say" değişkeni **Test Variable List** bölümüne simgesi tıklanarak aktarılır. **Test Distribution** alanından istenilen dağılım işaretlenir ve **OK**  tıklanarak sonuçlara ulaşılır.

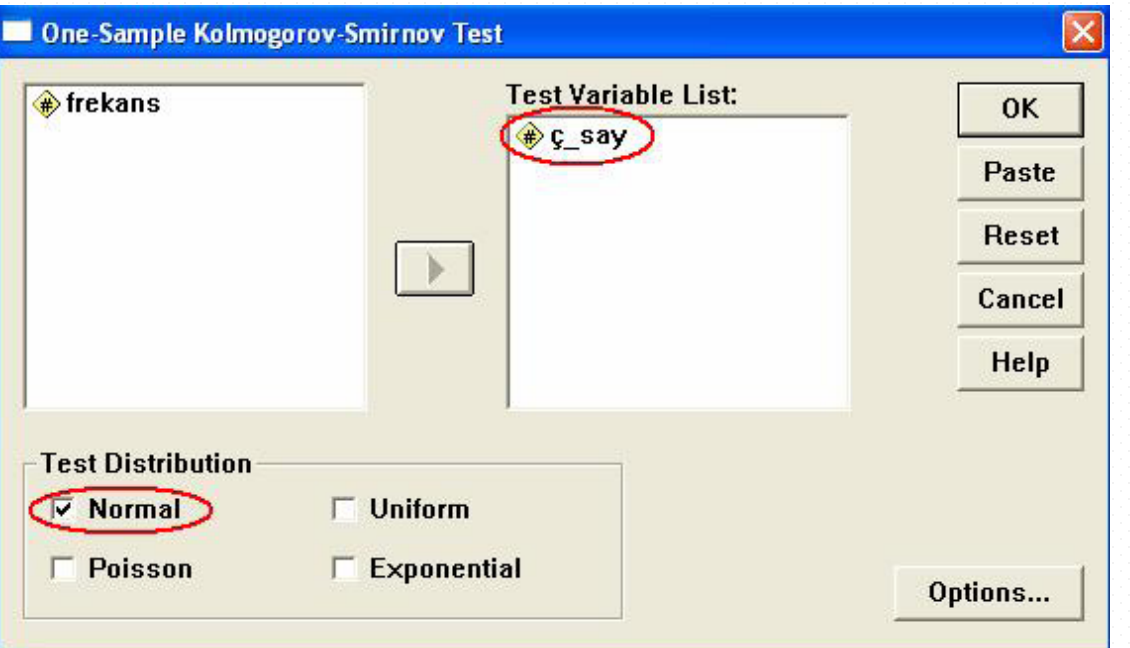

• Bu yol kullanılarak veri girişi yapıldıktan sonra elde edilecek SPSS çıktısı, ilk olarak gösterilen yolla elde edilenle aynı olacaktır.

## **İşaret Testi**

• Bir toplumdan seçilen n birimlik örneklemin, ortanca değeri M0 olan bir toplumdan gelip gelmediğinin test edilmesi durumunda kullanılır. İşaret testi, n birimlik bir örneklemde, ortanca değerin altında ve üstünde olan değerlerin gözlenme sıklığını Binom dağılımını kullanarak test eder. Eşleştirilmiş işaret testinde, birbirine karşılık gelen gözlemlerin farkları pozitif ya da negatiftir. Testte, pozitif işaret elde etme olasılığının negatif işaret elde etme olasılığına eşitliği hipotezi test edilir. Eşleştirilmiş işaret testi, eşleştirilmiş örneklem t testinin non parametrik alternatifidir.
# **Örnek 2**

• Fen Bilimleri eğitimi alan bireyler ile Sosyal Bilimler eğitimi alan bireylerin toplumsal sorunlara eğilimleri arasında farklılık bulunduğu ve Sosyal Bilimler eğitimi alan bireylerin toplumsal sorunlara daha fazla ilgi duydukları savı ileri sürülmektedir. Bu savı denetlemek amacıyla toplumdan ikiz olarak doğan ve ikizlerden birinin Fen Bilimleri eğitimi aldığı, diğerlerinin ise Sosyal Bilimler eğitimi aldığı 12 çift seçiliyor. Bu çiftlerin sosyal sorunlara bakış açılarını değerlendiren bir test yardımı ile sosyal sorunları değerlendirme puanları belirleniyor. Bulgular aşağıdaki tabloda verilmiştir. Fen Bilimleri eğitimi ile Sosyal Bilimler eğitiminin bakış açısını etkileyip etkilemediğini  $\alpha = 0.05$ anlamlılık düzeyinde kontrol edelim.

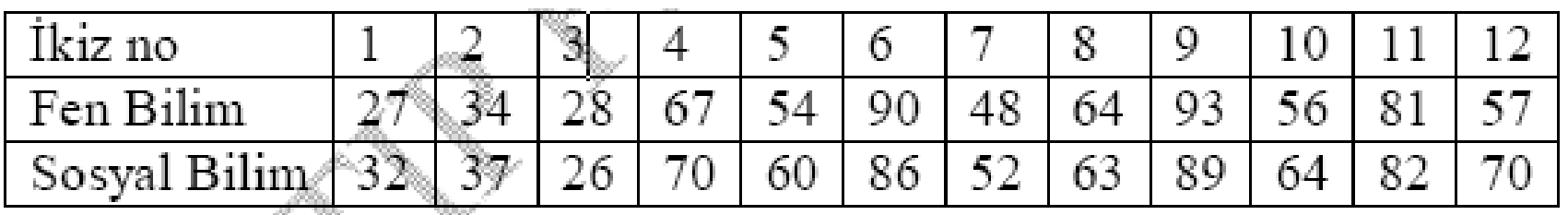

- Hipotezlerin Kurulması
- $H_0$ : Eğitim türünün bireylerin toplumsal sorunlara eğilimleri üzerinde bir etkisi yoktur.
- $\bullet$  H<sub>1</sub>: Eğitim türünün bireylerin toplumsal sorunlara eğilimleri üzerinde bir etkisi vardır.

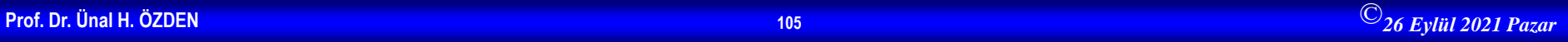

## **Çözüm 2-devam**

• Bireylerin test puanlarına ilişkin veriler, **Variable View** penceresinde "fen" ve "sosyal" isimli iki ayrı değişken olarak tanımlandıktan sonra, **Data View**  penceresinde veri girişi aşağıdaki gibi yapılır.

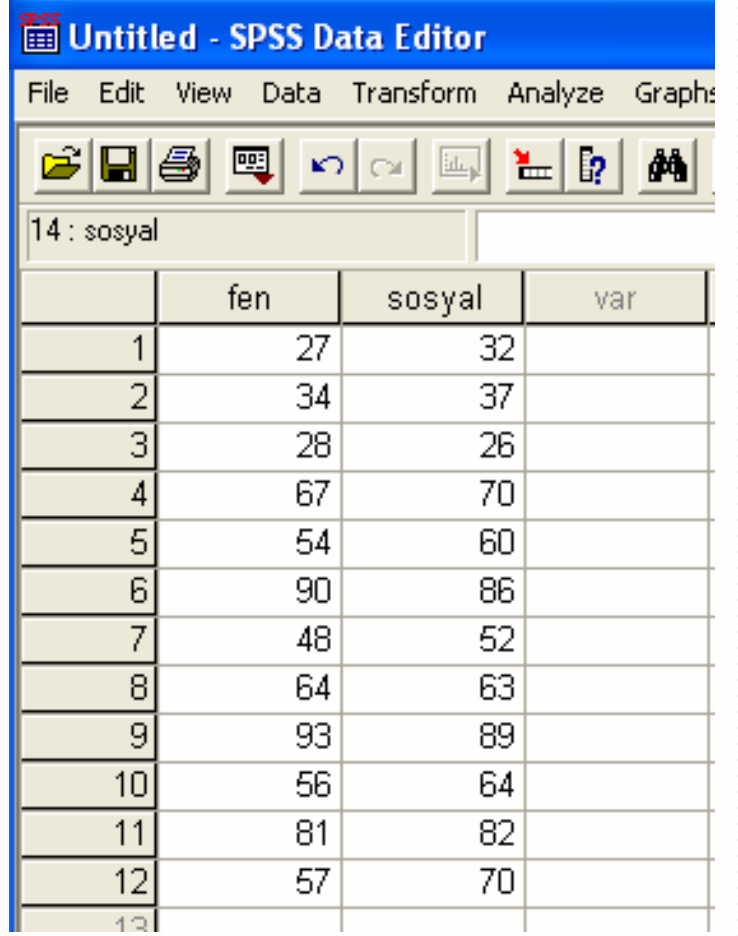

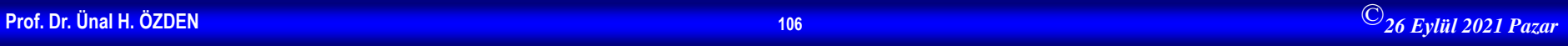

# **Çözüm 2 devam**

• Örneğimizdeki ilgili hipotezi test etmek için istatistiksel test olarak "Eşleştirilmiş İşaret Testi" kullanılmalıdır. SPSS'de tek örneklem işaret testi uygulaması bulunmamaktadır. Eşleştirilmiş örneklerde işaret testi uygulanmaktadır. Bunu gerçekleştirmek için, **Analyze** menüsünün alt menüsü olan **Nonparametrics**' den **2 Related Samples** seçilir.

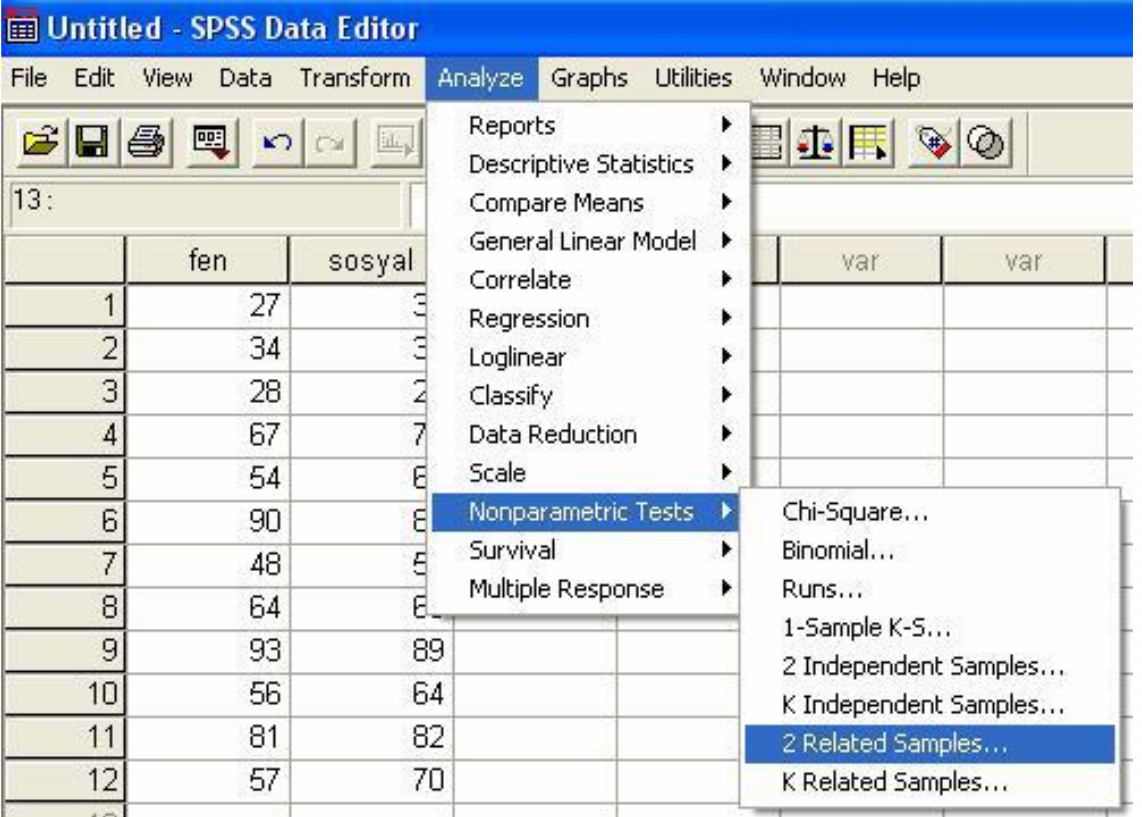

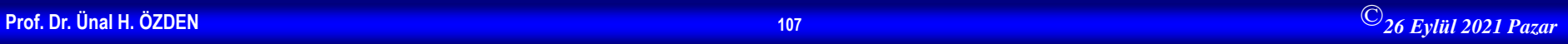

## **Çözüm 2-devam**

• Ekrana gelecek aşağıdaki pencerede **Variable 1** için "fen", **Variable 2** için ise "sosyal" seçilir. Daha sonra bu değişken çifti, simgesi tıklanarak **Test Pair(s) List** kısmına aktarılır. **Test Type** alanındaki **Sign** seçeneği işaretlenir ve **OK** tıklanır.

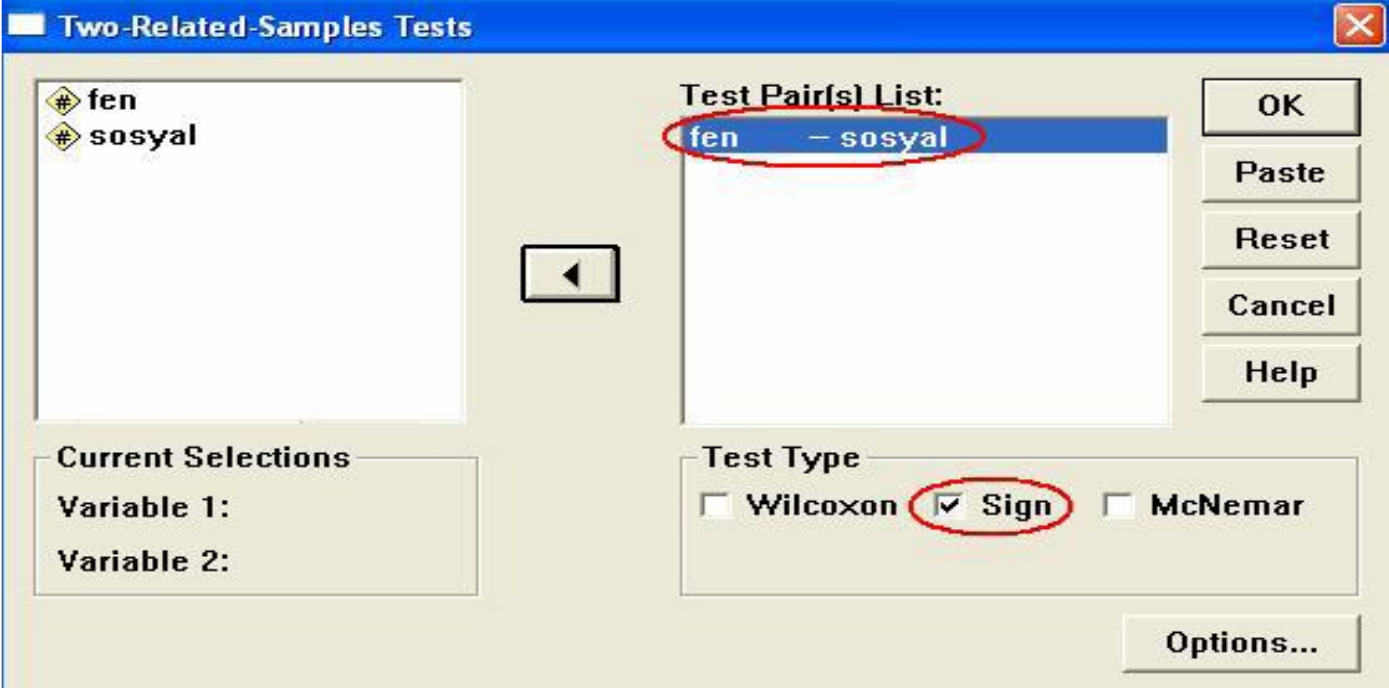

### **Çözüm-2 devam**

• İlgili SPSS çıktısı aşağıdaki gibidir.

**Sign Test** 

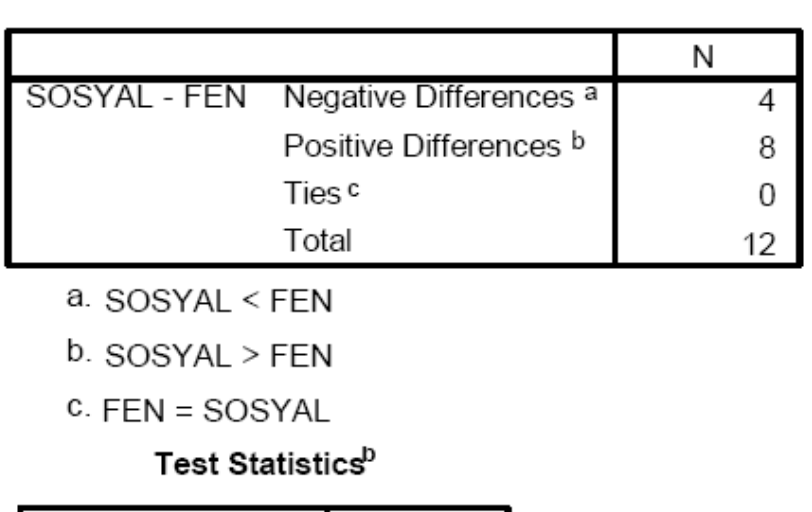

Frequencies

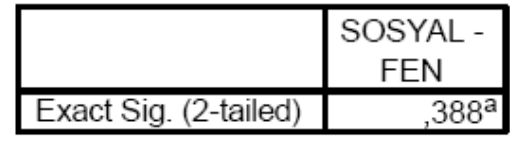

a. Binomial distribution used.

b. Sign Test

• Uygulanan test sonucunda p değeri 0,388 olarak bulunmuştur. p>0,05 olduğu için H0 hipotezi kabul edilir. Buna göre  $\alpha = 0.05$  için, eğitim türünün bireylerin toplumsal sorunlara eğilimleri üzerinde bir etkisi olmadığı saptanmıştır.

### **Wilcoxon Sıra Toplamı Testi**

• Bağımlı iki örneklem testidir. Eşleştirilmiş t testinin non parametrik alternatifidir. Wilcoxon testi, iki A ve B örneğinin çiftleştirilmiş farkları dikkate alınarak yapılır. İşaret testi yalnız farkların yönü hakkındaki bilgiyi kullanırken, Wilcoxon testi farkların yönü kadar onların miktarı hakkındaki bilgiyi de kullandığı için daha kuvvetli bir testtir.

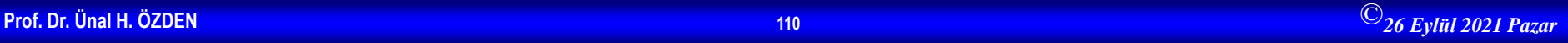

# **Örnek 3**

• Pentothal ile indüksiyon yapılan hastalarda anesteziden önce ve anestezi sırasında (10'ncu dakikada) elde edilen nabız sayıları aşağıda verilmiştir. t testi için varsayımların gerçekleşmediğini göz önüne alarak, "Anesteziden önceki ve sonraki nabız sayıları arasında fark yoktur" hipotezini  $\alpha$  = 0,05 anlamlılık düzeyinde kontrol edelim.

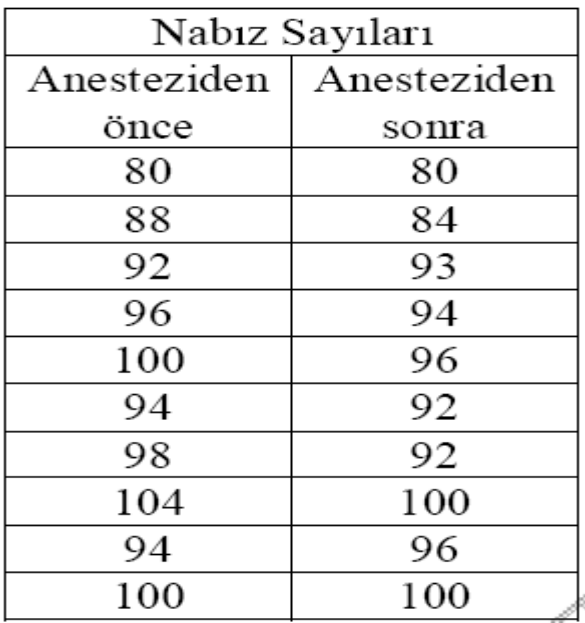

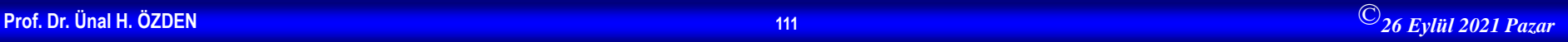

- $\bullet$  H<sub>0</sub>: Anesteziden önceki ve sonraki nabız sayıları arasında fark yoktur.
- $\bullet$  H<sub>1</sub>: Anesteziden önceki ve sonraki nabız sayıları farklıdır.
- Burada, aynı hastalara ait iki farklı zamanda ölçüm yapılmıştır ("önce-sonra karşılaştırması"). Hastaların anesteziden önce ve sonraki nabız sayılarına ilişkin veriler, Variable View penceresinde "a\_önce" ve "a\_sonra" isimli iki ayrı değişken olarak tanımlandıktan sonra Data View penceresinde veri girişi aşağıdaki gibi yapılır.

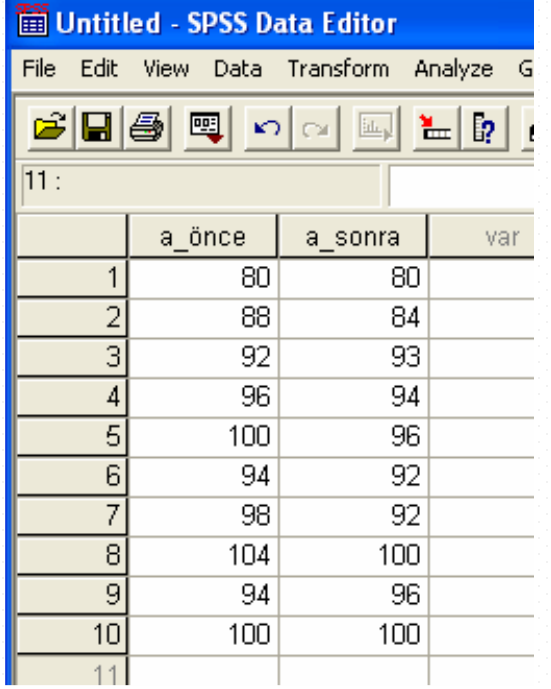

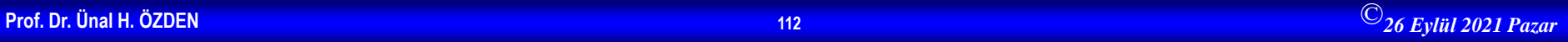

## **Çözüm 3-devam**

• Örneğimizdeki ilgili hipotezi test etmek için istatistiksel test olarak "Wilcoxon Sıra Toplamı Testi" kullanılmalıdır. SPSS'te Wilcoxon Sıra Toplamı Testi'ni uygulamak için Analyze menüsünün alt menüsü olan Nonparametrics' den 2 Related Samples seçilir.

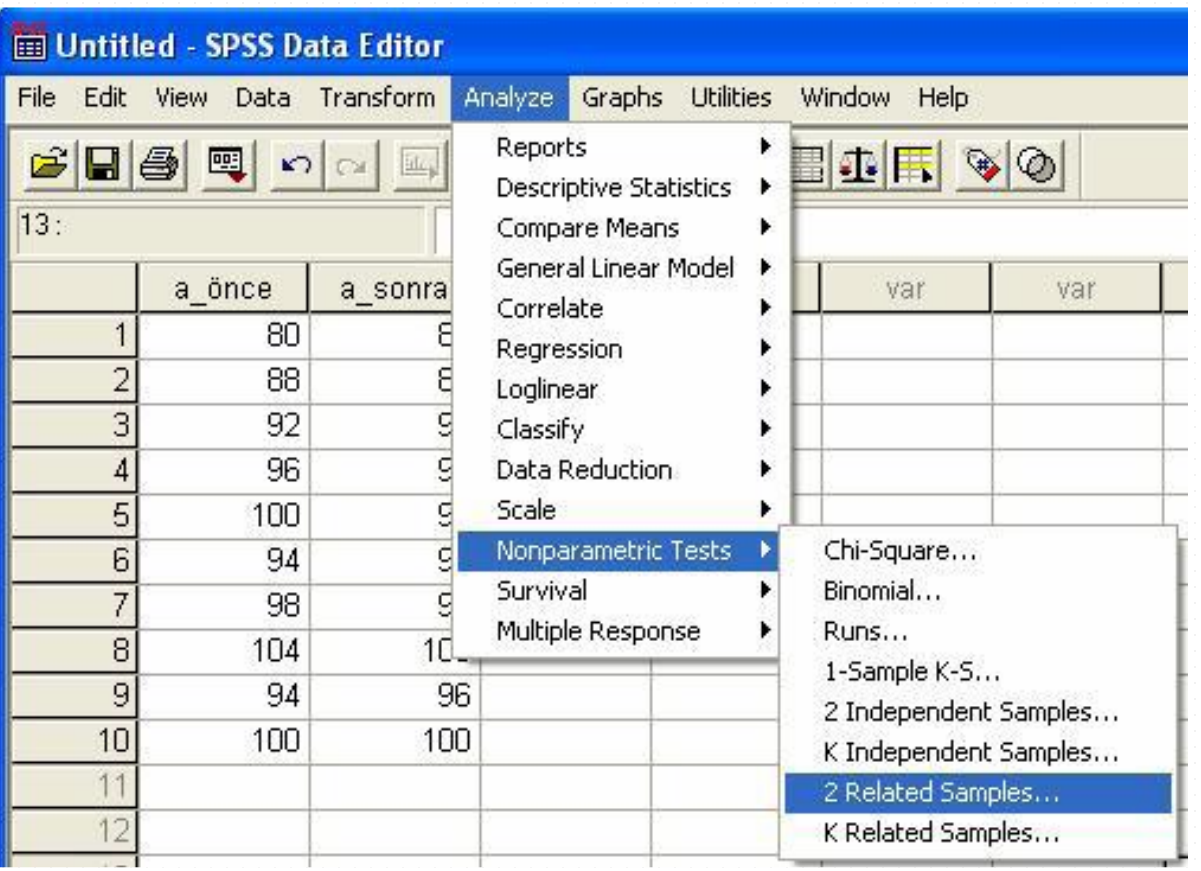

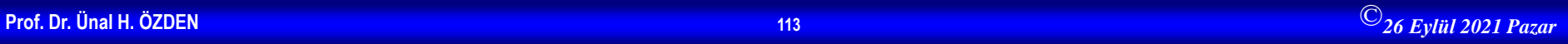

## **Çözüm 3-devam**

"Variable 1" için "a\_önce", "Variable 2" için ise "a\_sonra" seçildikten sonra, bu değişken çifti, simgesi tıklanarak **Test Pair(s) List** kısmına aktarılır. **Test Type**  alanındaki **Wilcoxon** seçeneği işaretlenir ve **OK** tıklanır.

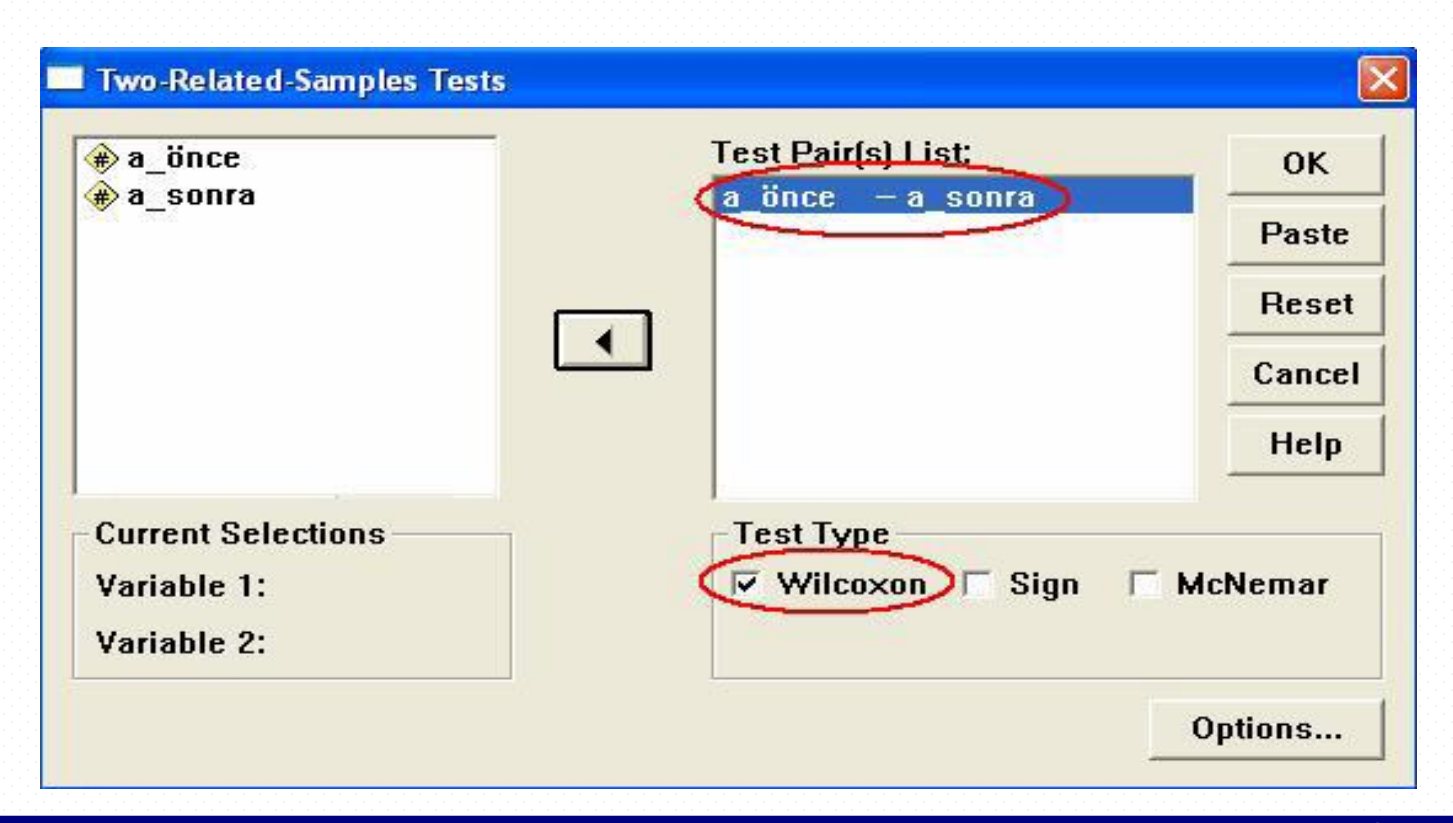

### **Çözüm 3-devam**

• İlgili SPSS çıktısı aşağıdaki gibidir

### **Wilcoxon Signed Ranks Test**

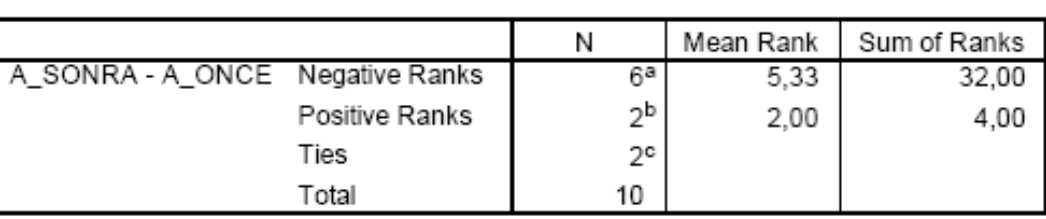

Ranks

a. A\_SONRA < A\_ÖNCE

b. A\_SONRA > A\_ÖNCE

C. A\_ÖNCE = A\_SONRA

Test Statisticsb

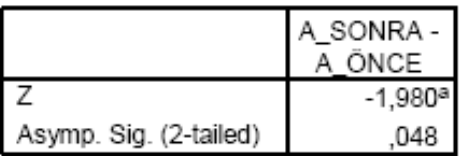

a. Based on positive ranks.

b. Wilcoxon Signed Ranks Test

• Yapılan test sonucunda p değeri 0,048 olarak bulunmuştur. p<0,05 olduğu için H0 hipotezi reddedilir. Buna göre  $\alpha$ =0,05 için, anesteziden önceki ve sonraki nabız sayıları arasında fark olduğu saptanmıştır.

### **Mann-Whitney U Testi**

• İki gruba ait gözlemlerin karşılaştırılmasında kullanılır. Parametrik testlerden t testinin non parametrik alternatifidir. Mann-Whitney U testi, gözlemlerden elde edilen bilgilerin en azından sıralı ölçme ile ölçülendirilebildiği iki bağımsız örneğin, ait oldukları sıra toplamlarının dağılımlarının aynı olup olmadığını test eder.

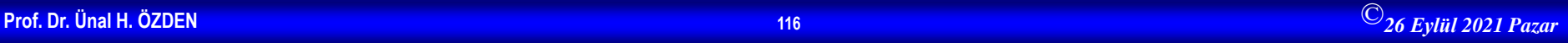

# **Örnek 4**

• İki tip A ve B kültürlerinde her birim hacim için bakteri sayıları aşağıda verilmiştir. Bu iki kültürü  $\alpha = 0.05$ düzeyinde birbirleriyle karşılaştıralım.

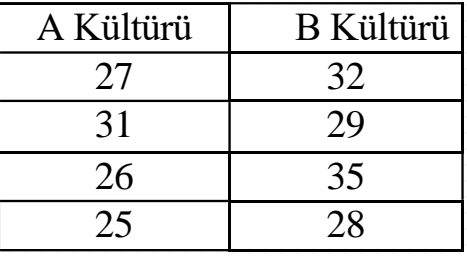

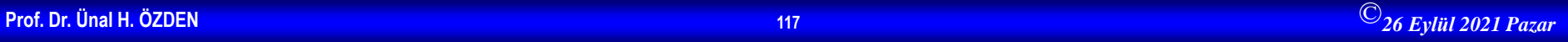

- $\bullet$  H<sub>0</sub>: A ve B kültürleri arasında, bakteri sayıları bakımından anlamlı bir fark yoktur.
- $\bullet$  H<sub>1</sub>: A ve B kültürleri arasında, bakteri sayıları bakımından anlamlı bir fark vardır.
- **Variable View** penceresinde "kültür" ve "grup" isimli iki ayrı değişken tanımlandıktan sonra **Data View** penceresinde veri girişi aşağıdaki gibi yapılır. Burada iki kültür grubunun kodları "grup" yazılı sütuna girilir (örnekte A kültürü grubuna "1" kodu ve B kültürü grubuna "2" kodu verilmiş olduğuna dikkat ediniz). Sonra, birim hacimdeki bakteri sayıları "kültür" yazılı sütuna, gruplara uygun olarak sırasıyla girilir.

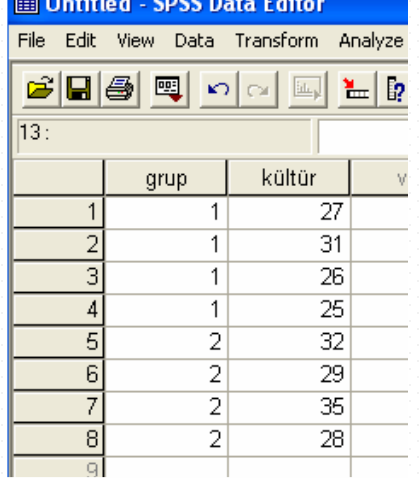

• Örneğimizdeki ilgili karşılaştırmayı yapabilmek için "Mann- Whitney U Testi" kullanılmalıdır. SPSS'de Mann-Whitney U Testi'ni uygulamak için **Analyze menüsünün** bir alt menüsü olan **Nonparametrics**'den, **2 Independent Samples** seçilir.

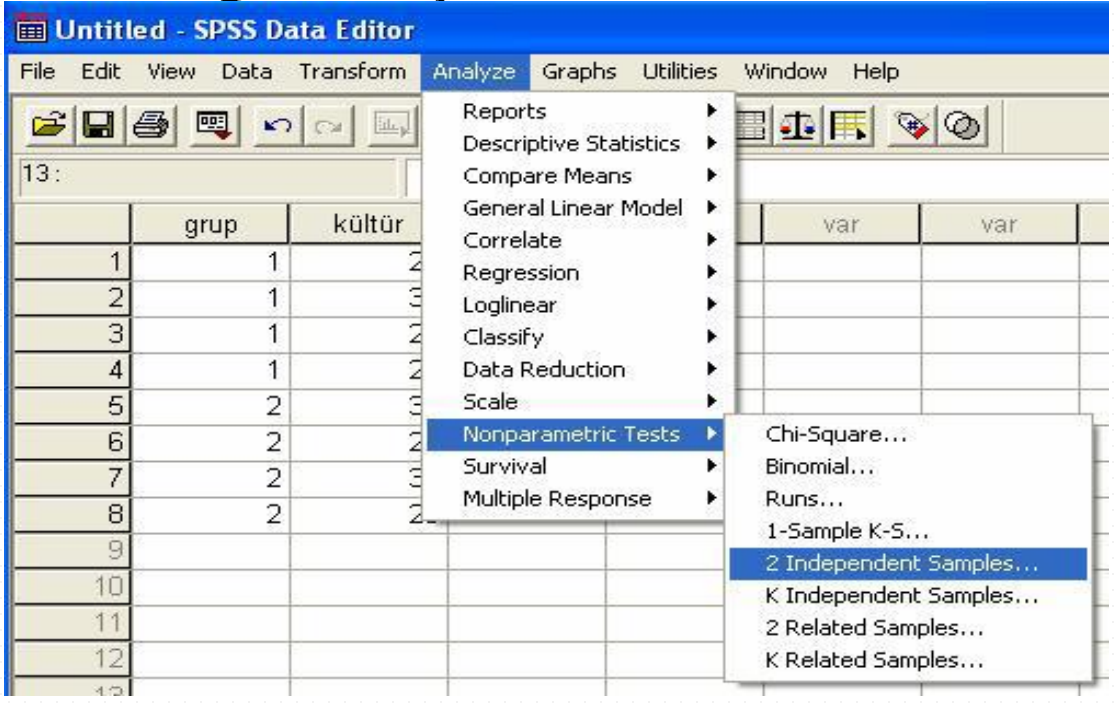

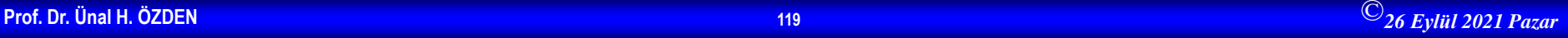

• Ekrana gelecek aşağıdaki pencerede **Test Variable List**  bölümüne "kültür" değişkeni ve **Grouping Variable**  bölümüne ise "grup" değişkeni simgeleri tıklanarak aktarılır.

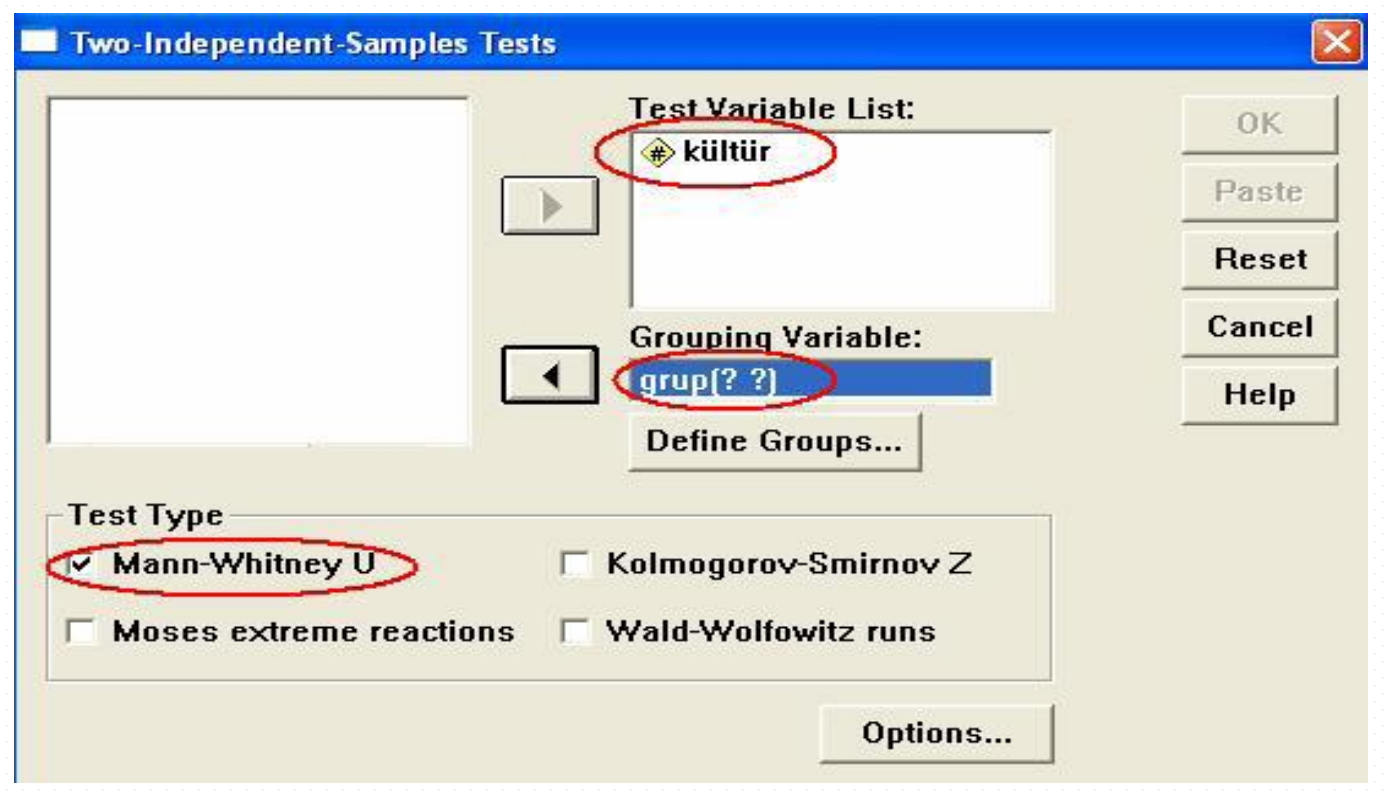

• **Test Type** alanındaki **Mann-Whitney U** seçeneği işaretlenir ve iki grubun kodları **Define Groups** tıklanarak tanımlanır. Örnekte iki grubun kodları aşağıdaki gibi girilerek

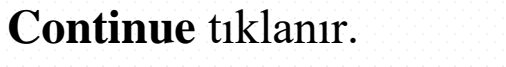

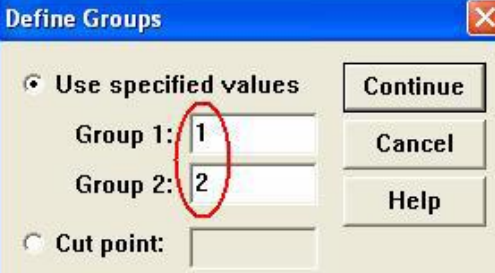

• **Grouping Variable** kutusu, aşağıdaki pencerede görülen durumunu alır. Bu pencerede**OK** tıklanarak sonuçlara ulaşılır.

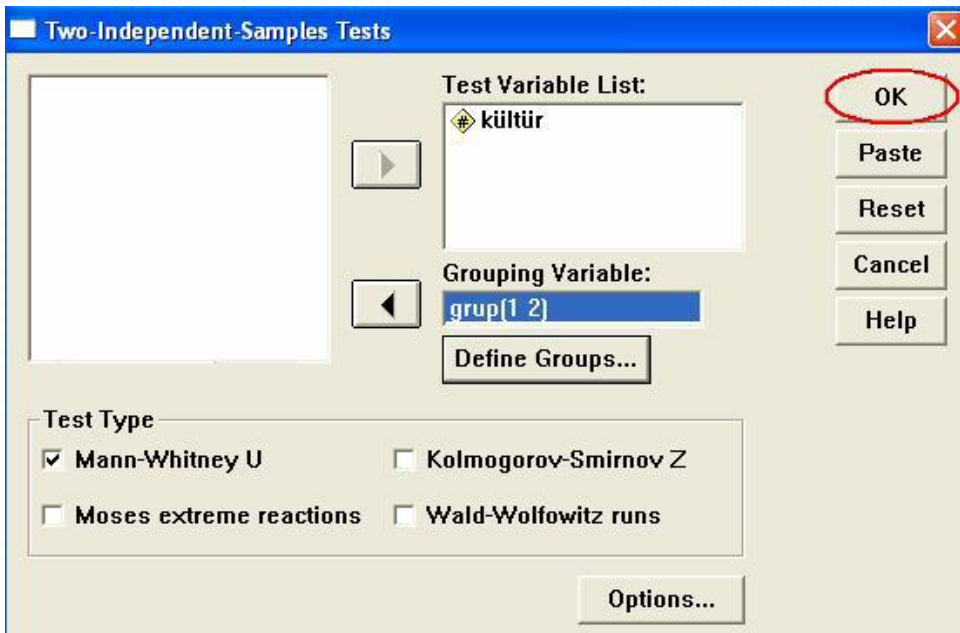

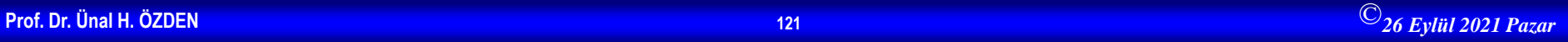

### • İlgili SPSS çıktısı aşağıdaki gibidir.

#### **Mann-Whitney Test**

•SPSS'de Mann Whitney U testi uygulandıktan sonra elde edilen çıktıda, Asymptotic Significance ve Exact Significance olmak üzere iki farklı p değeri elde edilir. Ancak Exact Significance değeri gruplardaki denek sayısı az olduğunda ortaya çıkar. İki gruptan herhangi birinde bulunan denek sayısı yaklaşık olarak 20'den az olduğunda, Asymptotic Significance ve Exact Significance değerlerinin her ikisi de çıktı olarak görülmektedir. Bu durumda Exact Significance değeri kullanılmalıdır.

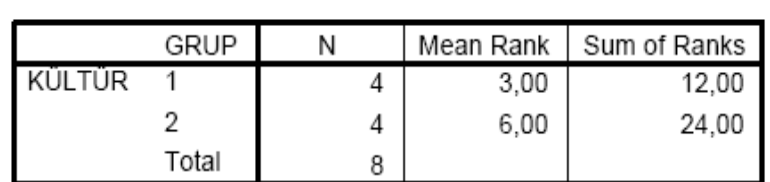

Ranks

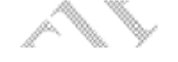

#### Test Statisticsb

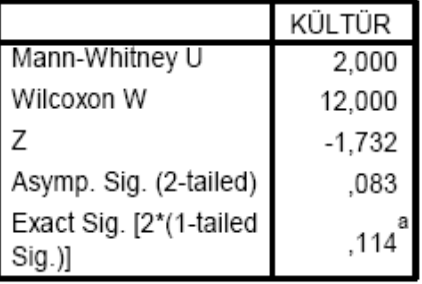

a. Not corrected for ties.

b. Grouping Variable: GRUP

• Örnekte, her iki gruptaki denek sayısı 4 olduğu için Exact Significance değeri göz önüne alınır. p = 0,114 > 0,05 olduğu için H0 hipotezi kabul edilir. Buna göre  $\alpha = 0.05$  anlamlılık düzeyinde, A ve B kültürleri arasında, bakteri sayıları bakımından anlamlı bir fark yoktur.

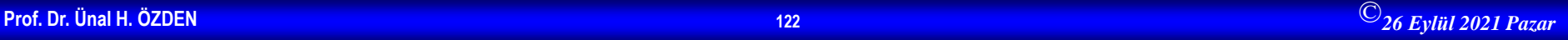

### **Kruskal Wallis Testi**

• k bağımsız örneklemden elde edilen verilerin, aynı toplumdan gelip gelmediğinin test edilmesinde kullanılır. Tek Yönlü Varyans Analizinin non parametrik karşılığıdır.

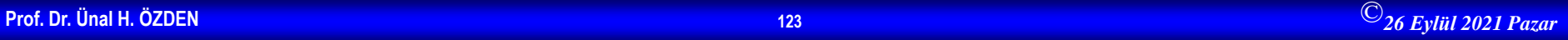

# **Örnek 5**

• Bir araştırma için alınan 3 grubun yaş ortalamaları arasında fark olup olmadığı test edilmek isteniyor. Gruplara göre yaş dağılımı aşağıda verildiğine göre Tek Yönlü Varyans Analizi için gerekli varsayımların sağlanmadığını göz önüne alarak bu gruplardaki yaşların farklı olup olmadığını  $\alpha = 0.05$  anlamlılık düzeyinde kontrol edelim.

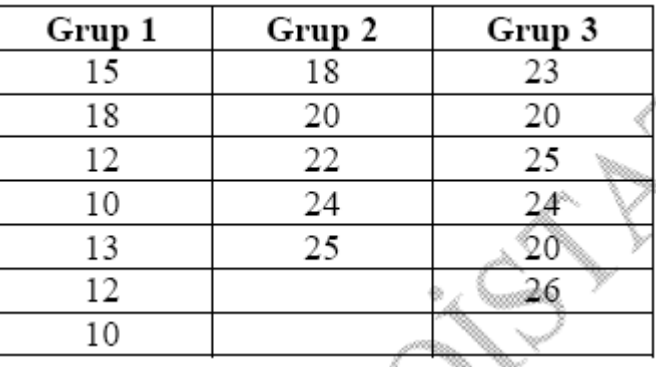

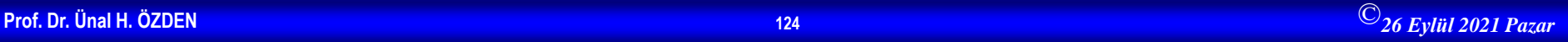

- $H_0$ : Gruplar arasında yaş bakımından fark yoktur.
- $H_1$ : En az bir grup diğerlerinden farklı $H_1$

**Variable View** penceresinde "yaş" ve "grup" isimli iki ayrı değişken tanımlandıktan sonra **Data View** penceresinde veri girişi aşağıdaki gibi yapılır. Burada üç grubun kodları "grup" yazılı sütuna girilir (örnekte grup 1'e "1" kodu, grup 2'ye "2" kodu ve grup 3'e "3" kodu verilmiş olduğuna dikkat ediniz). Sonra, her gruba ait yaş değerleri "yaş" yazılı sütuna, gruplara uygun olarak sırasıyla girilir.

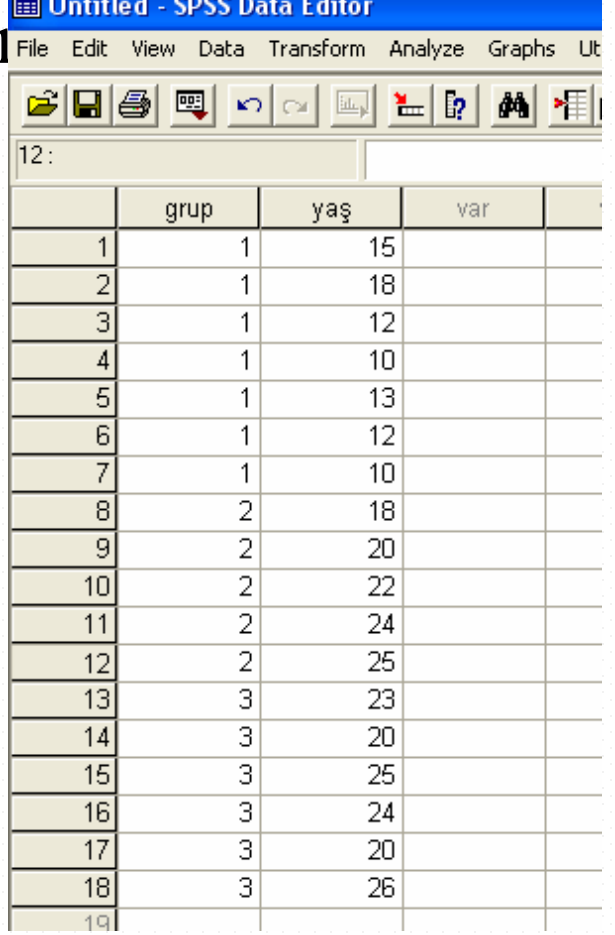

• Örneğimizdeki ilgili hipotezi test etmek için istatistiksel test olarak "Kruskal Wallis Testi" kullanılmalıdır. SPSS'de Kruskal Wallis Testi'ni uygulamak için, **Analyze** menüsünün alt menüsü olan **Nonparametrics**' den **K Independent Samples** seçilir.

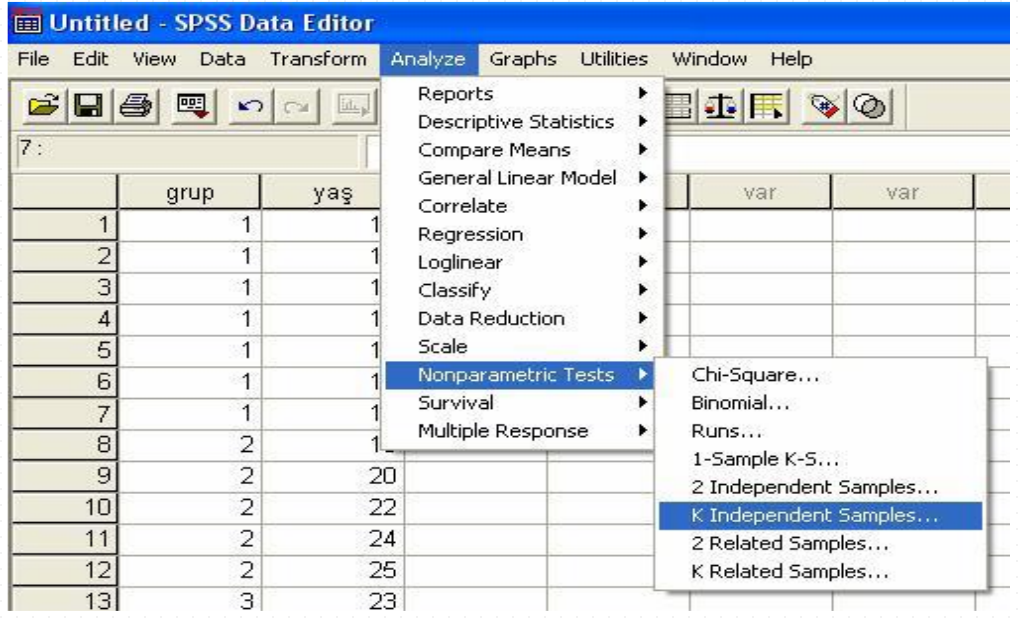

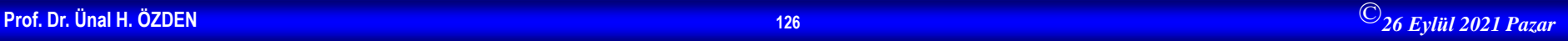

Ekrana gelecek aşağıdaki pencerede **Test Variable List**  bölümüne "yaş" değişkeni ve **Grouping Variable** bölümüne ise "grup" değişkeni simgeleri tıklanarak aktarılır.

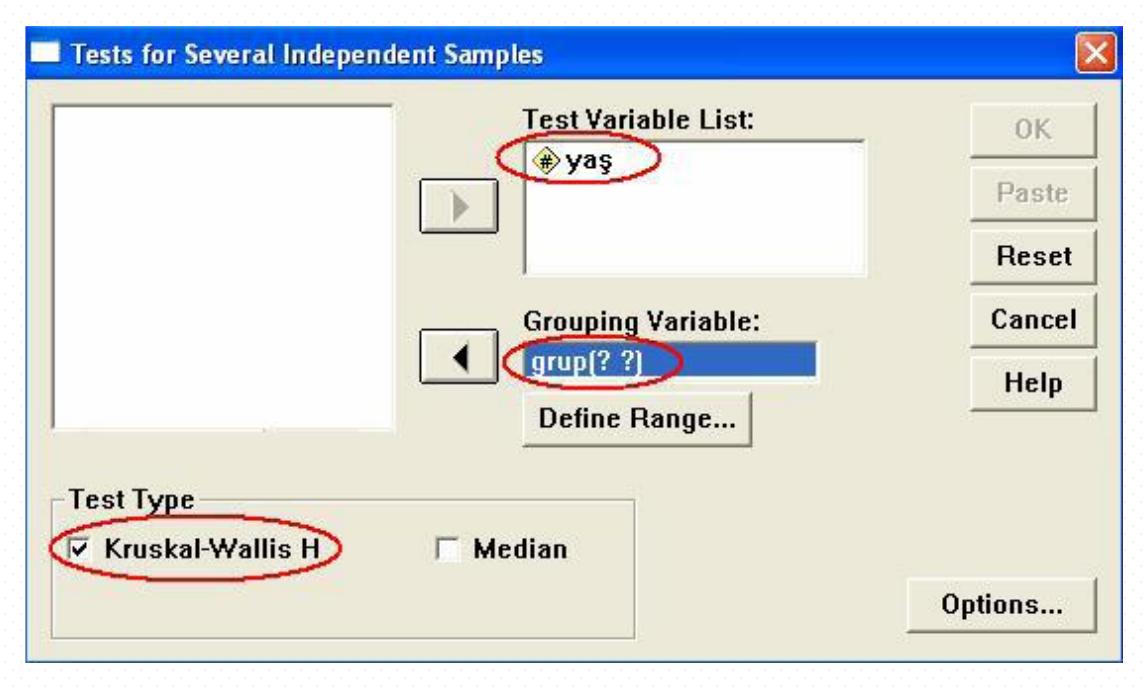

**Test Type** alanındaki **Kruskal-Wallis H** seçeneği işaretlenir. **Define Range** tıklanarak işleme giren en küçük (minimum) ve en büyük (maksimum) grup numaraları aşağıdaki gibi tanımlandıktan sonra **Continue** tıklanır.

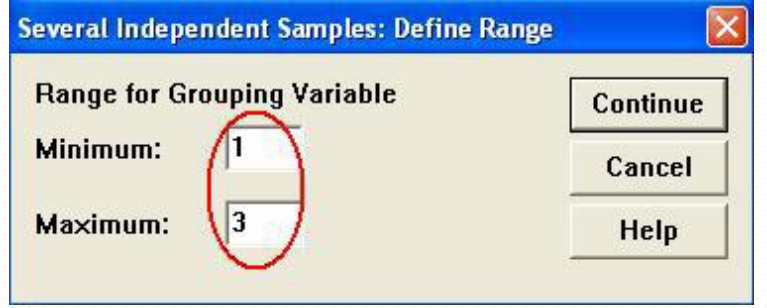

**Grouping Variable**  kutucuğu, aşağıdaki pencerede görülen durumunu alır. Bu pencerede **OK** tıklanarak sonuçlara ulaşılır.

İlgili SPSS çıktısı aşağıdaki gibidir. **Kruskal-Wallis Test** 

Ranks

|     | GRUP  |    | Mean Rank |
|-----|-------|----|-----------|
| YAS |       |    | 4.07      |
|     |       | 5  | 12,10     |
|     |       | 6  | 13,67     |
|     | Total | 18 |           |

#### Test Statistics<sup>a,b</sup>

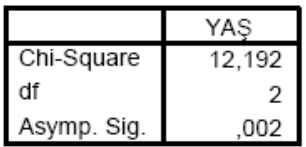

a. Kruskal Wallis Test

b. Grouping Variable: GRUP

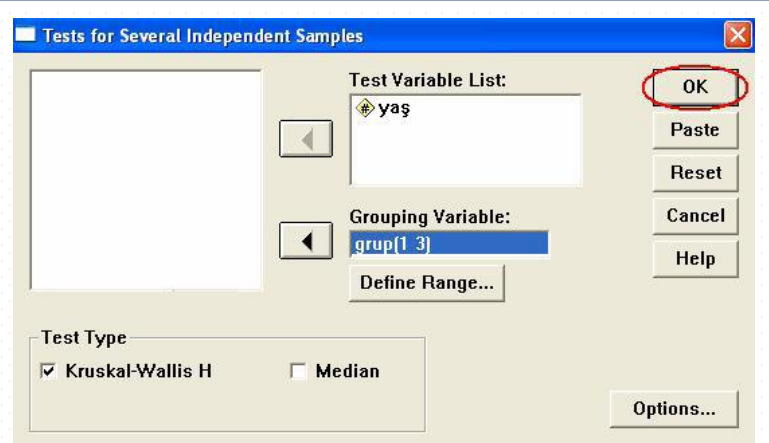

Uygulanan test sonucunda p değeri 0,002 olarak bulunmuştur. p<0,05 olduğu için H0 hipotezi reddedilir. Buna göre yaş bakımından en az bir grup  $\alpha = 0.05$ anlamlılık düzeyinde

diğerlerinden farklıdır. Bu örneğimizde olduğu gibi, eğer gruplar arasında anlamlı farklılık olduğu sonucu elde ediliyorsa, farkın hangi gruplardan kaynaklandığını görmek için Mann-Whitney U testi ile gruplar ikili olarak karşılaştırılmalıdır. Örneğimizde, farkın hangi gruplardan kaynaklandığını görmek için, 1-2, 1-3 ve 2-3 grupları Mann-Whitney U testi ile karşılaştırılır.

# **İki Örneklem Kolmogorov Smirnov Testi**

- Bağımsız iki örneklemin dağılımları aynı olan toplumlardan gelip gelmediğini test etmek için kullanılır.
- **Örnek 6 :** Primer kanser özofagusta olan 41 hastanın ve primer kanser kardiada olan 42 hastanın yaş gruplarına göre dağılımı aşağıda verilmiştir. İki grubun yaş gruplarına göre dağılımı,  $\alpha = 0.05$  anlamlılık düzeyine göre aynı olup olmadığını kontrol edelim.

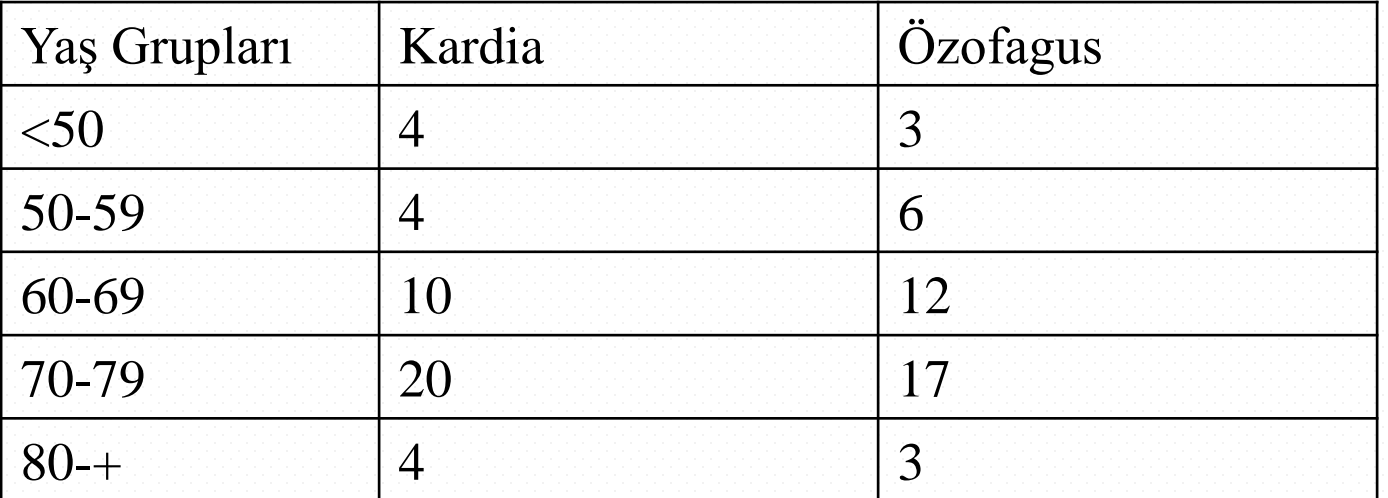

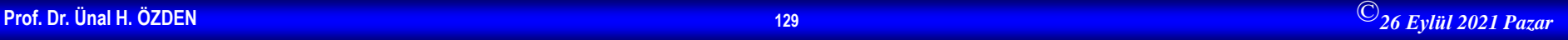

- H0: İki grubun yaş gruplarına göre dağılımları arasında fark yoktur.
- H1: İki grubun yaş gruplarına göre dağılımları birbirinden farklıdır. Hasta grubundaki bireylerin yaş gruplarını gösteren kod değerleri "yaş grup" ismi ile; iki hasta grubunu gösteren kod değerleri ise "grup" ismi ile **Variable View** penceresinde iki ayrı değişken olarak tanımlandıktan sonra, **Data View** penceresinde veri girişi aşağıdaki gibi yapılır. Yaş gruplarının kodları "yaş\_grup" yazılı sütuna (<50 için "1" kodu, 50-59 için "2" kodu, 60-69 için"3" kodu, 70-79 için"4" kodu ve 80 ve üstü için "5" kodu verilmiş olduğuna dikkat ediniz); hasta gruplarının kodları ise "grup" yazılı sütuna girilir (kardia grubuna "1" kodu ve özofagus grubuna "2" kodu verilmiş olduğuna dikkat ediniz).

Örneğimizde, ilgili hipotezleri test etmek için "İki Örneklem Kolmogorov Smirnov Testi" uygulanacaktır. Bunun için SPSS'de, **Analyze** menüsünün bir alt menüsü olan **Nonparametric Tests**'den **2 Independent Samples** seçeneği tıklanır.

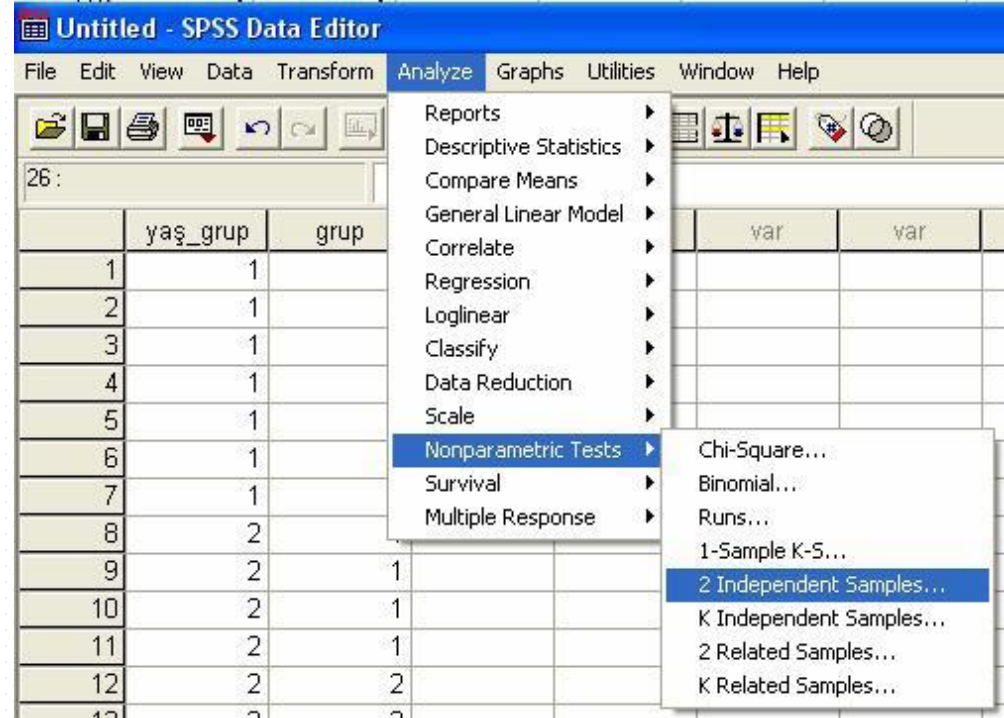

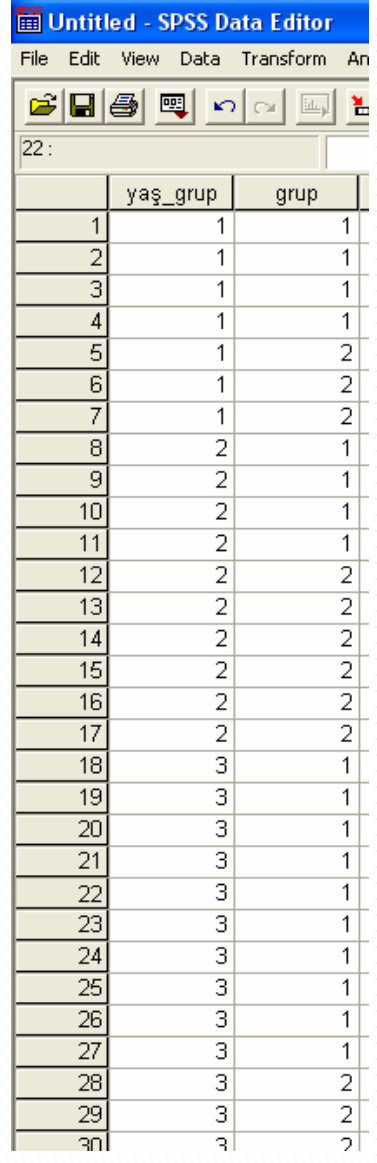

• Ekrana gelecek aşağıdaki pencerede, "yaş\_grup" değişkeni **Test Variable List**  bölümüne, "grup" değişkeni ise **Grouping Variable** bölümüne > simgesi tıklanarak aktarılır.

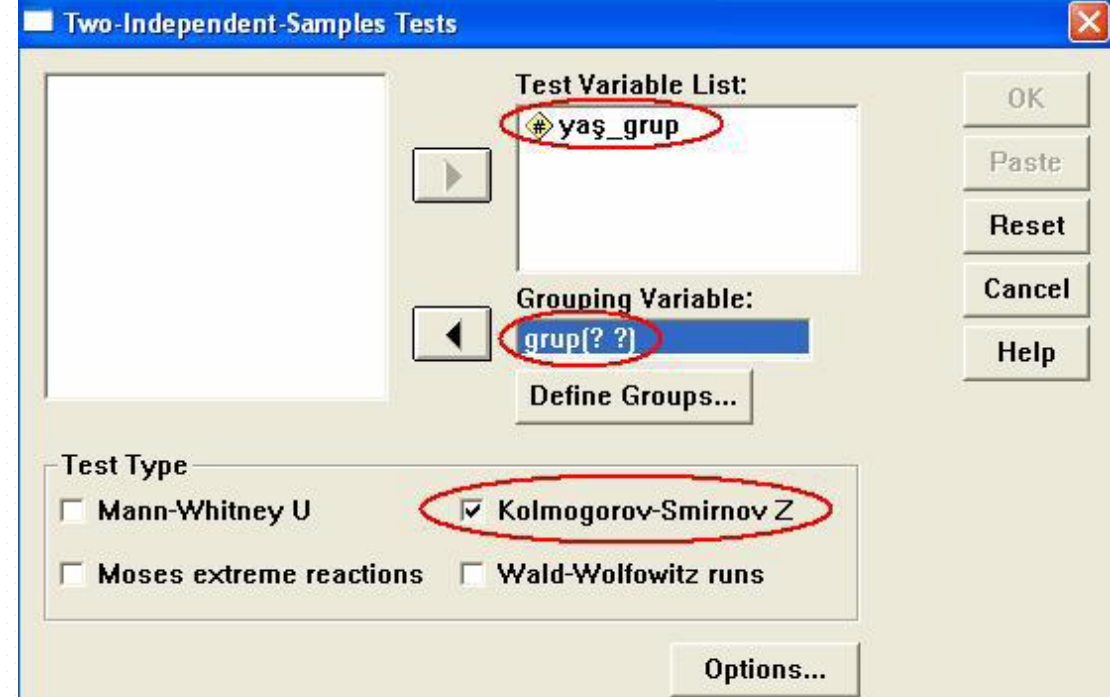

• **Test Type** alanında **Kolmogorov-Smirnov Z** işaretlenir ve iki grubun kodları **Define Groups** tıklanarak tanımlanır. Örnekte iki grubun kodları aşağıdaki gibi girilerek **Continue** tıklanır.

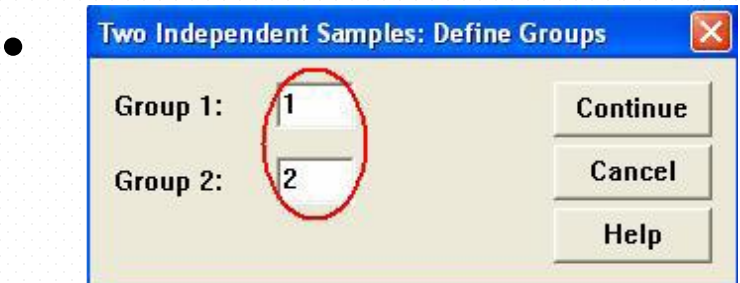

• **Grouping Variable** kutusu, aşağıdaki pencerede görülen durumunu alır. Bu pencerede **OK** tıklanarak sonuçlara

ulaşılır.

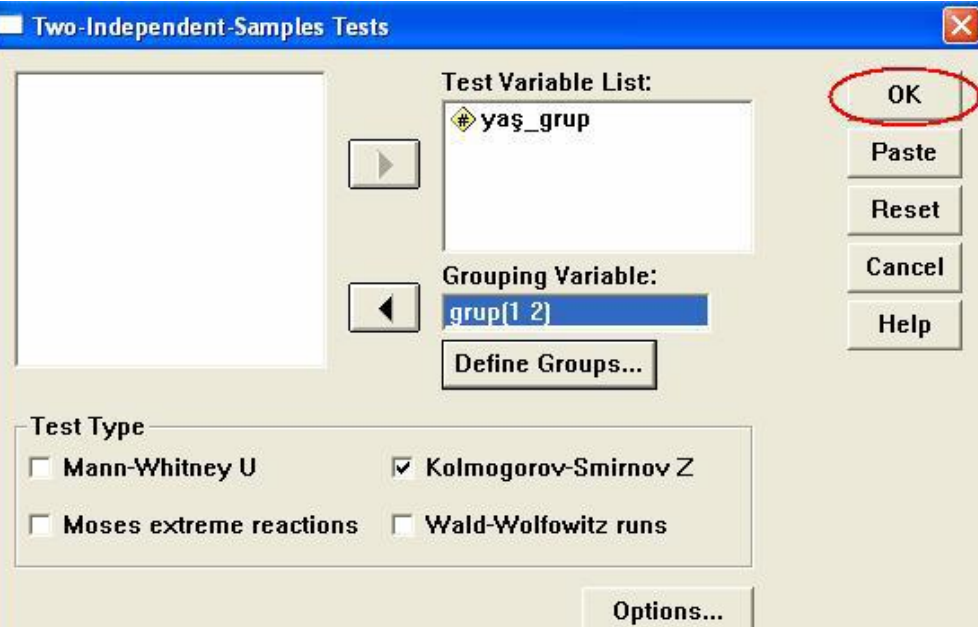

• İlgili SPSS çıktısı aşağıdaki gibidir.

### **Frequencies**

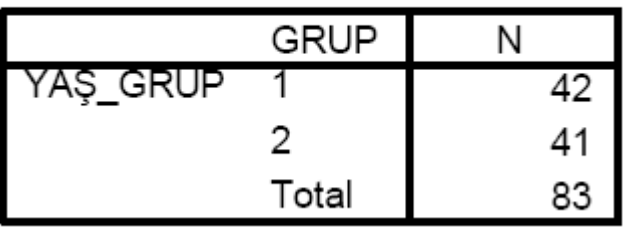

### Test Statistics<sup>a</sup>

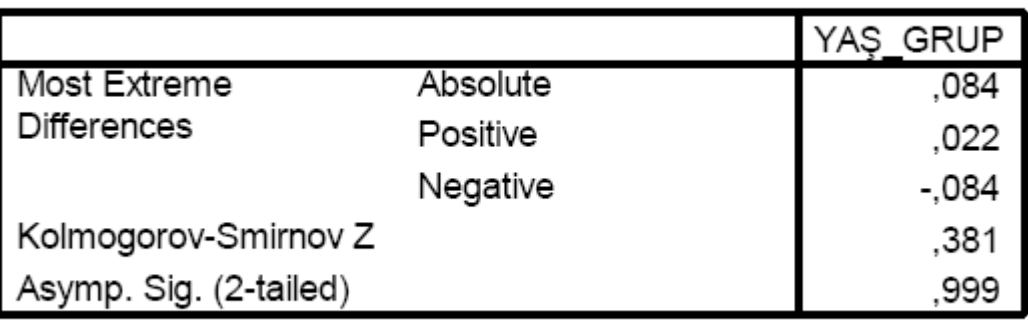

a. Grouping Variable: GRUP

Uygulanan test sonucunda p değeri 0,999 olarak bulunmuştur. p $> 0.05$  olduğu için H<sub>0</sub> hipotezi kabul edilir. Buna göre 0,05 anlamlılık düzeyinde kanser hücresi kardiada ve özofagusta olan hastaların yaş gruplarına göre dağılımları arasında fark yoktur.

## **Ki-Kare Testi-Uygunluk Testi**

- Örneklem grubundaki değerlerinin dağılımının hipotez testinde ileri sürülen (normal dağılım) ana kitle dağılımıyla uyumlu olup olmadığını test etmek için kullanılır.
- **Örnek**: Bir otomobil firması bayilerden aldığı sipariş miktarının aylara göre değişip değişmediğini öğrenmek istemektedir. Bunu ki-kare uygunluk testi ile test ediniz.

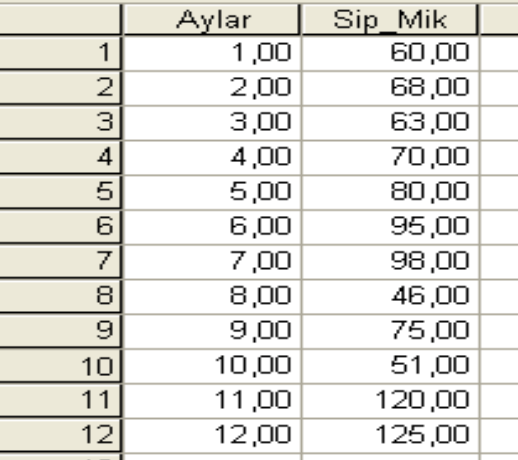

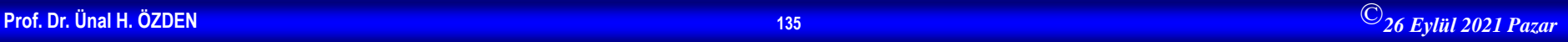

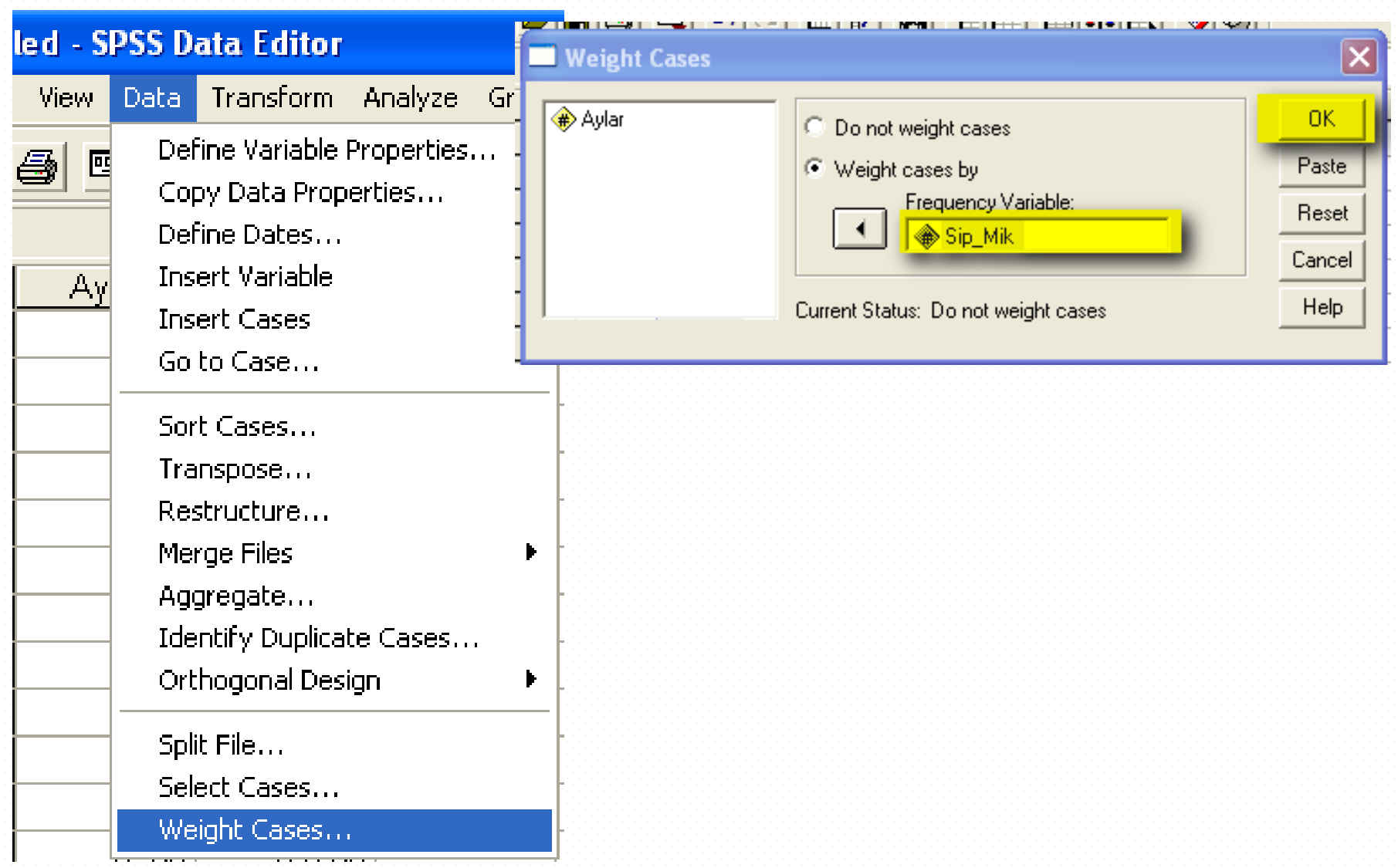

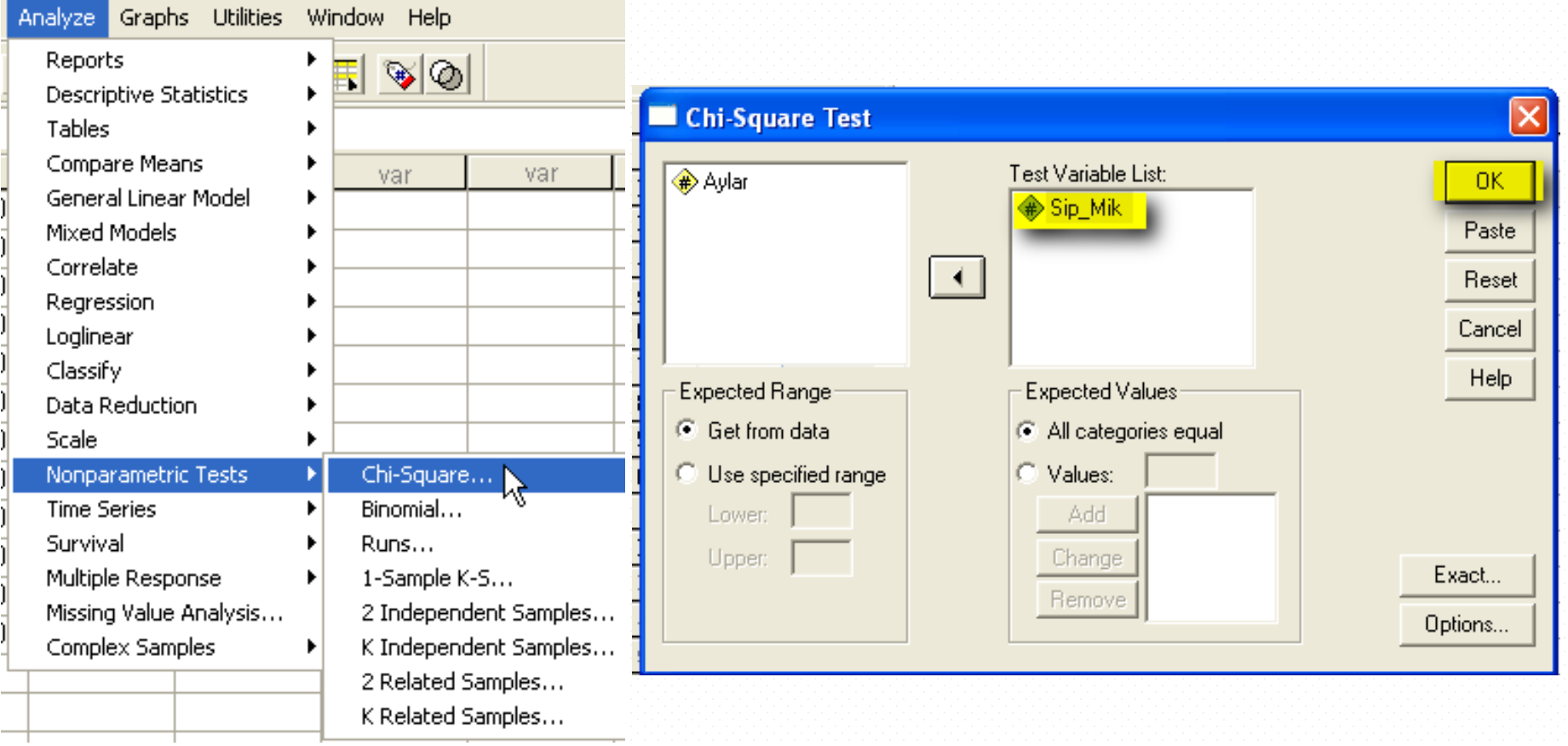

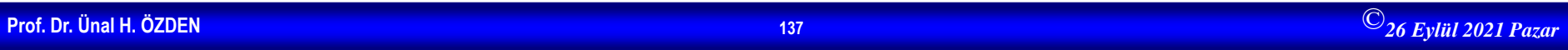

- $H_0$ : Aylara göre sipariş miktarları arasında fark yoktur.
- $\bullet$  H<sub>1</sub>: Aylara göre sipariş miktarları araşında fark vardır.

**Test Statistics** 

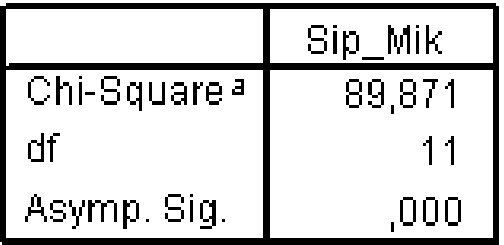

a. 0 cells (,0%) have expected frequencies less than

5. The minimum expected cell frequency is 79.3.

 $\bullet$  H<sub>0</sub> red, Aylara göre sipariş miktarları arasında fark vardır.

# **Ki-Kare-Bağımsızlık Testi**

- İki veya daha fazla değişken grubu arasında ilişki bulunup bulunmadığını incelemk için kullanılır.
- $H_0$ : Değişkenler birbirinden bağımsızdır.
- H<sub>1</sub>: Değişkenler birbirinden bağımsız değildir.
- **Örnek:** İki farklı bölgeye ait kişiler, kan gruplarına göre sınıflandırılmış ve aşağıdaki sonuçlar elde edilmiştir.Buna göre bölgeler ve kan grupları arasındaki ilişkiyi  $\alpha$ =0,05 hata düzeyine göre test ediniz.

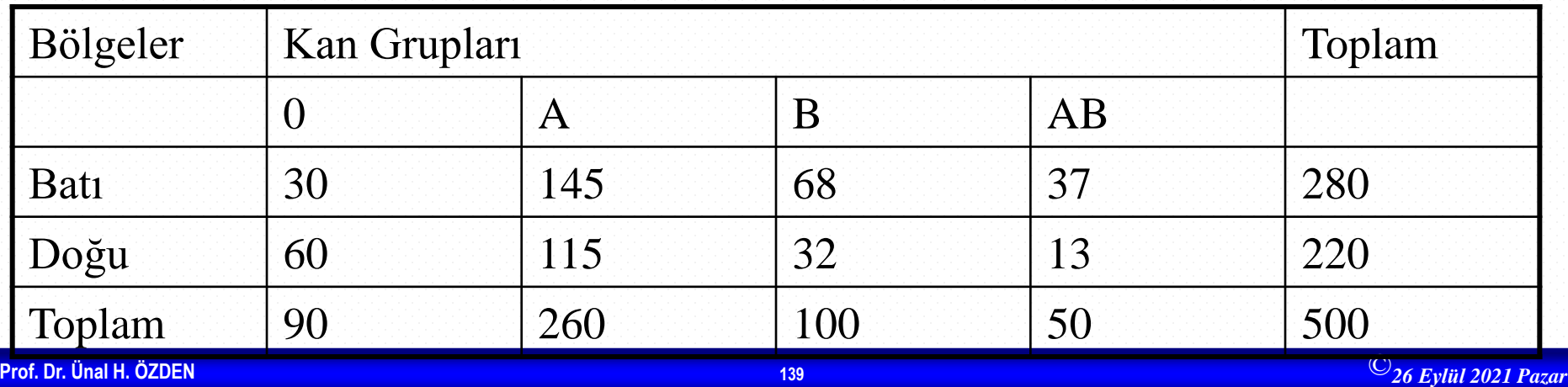
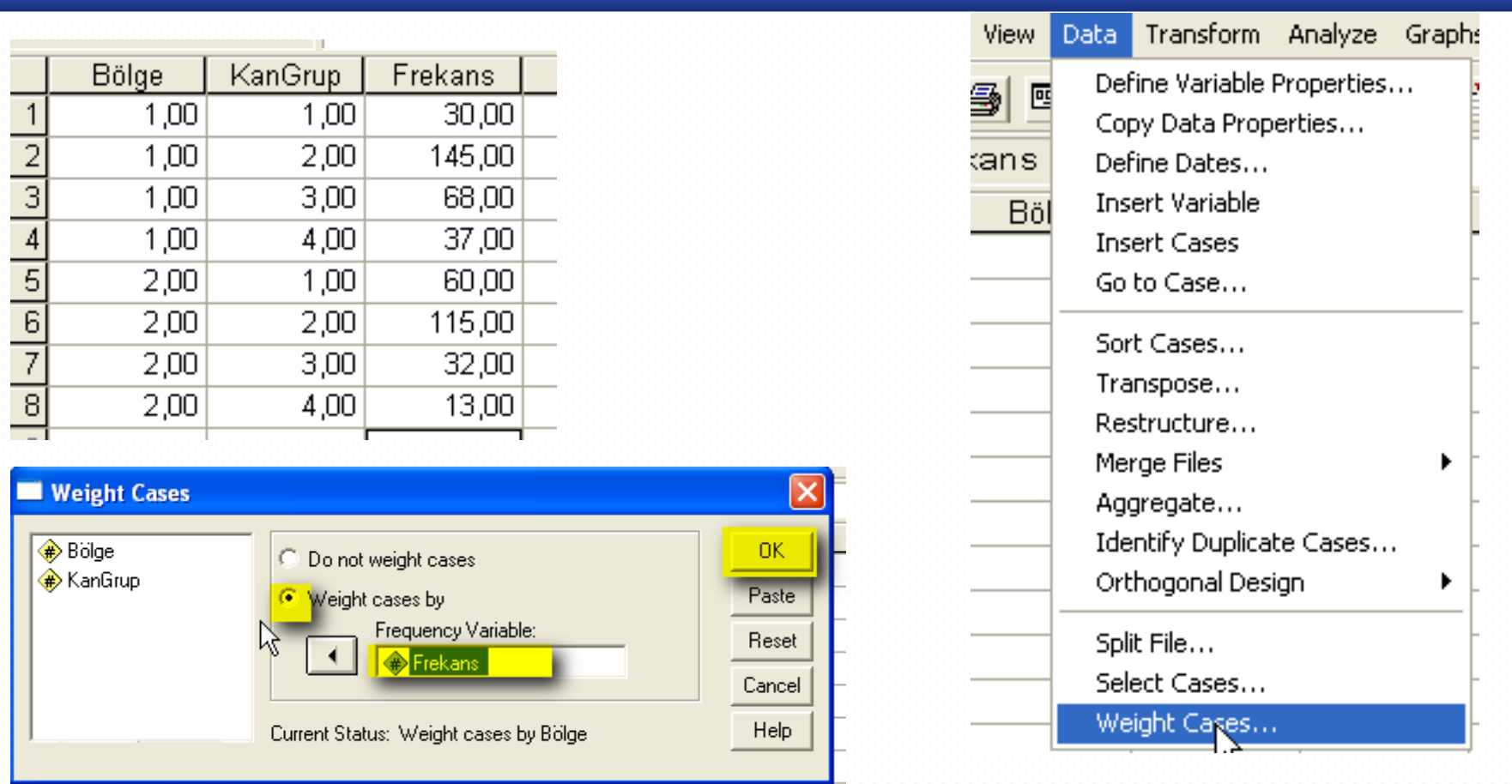

H<sub>0</sub>: Bölgeler ve kan grupları arasında ilişki yoktur H<sub>1</sub>: Bölgeler ve kan grupları arasında ilişki vardır

റത

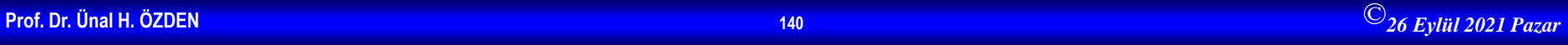

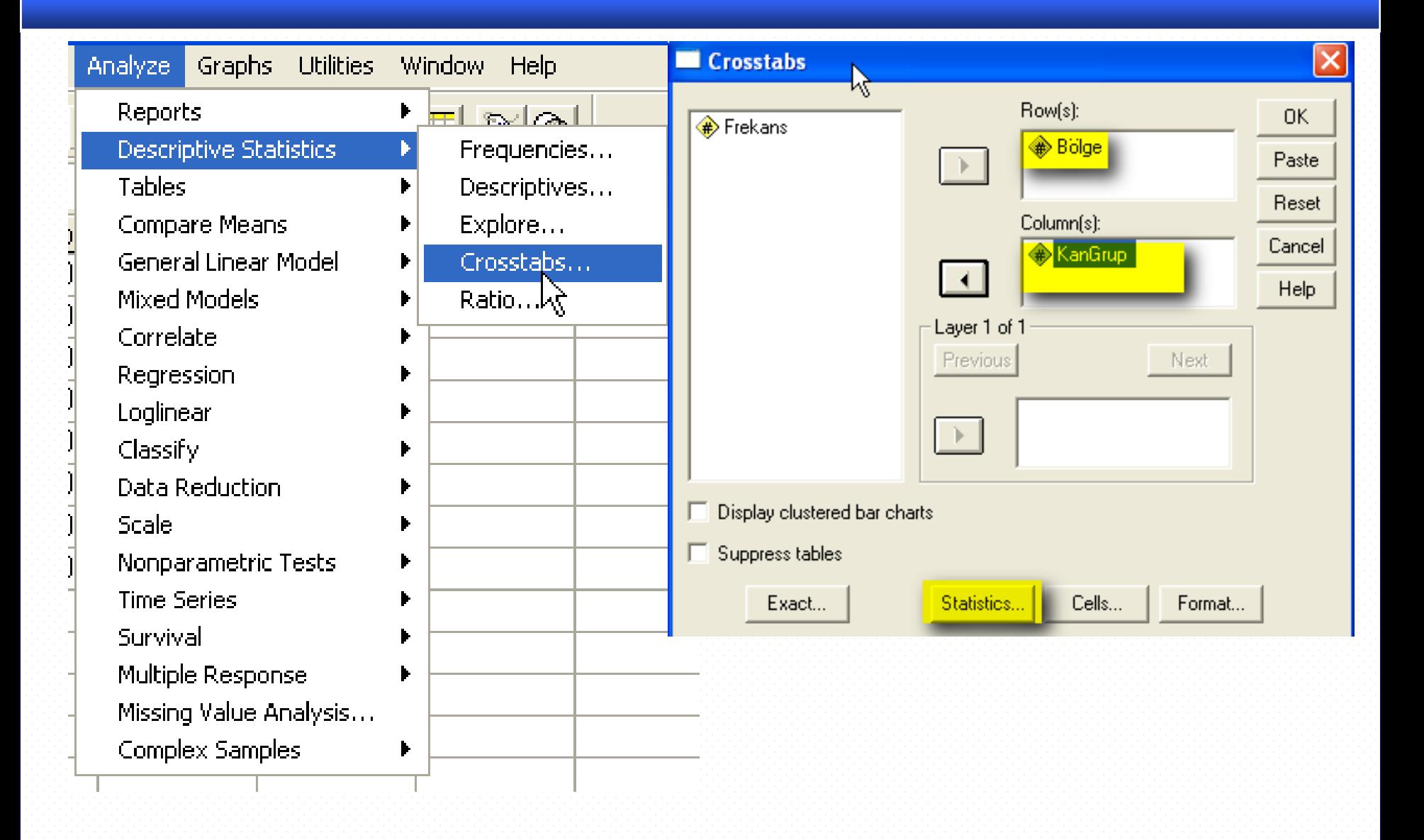

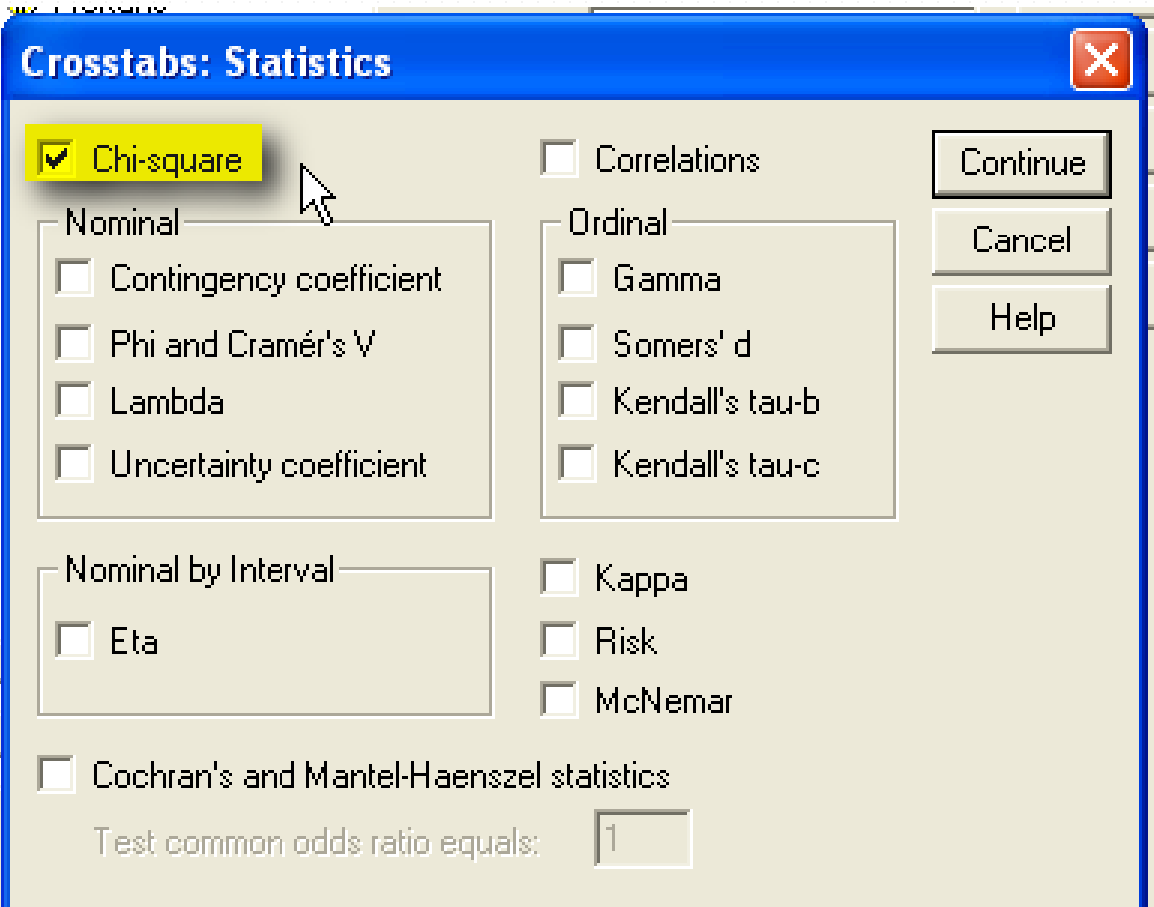

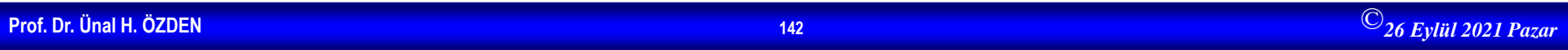

### **Case Processing Summary**

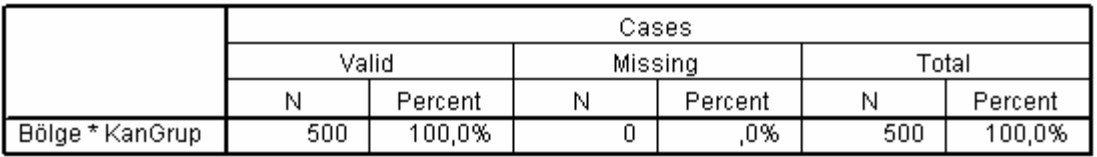

### Bölge \* KanGrup Crosstabulation

Count

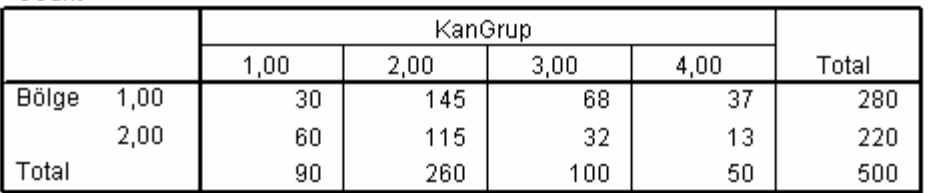

#### Chi-Square Tests

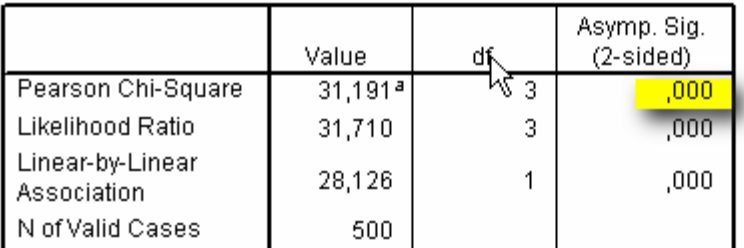

a. 0 cells (,0%) have expected count less than 5. The minimum expected count is 22,00.

## $\rm H_{0}$  red Bölgeler ve kan grupları arasında ilişki olduğu söylenir.

# **Ki-Kare Homojenlik testi**

- Birbirinden bağımsız olarak seçilen iki veya daha fazla örneklemin aynı anakitleden çekilip çekilmediğinin belirlenmesinde kullanılır. Hipotezler
- $H_0$ : Örneklemler aynı ana kitleden seçilmiştir
- $H_1$ : Örneklemler aynı ana kitleden seçilmemiştir
- **Örnek**: Bir bankanın açmış olduğu sınava giren öğrencilerin başarı durumlarının bölümlere göre aşağıda verilmiştir.

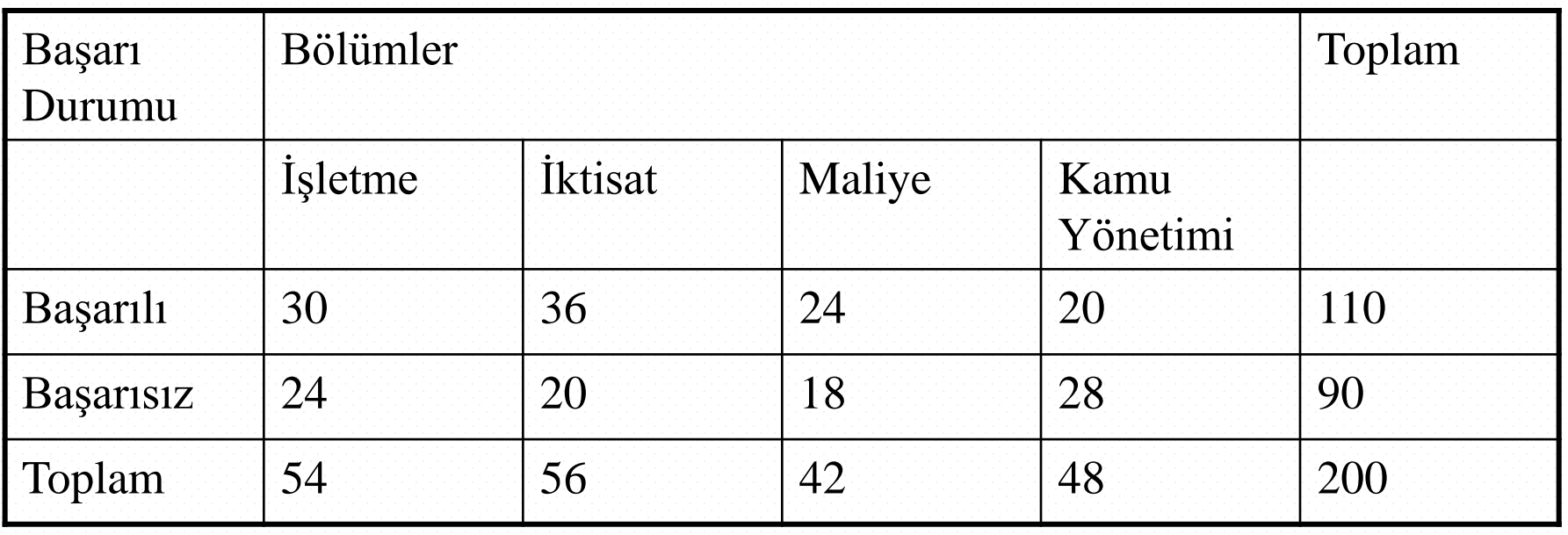

# $H_0$ : Bölümler başarı açısından homojendir H<sub>1</sub>: Bölümler başarı açısından homojen değildir /Data/Weight Cases

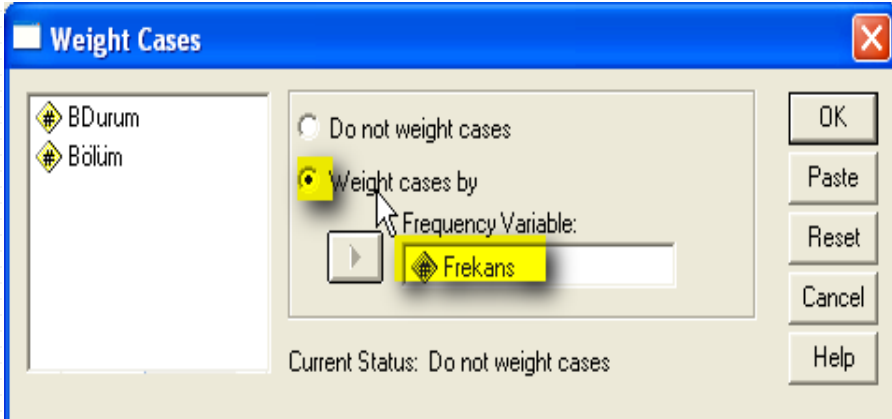

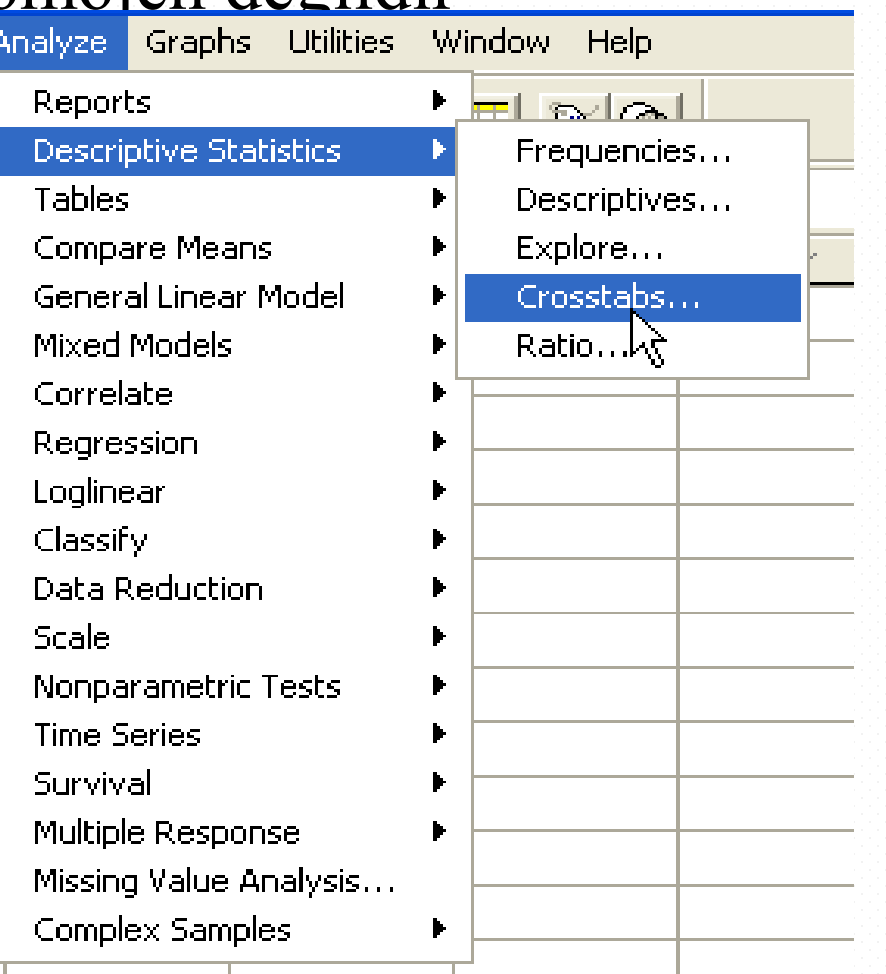

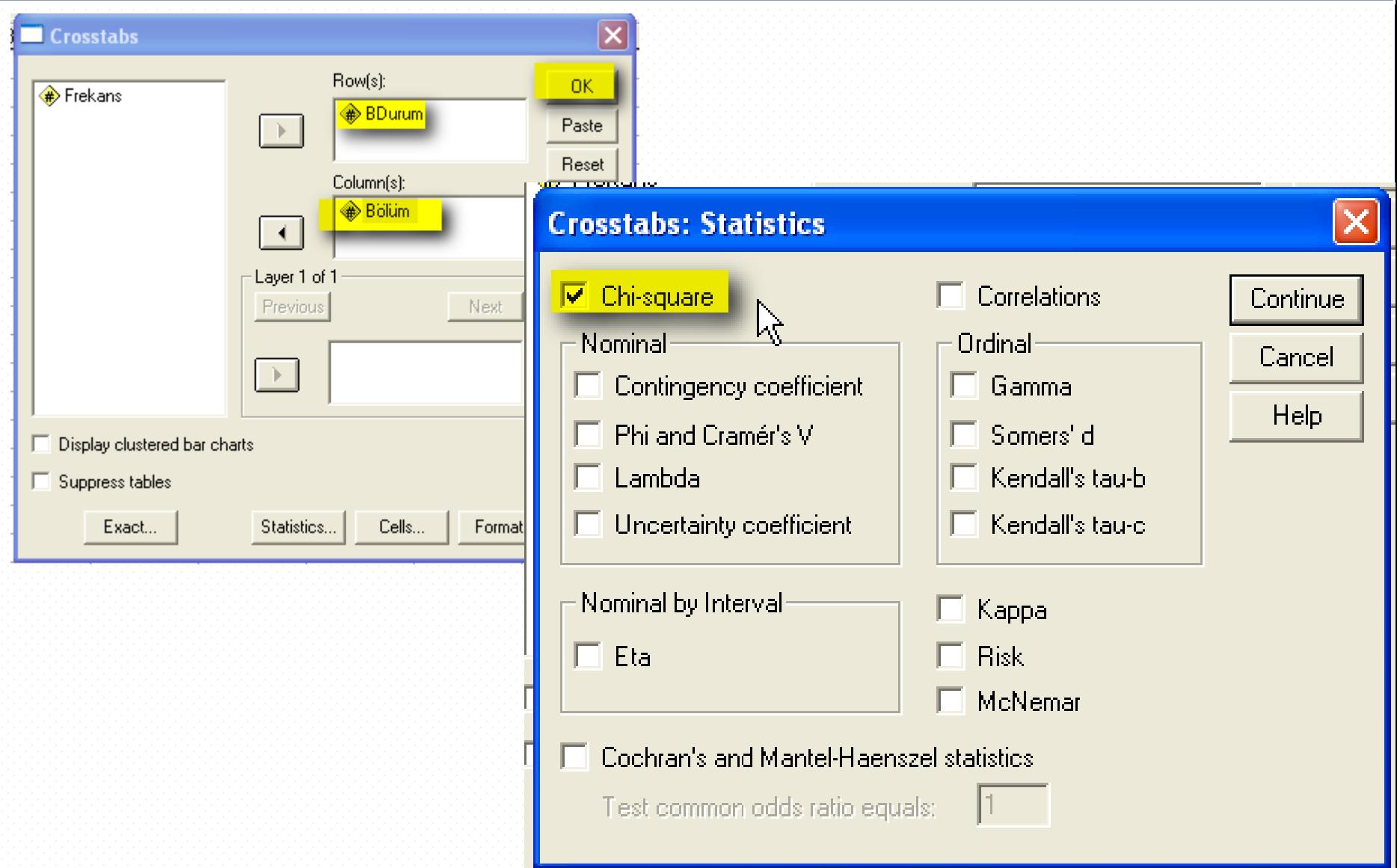

### **Case Processing Summary**

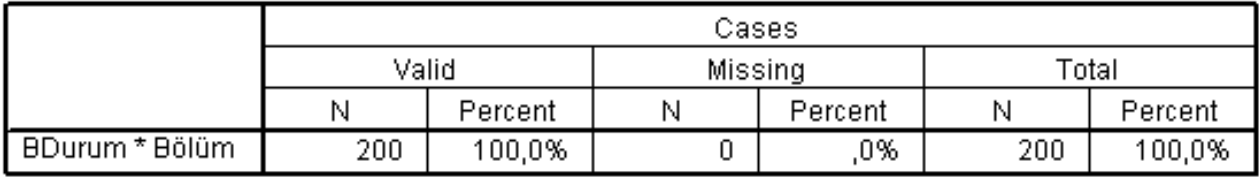

### **BDurum \* Bölüm Crosstabulation**

Count

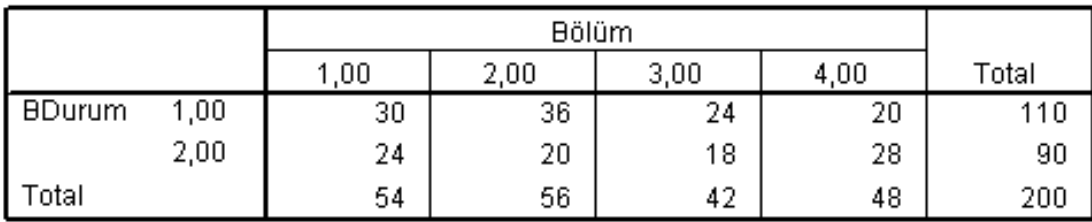

### **Chi-Square Tests**

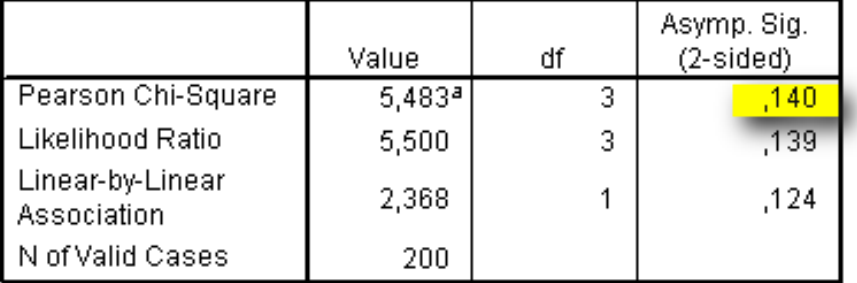

a. 0 cells (,0%) have expected count less than 5. The minimum expected count is 18,90.

 $H_0$  kabul, Bölümlere göre başarı durumları arasında fark yoktur. Başarı durumu bölümlere göre homojendir.